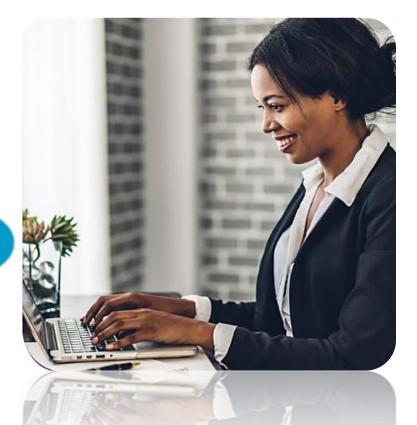

## Corporate User's Internet Banking Guide Republic Online

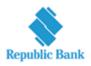

#### TABLE OF CONTENTS

| How do I register?                                           |
|--------------------------------------------------------------|
| Registration Requirements5                                   |
| Existing Customer's Registration Process                     |
| New Customer's Registration Process8                         |
| What makes the site secure?                                  |
| What will I need to access the system?19                     |
| What are the Security Restrictions?21                        |
| What are the Password Guidelines?22                          |
| What are the Second Factor Authentication Device Guidelines? |
| Logging in                                                   |
| Things I should know about the First Login25                 |
| What are the steps involved in the First Login Setup?        |
| How to perform a Regular Login?                              |
| Site Layout and Navigation                                   |
| What does the Homepage encompass?41                          |
| What can I access through the Quick Menu? 49                 |
| What can I access through the Main Menu?52                   |
| My Accounts                                                  |
| My Products Overview                                         |
| What does the Simple View display?                           |
| What does the Combined View display?58                       |
| What does the Grouped View display?60                        |
| Transfers                                                    |
| RepublicOnline Transfers                                     |
| How to perform a Transfer Between Republic Accounts          |
| How to Transfer to Third-Party Local Accounts                |
| How to Transfer to International Bank Accounts71             |
| What does the Multiple Transfers feature entail?             |
| Pay                                                          |
| RepublicOnline Payments82                                    |
| How to Pay Credit Cards?                                     |
| How to Pay Loans?                                            |
| How to Pay Company/Utility Payments?                         |

| Internet Banking- Corporate Users                                                                                                    | 3                               |
|----------------------------------------------------------------------------------------------------|---------------------------------|
| How to Pay Payroll?                                                                                                    | 96                              |
| How to create a Pre-registered Payroll                                                                                                    | 102                             |
| How to Pay Suppliers?                                                                                                    | 105                             |
| My Transactions                                                                                                    | 112                             |
| What is the Favourite feature?                                                                                                    | 113                             |
| How to view Favourite Transactions?                                                                                                    | 115                             |
| How to view Scheduled Payments?                                                                                                    | 117                             |
| How to Schedule Payments?                                                                                                    |                                 |
| Viewing Your Online Activity                                                                                                    | 123                             |
| What is Batch in Process?                                                                                                    | 125                             |
| Service Requests                                                                                                    | 127                             |
| Service Request Overview                                                                                                    |                                 |
| How to request a Stop Cheque?                                                                                                    | 129                             |
| How to Block/Unblock Cards?                                                                                                    |                                 |
| Manage                                                                                                    | 138                             |
| Manage - Overview                                                                                                    |                                 |
| Third-Party Beneficiaries                                                                                                    |                                 |
| How to Register Third-Party Beneficiaries                                                                                                    | 141                             |
|                                                                                                    |                                 |
| How to Register Company/Utility Payment Subscriptions?                                                                                                    |                                 |
| How to Register Company/Utility Payment Subscriptions?<br>Can I be notified when transactions occur on my account?                                                                                                    |                                 |
|                                                                                                    | 149                             |
| Can I be notified when transactions occur on my account?                                                                                                    | 149<br>153                      |
| Can I be notified when transactions occur on my account?<br>Notifications Page                                                                                                    | 149<br>153<br>154               |
| Can I be notified when transactions occur on my account?<br>Notifications Page<br>Payroll Administration                                                                                                    | 149<br>153<br>154<br>156        |
| Can I be notified when transactions occur on my account?<br>Notifications Page<br>Payroll Administration<br>How to create a new payroll                                                                                                    | 149<br>153<br>154<br>156<br>161 |
| Can I be notified when transactions occur on my account?<br>Notifications Page<br>Payroll Administration<br>How to create a new payroll<br>Suppliers Administration                                                                                                    |                                 |
| Can I be notified when transactions occur on my account?<br>Notifications Page<br>Payroll Administration<br>How to create a new payroll<br>Suppliers Administration<br>How to create a new Supplier List?                                                                                                    |                                 |
| Can I be notified when transactions occur on my account?<br>Notifications Page<br>Payroll Administration<br>How to create a new payroll<br>Suppliers Administration<br>How to create a new Supplier List?                                                                                                    |                                 |
| Can I be notified when transactions occur on my account?<br>Notifications Page<br>Payroll Administration<br>How to create a new payroll<br>Suppliers Administration<br>How to create a new Supplier List?                                                                                                    |                                 |
| Can I be notified when transactions occur on my account?<br>Notifications Page<br>Payroll Administration<br>How to create a new payroll<br>Suppliers Administration<br>How to create a new Supplier List?<br>Appendix<br>Appendix A - Key Terms to Note<br>Appendix B - Administrative Permissions List                                                                                                    |                                 |
| Can I be notified when transactions occur on my account?<br>Notifications Page<br>Payroll Administration<br>How to create a new payroll<br>Suppliers Administration<br>How to create a new Supplier List?<br>Appendix<br>Appendix A - Key Terms to Note<br>Appendix B - Administrative Permissions List<br>Appendix C - Product Permissions List                                                                              |                                 |
| Can I be notified when transactions occur on my account?<br>Notifications Page<br>Payroll Administration<br>How to create a new payroll<br>Suppliers Administration<br>How to create a new Supplier List?<br>Appendix<br>Appendix A - Key Terms to Note<br>Appendix B - Administrative Permissions List<br>Appendix C - Product Permissions List<br>Appendix D - General Permissions List                                     |                                 |
| Can I be notified when transactions occur on my account?<br>Notifications Page<br>Payroll Administration<br>How to create a new payroll<br>Suppliers Administration<br>How to create a new Supplier List?<br>Appendix<br>Appendix A - Key Terms to Note<br>Appendix B - Administrative Permissions List<br>Appendix C - Product Permissions List<br>Appendix D - General Permissions List<br>Appendix E –Permission Templates |                                 |

## How do I register?

#### **Registration Requirements**

The first step in registering your business for Internet Banking, is to ensure you have the following requirements:

#### Site Administrator:

Your Company will be required to assign a Site Administrator who will be responsible for the Company's internet banking profile as well as adding company users, and assigning permissions to these users.

#### **Mew Customer ID**

New Customers: Your Customer ID will be given to you at the onboarding stage

Existing Customers: Your Customer ID would have been communicated to you via letter/email. If you have not received this information please contact your Engagement Lead/Relationship Manager.

#### Mobile Device

RepublicOnline requires that all users register a mobile device which will be used as the second-factor authentication device when logging in.

## **Existing Customers!**

Here's what you need to do...

## **STEP 1**

#### Company Official/Director/Site Administrator must:

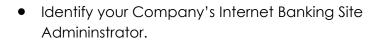

- Attend virtual demo/training session with the Bank officials.
- Complete the Registration form provided with users' details.
- Obtain authorization from Company's Authorised Signatories (as noted on the company mandate held at the bank) and include company stamp on document.
- Return completed registration form to the Bank.

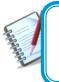

Once the users have been created an email notification will be sent to the email addresses registered on the form, confirming that their Company's IB profiles have been created.

Internet Banking Corporate User

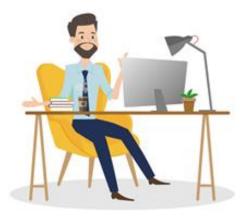

## STEP 2

#### Site Administrators:

- Retrieve email sent from the Bank with the temporary password assigned.
- Log on to Online Banking from the website using the username selected at registration and the Temporary password sent via email from the Bank (refer to First login process on pg 26)
- Proceed to the site and create/setup other company users as required.

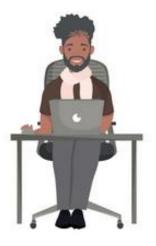

•

#### New Customer's Registration Process

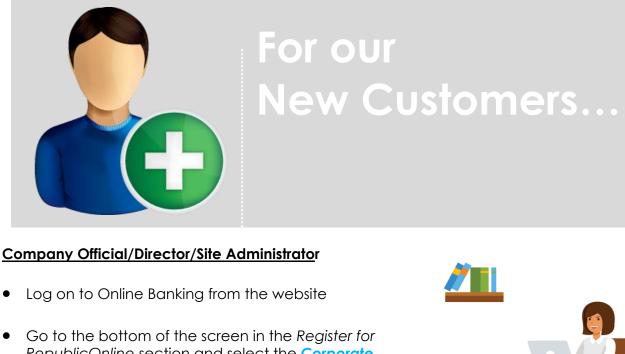

RepublicOnline section and select the Corporate link (as shown below)

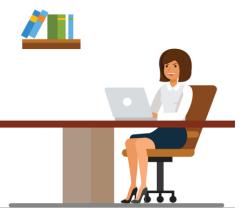

|                       |                             | #WT20                                            |
|-----------------------|-----------------------------|--------------------------------------------------|
| Enter your Username   | [ [?]                       |                                                  |
| 10.00                 | Virtual Keyboard            | REPUBLIC BANK IS THE<br>OFFICIAL BANKING PARTNEI |
|                       |                             | WORLD T20                                        |
|                       | Next                        | WEST INDIES 2018                                 |
|                       |                             | (f 😒 🖸 in 🚳                                      |
|                       |                             |                                                  |
| Register for Republic | Online Corporate   Personal | Republic Bank                                    |

STEP 1

- Complete the 5-step process, (see page 12), to register your company/business.
- Print completed form and obtain authorization from Company's Authorised Signatories (as noted on the company mandate held at the bank) and include company stamp on document.
- Scan completed form and forward to <u>RBBBcorporateibreg@rfhl.com</u>

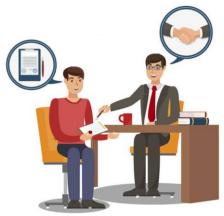

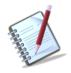

Once the user has been created an email notification will be sent to the email addresses registered on the form, confirming that the Company's IB profiles has been created

## STEP 2

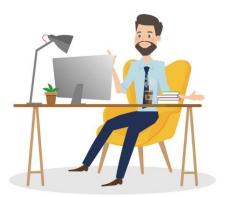

#### Site Administrator

- Retrieve email sent from the Bank with the temporary password assigned
- Log on to Online Banking from the website using the username selected at registration and the Temporary password sent via email from the Bank (refer to First login process on pg 26)
- Proceed to the site and create/setup other company users as required

### The Online Registration Process

includes the following five (5) steps:

**Step 1:** Accept Terms and Conditions

Step 2: Input Business' and Company's

Information

**Step 3:** Input Administrator's Info

Step 4: Confirm Data

Step 5:

Download Registration Form and Obtain Autorization

#### Step 1: Accept Terms and Conditions

| Our Agreement to the Ter  | ms & Conditions:                                                                                                  |                                |                                |                             | ~      |
|---------------------------|----------------------------------------------------------------------------------------------------|--------------------------------|--------------------------------|-----------------------------|--------|
|                           | e to the use of RepublicOnline in a<br>hrough the RepublicOnline service                                          |                                |                                | 2                           |        |
| Our Agreement of the Site | Administrator:                                                                                                    |                                |                                |                             |        |
| channel and has the privi | ent of a Site Administrator and con<br>ege to perform financial transactio<br>of the site and the Users will have | ns on our behalf. We further a | acknowledge and agree to the S | ite Administrator's privile | ege to |

- Please read the Republic Online Terms and Conditions carefully
- Select the radio button labelled "Accept Terms and Conditions" once completed

and Continue to proceed.

#### Step 2: Input Business' and any Associated Company's Information

| Step 2 of 5: Complete Business Information and Associated Companies |        |               |
|---------------------------------------------------------------------|--------|---------------|
| Business Information<br>Eusiness Name (?) Test                      |        | I Required    |
|                                                                     |        | 🕀 Add Company |
| There are no associated companies. To add one press 'Add Company'   |        |               |
|                                                                     | Cancel | Continue      |

All mandatory fields will be denoted by the blue bar at the beginning of the field.

- Please input the name of your business in the field provided
- Select the 'Add Company' option to input all associated companies.
  - For each company, the company name and customer ID are required (as shown below).

| Step 2 of 5: Complete Bu | Add Company                 |                                    | Required          |        |               |
|--------------------------|-----------------------------|------------------------------------|-------------------|--------|---------------|
| Business Information     | Company Name<br>Customer ID | Test                               |                   |        |               |
| Business Name (?)        | Customer ID                 | 123456                             |                   |        | I Required    |
|                          |                             | Cancel                             | Save              | (      | € Add Company |
|                          | There are no a              | ssociated companies. To add one pr | ess 'Add Company' |        |               |
|                          |                             |                                    |                   | Cancel |               |

 BUSINESS NAME: If your business comprises a group of companies, the business name would be the group name and then each company should be listed under the 'Add Company' option.

If you only have one company then the Business Name and Company Name would be the same.

 CUSTOMER ID: The Customer ID will be provided by the Bank either at registration or, via mail. If you have not receive your Customer ID, please contact your Engagement Lead.

| •                                         | e Republic <i>Online</i> Registratio    | on Form                 |
|-------------------------------------------|-----------------------------------------|-------------------------|
| Business Information<br>Business Name (?) |                                         | Required                |
| Associated Companie                       | S<br>Customer ID                        | 🕀 Add Company           |
| TestCo                                    | ####################################### | $\mathcal{O}$ $\otimes$ |
|                                           |                                         | Cancel                  |

- Once you have finished inputting your company/companies' information, you will be redirected to the screen above.

- Select Continue to proceed to step 3.

#### Step 3: Input Administrator's Information

| ~ |  |
|---|--|
|   |  |
|   |  |
|   |  |
|   |  |
|   |  |
| 1 |  |
|   |  |
|   |  |
|   |  |
|   |  |

- Please enter the details of the Company Administrator.
- Once completed select Continue to proceed to step 4.

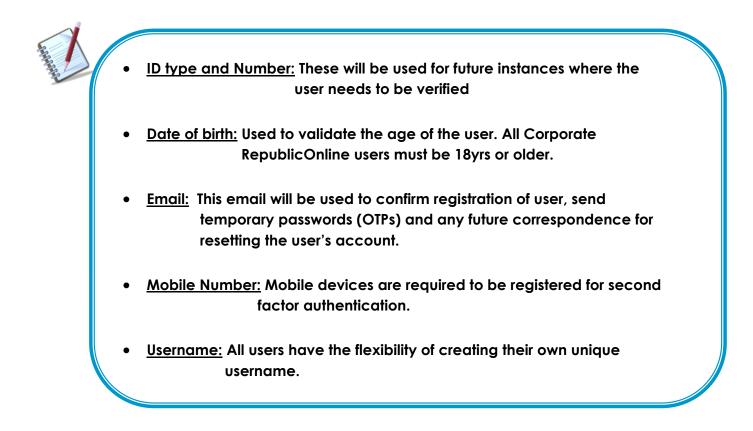

#### Step 4: Registration Data Confirmation

| Step 4 of 5: Registrat             | tion Data Confirmation     | - 1 |
|------------------------------------|----------------------------|-----|
| Business Informat<br>Business Name | ion<br>Training            |     |
| Associated Compa                   | nies                       |     |
| Company Name                       | Customer ID                |     |
| Training                           | 306497                     |     |
| Administrator Info                 | rmation                    |     |
| Identification Type                | Passport                   |     |
| Identification Number              | 134567                     |     |
| First Name                         | Mel                        |     |
| Last Name                          | Test                       |     |
| Date of Birth                      | 18/03/1991                 |     |
| Email                              | melissa.ramnarine@rfhl.com |     |
| Phone Number                       |                            |     |
| Mobile Number                      | 7581111                    |     |
| Username                           | Mel                        |     |
|                                    |                            |     |
|                                    | I'm not a robot            |     |
|                                    |                            | _   |

- Once all the required data has been entered, you will be required to confirm the details on the confirmation page.
- Confirm the reCaptcha by selecting the radio button labelled 'I am not a robot'.
- Select Confirm to proceed to Step 5.

#### Step 5: Authorisation

| Your Regist<br>Form" to ac<br>signed, plea<br>branches to<br>23/03/2021 1 | istration was sent to the bank for approval<br>iration Form has been completed. Please click: "Download Registration<br>access your form, print it, and sign in the relevant spaces provided. Once<br>ase return the signed form to any one of our conveniently located<br>to complete the Registration Process.<br>10:02 AM<br>and Registration Form |  |
|---------------------------------------------------------------------------|----------------------------------------------------------------------------------------------------|--|
| Business Informati                                                        | ion<br>TestBus                                                                                                    |  |
| Business Name                                                             | restous                                                                                                    |  |
| Associated Compa                                                          | nies                                                                                                    |  |
| Company Name                                                              | Customer ID                                                                                                    |  |
| TestCo                                                                    | ########                                                                                                    |  |
| Administrator Infor                                                       |                                                                                                    |  |
| Identification Type                                                       | National ID                                                                                                    |  |
| Identification Number                                                     | 1991234459<br>Test                                                                                                    |  |
| First Name                                                                | lest<br>User                                                                                                    |  |
| Last Name                                                                 |                                                                                                    |  |
| Date of Birth                                                             | 23/03/1985                                                                                                    |  |
| Email                                                                     | test@email.com                                                                                                    |  |
| Phone Number<br>Mobile Number                                             | 26498765432                                                                                                    |  |
|                                                                           |                                                                                                    |  |

When the data is verified the user will receive the confirmation message above, confirming that the request has been submitted to the Bank for approval.

The request will not be approved until the bank receives and validates the authorized registration form which bears the Director's signatures and company official stamp as listed in the Bank's records.

- Click on the Download Registration Form to retrieve the registration form.

| Corporate Republic                                                                                                    | Online Registration Form                                                                                                    |
|----------------------------------------------------------------------------------------------------|----------------------------------------------------------------------------------------------------|
| Business Name:                                                                                                    | TEST                                                                                                    |
| Registration Date:                                                                                                    | 22/03/2021 8:50 AM                                                                                                    |
| Associated Compar                                                                                                    |                                                                                                    |
| Company Name                                                                                                    | Customer ID                                                                                                    |
| CMT Company                                                                                                    | custome to                                                                                                    |
|                                                                                                    |                                                                                                    |
| Administrator's Inf                                                                                                    |                                                                                                    |
| dentification Type:                                                                                                    | National ID                                                                                                    |
| dentification Number:                                                                                                    | *****                                                                                                    |
| First Name:                                                                                                    | TEST                                                                                                    |
| Last Name:                                                                                                    | Test                                                                                                    |
| Date of Birth:<br>Email:                                                                                                    | 22/03/1991                                                                                                    |
| emaii:<br>Phone Number:                                                                                                    | test@email.com                                                                                                    |
| Mobile Number:                                                                                                    | #######################################                                                                                                    |
| Isername:                                                                                                    | TEST                                                                                                    |
|                                                                                                    |                                                                                                    |
| the design of the local design of the local de                                                                                                    |                                                                                                    |
| Ale acknowledge and egree to the<br>Conditions. We further agree that a                                                                                                    | ienations:<br>and of RepublicOnline in accordance with the RepublicOnline Torms &<br>If transactions and angulines performed through the RepublicOnline service<br>of shellbe in Net accordance with the RepublicOnline Torm & Conditions.                                                                                                    |
| We acknowledge and agree to the<br>Conditions. We further agree that a<br>will be property authorised by us an                                                                                                    | use of RepublicOnline in accordence with the RepublicOnline Terms &<br>Il transactores and unquiries performed through the RepublicOnline service<br>dishell be in full accordance with the RepublicOnline Term & Conditors.                                                                                                    |
| Conditions, We better agree that a<br>will be properly authorised by us an<br>Our Agreement of the Side Admir<br>We agree to the appointment of a 5<br>Intended information via the Republic<br>behalt. We harber actionologie and                                                                                                    | use of RepublicOnline in accordence with the RepublicOnline Terms &<br>Il transactores and unquiries performed through the RepublicOnline service<br>dishell be in full accordance with the RepublicOnline Term & Conditors.                                                                                                    |
| We acknowledge and egree to the<br>Conditions. We better agree that a<br>We grouperly activated by use an<br><b>Our Agreement of the Ste Astrone</b><br>We agree to the appointment of a 5<br>financial information via the Republic<br>Method. We have a chroneledge an<br>oble and the Users will have the pri-<br>Ste Astroneback.<br>Republic Bark (ICC) Lander Allinge<br>Constants by the Bis Adminishers.<br>Anthen extremeliate.                                                                                                    | use of RepublicOnline in accordance with the RepublicOnline Terms &<br>if haracterise and unquiries performed through the RepublicOnline Terms is<br>distelled in full accordance with the RepublicOnline Term & Conditions,<br>institute:<br>Bit Administrator and confirm that the Site Administrator is privy to all our<br>IcOnline channel and than the privilege to perform threaded transactions on on<br>IcOnline channel and than the privilege to perform the conduct distance Users.                                                                                                    |
| We acknowledge and egree to the<br>Conditions. We better signed that will<br>be properly controlled by us an<br><b>Sur Agreement of the Sris Adme</b><br>We agree to the appointent of a 15<br>benedit information with the Repub-<br>bendit. We further acknowledge an<br>itematical information with the Repub-<br>bendit. We further acknowledge and<br>the address with have the pri-<br>ble Administrator.<br>Republic Back (EC) United will not<br>prease by the Bis Administrator.<br>Influe extraviologie and republic<br>turber technowledge and republic<br>turber technowledge and republic<br>turber technowledge and republic<br>turber technowledge and republic<br>turber technowledge and republic<br>turber technowledge.                                                                                                    | enc of RepublicOnline in accordance with the RepublicOnline Torms &<br>If transactors and anothins performed through the RepublicOnline Torms &<br>distant to send the secondance with the RepublicOnline Torm & Conditors,<br><b>nativable</b><br>Ble Administrator and confirm that the Ste Administrator is privy to all our<br>Confirm cleaned and has the privacy to partnern transaction transactions on to<br>a greate the NSB Administrator's perilogic to create and manage Users of the<br>relevant to the second and has the privacy to partnern the second transactions on<br>the greate the NSB Administrator's perilogic to create and manage Users of the<br>relevant to the second and the second and the second second second second second second second<br>relevant to the second second second second second second second second<br>relevant to the second second second second second second second second<br>relevant to the second second second second second second second second<br>relevant to the second second second second second second second second<br>relevant to the second second second second second second second second<br>respects to the indefinition of the second second seco |
| We acknowledge and egree to the<br>Conditions. We better agrees that and<br>the property authorised by us an<br><b>Sur Agreement of the Srie Adme</b><br>We agree to the appointement of a 16<br>benedit information with the Dopath<br>benedit information with the Dopath<br>behalt. We further acknowledge an<br>also and the Users will have the pri-<br>Site Administrator.<br>Site Administrator.<br>Republic Bank (EC) United will not<br>pressive by the Site Administrator.<br>Influe induce Work Site Administra-<br>tories in being to the Site Administra-<br>andro the site administrator.<br>Influe induces and Bank Charse with<br>andro therage to the Site Administra-<br>methering to the Site Administra-<br>ing tone (1) director                                                                                                    | enc of RepublicOnline in accordance with the RepublicOnline Torms &<br>If transactors and anothins performed through the RepublicOnline Torms &<br>distant to send the secondance with the RepublicOnline Torm & Conditors,<br><b>nativable</b><br>Ble Administrator and confirm that the Ste Administrator is privy to all our<br>Confirm cleaned and has the privacy to partnern transaction transactions on to<br>a greate the NSB Administrator's perilogic to create and manage Users of the<br>relevant to the second and has the privacy to partnern the second transactions on<br>the greate the NSB Administrator's perilogic to create and manage Users of the<br>relevant to the second and the second and the second second second second second second second<br>relevant to the second second second second second second second second<br>relevant to the second second second second second second second second<br>relevant to the second second second second second second second second<br>relevant to the second second second second second second second second<br>relevant to the second second second second second second second second<br>respects to the indefinition of the second second seco |
| We acknowledge and egree to the<br>Conditions. We better agrees the a<br>Web property authorited by as an<br><b>Sur Agreented of the Stehe Admen</b><br>We agree to the appointent of a 16<br>instakle information with the Deputition<br>instakle information with the Deputition<br>instakle information with the Deputition<br>instakle information with the Deputition<br>instakle information with the Deputition<br>instakle information with the Deputition<br>instakle information with the Deputition<br>instakle information with the Deputition<br>instakle information with the Deputition<br>instakle information with the Deputition<br>instakle information with the Deputition<br>instakle information with the Deputition<br>information of the Disk Administration<br>information of Basic Linears with<br>motion during to the Site Administra-<br>ing time (1) director<br>into (2) directors.                                                                                                    | enc of RepublicOnline in accordance with the RepublicOnline Torms &<br>If transactors and anothins performed through the RepublicOnline Torms &<br>distant to send the secondance with the RepublicOnline Torm & Conditors,<br><b>nativable</b><br>Ble Administrator and confirm that the Ste Administrator is privy to all our<br>Confirm cleaned and has the privacy to partnern transaction transactions on to<br>a greate the NSB Administrator's perilogic to create and manage Users of the<br>relevant to the second and has the privacy to partnern the second transactions on<br>the greate the NSB Administrator's perilogic to create and manage Users of the<br>relevant to the second and the second and the second second second second second second second<br>relevant to the second second second second second second second second<br>relevant to the second second second second second second second second<br>relevant to the second second second second second second second second<br>relevant to the second second second second second second second second<br>relevant to the second second second second second second second second<br>respects to the indefinition of the second second seco |
| We acknowledge and egree to the<br>Conditions. We latter agrees the a<br>We be properly activated by us an<br><b>Gur Agreement of the Stell Admen</b><br>We agree to the appointement of a 16<br>heardshiftmentian with the Deputit<br>behalt. We further acknowledge an<br>site and the Users will have the pri-<br>ster and the Users will have the pri-<br>se and the Users will have the pri-<br>se and the Users will have the pri-<br>tomark (EC) Limited will not<br>preside to the Ste Adminisher<br>and/or Users and Basic Users with<br>and/or change to the Ste Adminisher<br>and/or change to the Ste Adminisher<br>and/or change t | use of RepublicOnline in accordance with the RepublicOnline Terms &<br>ill narrestores and anguines performed through the RepublicOnline Term & Conditors.<br><b>Intrinsic:</b><br>Bits Administration and economic the RepublicOnline Term & Conditors.<br><b>Intrinsic:</b><br>Data devices the second second sec                          |

- Print the form and pass to the relevant company authorities who must sign and affix the company stamps on the form.
- Scan and submit the authorized form to **<u>RBBBcorporateibreg@rfhl.com</u>**

When the request is approved, the System Administrator will receive an email notification.

# What makes the site secure?

#### What will I need to access the system?

To access the application, you will need the following:

#### **Username**:

 Users can set their own username at registration. The username is not case sensitive, but it must be unique and alphanumeric (i.e. comprise letters and numbers). Special characters (e.g. "@", "\_" or ") are not permitted.

#### **V** Password:

- Users set their password during the registration process.

#### (See Password guidelines on page 24)

#### Security Image:

- At your first login to the application, you must select one security image from the options provided.
- The image will be used as an anti-phishing device. Thereafter, each time you log in to RepublicOnline, the selected image will be displayed. This helps you to differentiate between the correct site versus a phishing one.

#### Second Factor Authentication Device:

- Users must register a mobile device, which will be used for authentication when logging on.
- Each user will also be required to select the preferred channel from the following options:

#### • SMS Code:

If this option is selected, each time an attempt is made to access the application via the web, a unique SMS code will be generated and sent to the registered mobile number, which the user will be prompted to enter.

#### • RepublicMobile App:

The Republic Mobile App offers 2 options for users:

#### • OTP (One-time Password)

Each time the user attempts to login to Republic*Online*, the system will generate an OTP code which the user must retrieve via the mobile app, and input on the web login.

#### o SYNC

When the user attempts to login to the application via the web, the system will attempt to connect or sync with the registered mobile device. The user will be required to either "Accept" or "Reject" this connection, before proceeding.

The user will set the username at Registration. All other security features will be setup thereafter, at the user's first login.

#### What are the Security Restrictions?

The following constraints have been deliberately imposed in the application to enhance the security and integrity of the system and the transactions conducted online:

#### Disabled Back Button

If you select the Back button, the system will terminate the operation and the login page will appear.

#### Session Timeout Duration

To enhance the security, the system is equipped with a Session Timeout feature which enables the application to log off after 20 minutes of inactivity. The system will advise that the session has expired and prompt you to log in again.

#### Unique session control

The system will only allow you to access one session at a time. In instances where you attempt to log into the system and there is already an active session using the same credentials, a warning message will appear advising that you must cancel one of the active sessions before proceeding.

#### What are the Password Guidelines?

Consider the following guidelines when creating your RepublicOnline password:

- The password should contain a minimum of 8 and maximum of 12 characters.
- Avoid using names of pets, parents or friends & relatives for your passwords.
- Refrain from using passwords containing all the characters in your login ID. For example, if your login ID is 'jSmith', then your password should not be 'jSmithOne'.

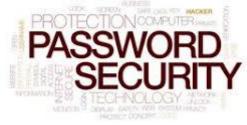

- The password fields will not allow any information to be copied from the clipboard
- Spaces and other special characters are not allowed in the password.
- Change your password at regular intervals.
- Always avoid the use of the 'saved password' feature offered by any mailing application or software.
- Ensure you always logout of the application, terminating transactions and all possible activities.

What are the Second Factor Authentication Device Guidelines?

The following are guidelines for the use of the second factor authentication device:

- (a) The device selected should belong to the Internet banking customer.
- Avoid leaving the device unattended.
- Always ensure that you use the screen lock.
- Connect to secure WIFI to conduct internet banking transactions, as public WIFI hotspots may be susceptible to hackers.
- Keep your device's operating system up-to-date, to ensure that you have the most secure and efficient experience.

# Logging in

- As a corporate client, your site administrator will be the first user to access the Company's site. He/She will be required to login and complete the setup of their administrator profile first, then proceed to create the profiles of all other user's required by the Company.
- Site Administrators can create 2 types of users: Basic or Administrative
- <u>All</u> users, when created, will receive an email with a temporary password, which they must use to access the system for their first login.
- Main the following **five(5)** step process:

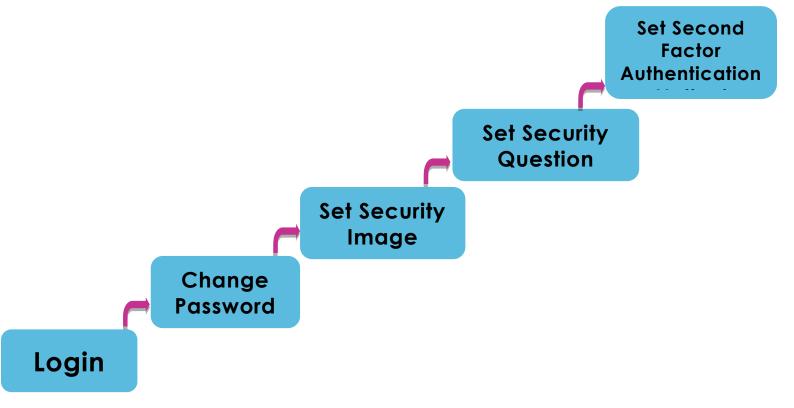

What are the steps involved in the First Login Setup?

#### Step 1. Login

You must logon to RepublicOnline using the username chosen at registration.

| ⊖ → Test          | (?)                                             |                                                |
|-------------------|-------------------------------------------------|------------------------------------------------|
| STUDY 1           | Virtual Keyboard                                | REPUBLIC BANK IS THE<br>OFFICIAL BANKING PARTN |
|                   | Next                                            | ICC WOMEN'S<br>WORLD T20<br>WEST INDIES 2018   |
| Register new User | for Republic <i>Online</i> Corporate   Personal | f 🕑 🖸 in 🚳                                     |
|                   |                                                 | Republic Bank                                  |

You will then be redirected to the password screen.

| REPUBLIC BANK IS THE      |
|---------------------------|
| FFICIAL BANKING PARTNER   |
| f   in     Republic Bank  |
| d select Next to continue |
|                           |
|                           |

ce

#### Step 2. Change the password

When the temporary password is entered, you will be prompted to change the password:

| Last Change First     | Time | Required | A WEDNESDATE                                  |
|-----------------------|------|----------|-----------------------------------------------|
| Current Password (?)  |      |          |                                               |
| New Password (?)      |      |          |                                               |
| Password Confirmation |      |          |                                               |
|                       |      |          |                                               |
|                       |      |          |                                               |
|                       |      |          | TODAY ONLY<br>AT ALL REPUBLIC BANK I OCATIONS |

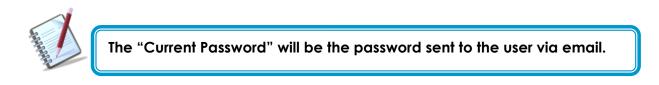

- Once this step is completed, select Confirm and continue to step 3.

The Password selected should be alphanumeric and should not contain any symbols.

#### Step 3: Set Security Image

The security image functions as an anti-phishing device. The image selected here, during the security setup will appear during all the user's future logons. This reassure users that they are logging into the correct site.

Select one (1) image from the list provided.

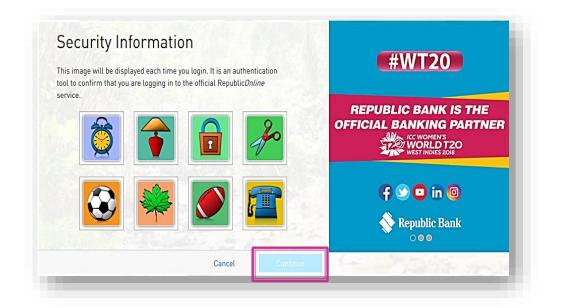

- Click Continue to be proceed to the following step of the security setup process.

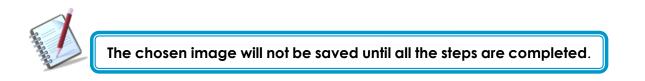

The **Cancel** option cancels the entire process and redirects you to the login screen.

#### Step 4. Set Secret Question

The secret question will be used as a validation to update personal data, security and user settings.

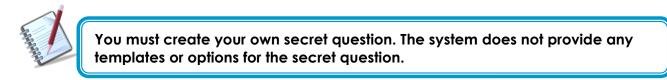

| Security Information          | WUW OFF                                 |
|-------------------------------|-----------------------------------------|
| Complete Security Information | WEDNESDALL                              |
| Secret Question (?)           |                                         |
| Secret Answer (?)             |                                         |
|                               |                                         |
|                               |                                         |
|                               | Continue                                |
| Cancel Return                 | Continue AT ALL REPUBLIC BANK LOCATIONS |

- Enter a secret question (of your choice)
- Enter the answer to the question in the "Secret Answer" field provided.
- Select Continue and proceed to step 5 of the process.
  - **Return**: redirects user to the previous step
  - **Cancel**: takes user to the login screen

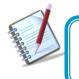

The secret question and answer are not case-sensitive and special characters (e.g.! @ # %) are <u>not</u> permitted for these.

#### Once completed the user will receive the following message.

| As a last step, we need to configure a second authentication methor<br>your mobile device as you will need it to complete the "first login"                                                                         |                          |
|----------------------------------------------------------------------------------------------------|--------------------------|
| This second authentication method is an additional layer of securit<br>identity of the user attempting to log in to the platform, by asking s<br>only the real person has (e.g. mobile phone). This method includes | something that           |
| Security Device that will be used in all future logins.                                                                                                    | Continue                 |
| Cancel                                                                                                    | Continue 🔨 Republic Bank |

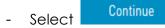

#### Step 5. Select Second Authentication Method

The final step in the process is the setup of the second-factor authentication method. This security device will serve as an additional layer of security.

This step involves the enrolment of a separate, mobile device which will be used to validate the user at each login.

The options available here are SMS and Mobile App. You will be required to select one of these options and enter the mobile number, to register or enrol the device.

| the second second second second second second second second second second second second second second second s | attempting to log in. The chosen method w     | / to ensure that<br>ill be used for | #WT20                                                                                            |
|----------------------------------------------------------------------------------------------------|-----------------------------------------------|-------------------------------------|--------------------------------------------------------------------------------------------------|
| all future logins.<br>Preferred Method                                                                         | Select an Option<br>SMS<br>RepublicMobile App |                                     | REPUBLIC BANK IS THE<br>DFFICIAL BANKING PARTNEL<br>ICC WOMEN'S<br>WORLD T20<br>WEST INDIES 2018 |
|                                                                                                    |                                               |                                     | <table-cell-rows> 🖸 in 🞯 🚫 Republic Bank</table-cell-rows>                                       |

V

The second-factor authentication device will only be required for web logins <u>only</u>. Mobile App. users will not be required to have a separate security device when accessing the App.

#### Option 1- SMS:

Once the SMS option is selected, you must perform the following:

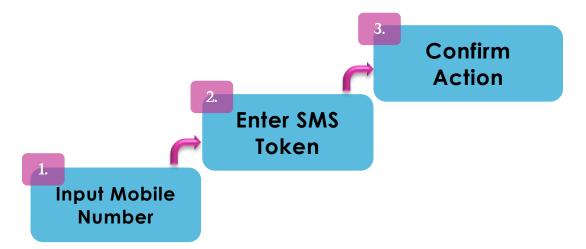

#### 1: Input Mobile Number

Input the mobile number you wish to enrol and select Confirm to proceed.

| The second authentication method is a<br>ensure that you are the actual user att |                  | <b>#WT20</b>                                     |
|----------------------------------------------------------------------------------|------------------|--------------------------------------------------|
| Code 1234567                                                                     |                  | REPUBLIC BANK IS THE<br>OFFICIAL BANKING PARTNEL |
| Lost/Change Phone                                                                | Request New Code |                                                  |
| Cancel                                                                           | Confirm          | f 😒 🖸 in 🞯                                       |
| Cancer                                                                           | Gommin           |                                                  |

The SMS option requires the user to enter a <u>local</u> mobile number.
The prefix for the mobile number being used is also required for registration (E.g.246#######)

An SMS code/token will then be sent to the mobile number entered. Enter the code received, in the field labelled "Token"

#### **3: Confirm Action**

Select Confirm to complete the registration of the mobile device.

#### When this step is completed, you will be redirected to the RepublicOnline dashboard.

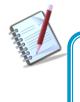

Each time an attempt is made to login to Republic*Online*, you will receive an SMS, containing a code/token which must be entered on the website to validate the user.

#### Option 2 - RepublicMobile App:

When the Mobile App option is selected, you will be instructed to complete the following:

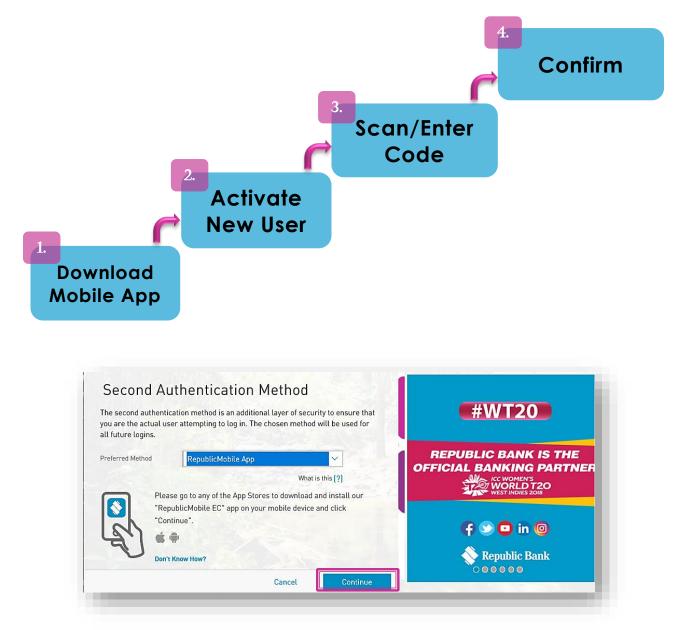

#### 1: Download the App

The Republic Mobile App is available on both Android and Apple devices.

Go to the relevant app store, search for **RepublicMobile EC App** and download.

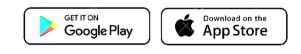

#### 2: Activate New User

Once the Mobile App has been downloaded, you will be prompted to activate the new user. Launch the App and select the 'Activate with new user' option at the bottom of the screen

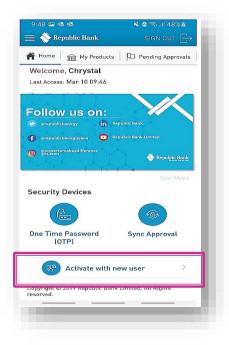

#### 3: Scan/ Enter the Code

At this stage the website will display a QR code and a Coupon below.

| Open the "RepublicMobile EC" app that you just<br>nstalled, tap on the "Activate" option, and follow<br>the instructions. |                | #WT20                                                                                            |
|----------------------------------------------------------------------------------------------------|----------------|--------------------------------------------------------------------------------------------------|
| You will need to scan the QR<br>code or enter the coupon<br>code displayed on this page.<br>Need help?                    | Coupon: 847558 | REPUBLIC BANK IS THE<br>OFFICIAL BANKING PARTNER<br>ICC WOMEN'S<br>WORLD T20<br>WEST INDIES 2018 |
|                                                                                                    | G Refresh      | 🗗 😒 🖸 in 🞯 🚫 Republic Bank                                                                       |

On the Mobile App, enter your Username, and then, either scan the QR code or enter the coupon displayed on the Site.

|            | 1:21 🚳 🔺 🖄 📾 🖬 7                    |                         |                   |  |
|------------|-------------------------------------|-------------------------|-------------------|--|
|            | K My Security De                    | evices                  | Activate          |  |
|            | Enter your usernar                  | ne                      |                   |  |
|            | Clear                               |                         |                   |  |
|            |                                     | or type the Coupon code | e provided on the |  |
|            | website                             | QR Code Coupon Code     |                   |  |
|            | QR Code                             | e Cou                   | bon Code          |  |
| Select one |                                     | de was Scanned Suc      | cessfully.        |  |
|            | By pressing "Conf                   | rm" vou are:            |                   |  |
|            | Accepting Terms                     |                         |                   |  |
|            | <ul> <li>Approving login</li> </ul> | with Sync Approval      |                   |  |
|            |                                     |                         |                   |  |
|            |                                     |                         |                   |  |
|            |                                     |                         |                   |  |
|            |                                     |                         |                   |  |
|            |                                     |                         |                   |  |
|            |                                     |                         |                   |  |
|            |                                     |                         |                   |  |
|            | Cancel                              | Reset                   | Confirm           |  |
|            |                                     |                         |                   |  |
|            |                                     |                         |                   |  |

#### 4: Confirm Action

Once the code entered has been successfully accepted, select

Confirm to complete the registration of the mobile device.

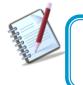

The Mobile App offers two (2) options for users. At each login attempt to Republic Online, you must select either the (i) OTP or (ii) Sync option

| Home  My Products Pending Approv. Welcome, Chrystal Last Access: Mar 10 09:46  Collow us on:  republic bank republic bank repub                                                                                                    |                       |                                       | 🔌 🖻 🧠 all 48% 🛎 👝    |
|----------------------------------------------------------------------------------------------------|-----------------------|---------------------------------------|----------------------|
| Welcome, Chrystal<br>Last Access: Mar 10 09:46<br>Follow us on:<br>republicbankyy<br>republicbankyy<br>republicbankuyy<br>republicbankuyy<br>republicbankuyy<br>Propublic bank Limited<br>Propublic Bank Limited<br>Propublic Bank Limited<br>Security Devices                                                                                                    | = 📎 Rep               | ublic Bank                            | SIGN OUT $\square$   |
| Last Access: Mar 10 09:46<br>Follow us on:<br>arepublic bank yr<br>republic bank uffer one<br>geografiad context<br>geografiad context | - Home                | m My Products                         | Pending Approvals    |
| Follow us on:<br>republictanky republictank republictank re                                                                                                    |                       | · · · · · · · · · · · · · · · · · · · |                      |
|                                                                                                    | .ast Access:          | Mar 10 09:46                          |                      |
|                                                                                                    |                       |                                       |                      |
| Crequidician lightyper     Crequidician lightyper     Crequidician lig                                                                                                    |                       |                                       |                      |
| Constant of the second second se                                                                                                    |                       |                                       |                      |
| See Mo                                                                                                    |                       |                                       | epublic Bank Limited |
|                                                                                                    | Spowerton     Srsteen | nakeadifference                       | Republic Bank        |
|                                                                                                    |                       |                                       |                      |
|                                                                                                    |                       | Sec. 1                                |                      |
|                                                                                                    | ecurity L             | Jevices                               |                      |
|                                                                                                    |                       |                                       |                      |
| One Time Password Sync Approval<br>(OTP)                                                                                                    |                       |                                       |                      |
| () Activate with new user                                                                                                    |                       |                                       | Sync Approval        |
| Copyright © 2019 Republic Bank Limited. All Rights<br>eserved.                                                                                                    | (от                   | °P)                                   |                      |
|                                                                                                    | (OT                   | °P)<br>Activate with r                | new user >           |

#### <u>OTP</u>

To retrieve the OTP the user must go to the Mobile App to generate it. Once the OTP is

obtained, enter it into the required field, and select

to proceed.

Next

OTPs are generated by the Mobile App on request. These are set to expire one (1) minute after being generated. If the incorrect OTP is entered, or, if it expires before being used, you will be required to generate another one.

#### <u>Sync</u>

When the Sync option is selected, the system will attempt to connect to or synchronize with the registered mobile device. Before proceeding, you must either Accept or Reject the request.

# How to perform a Regular Login?

# The regular login process entails four (4) simple steps.

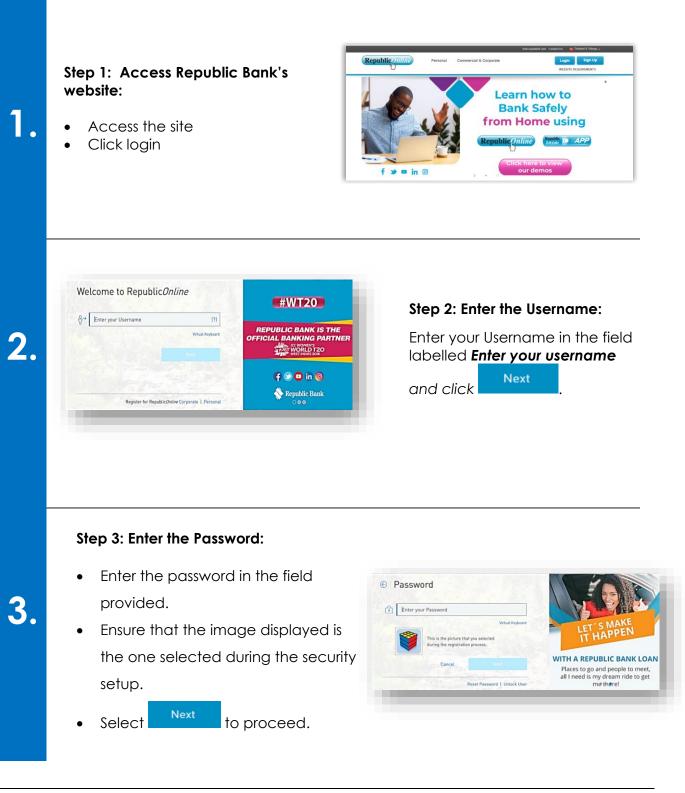

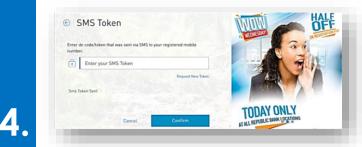

#### Step 4: Second factor authentication:

**SMS**: If the SMS token was selected as the second factor authentication device, the system will send a code to the associated mobile device via SMS.

• Enter the code in the field labelled

Code and click Next to proceed.

#### RepublicMobile App:

If the mobile app was selected second factor authentication option, the user must select either the OTP <u>or</u> Sync option.

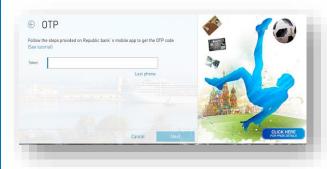

**OTP:** Open the RepublicMobile App on the associated mobile device to retrieve the OTP

• Enter the OTP in the field provided

Next

and click

to proceed.

Sync: Go to the mobile device and select Accept.

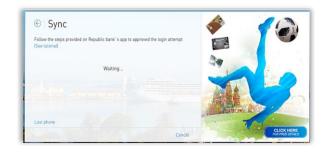

Once the sync is complete select

Next

to proceed to the Home Page

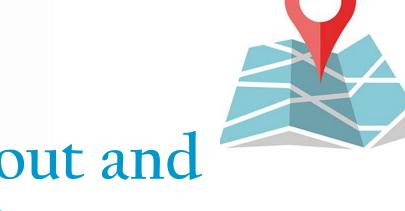

# Site Layout and Navigation

#### What does the Homepage encompass?

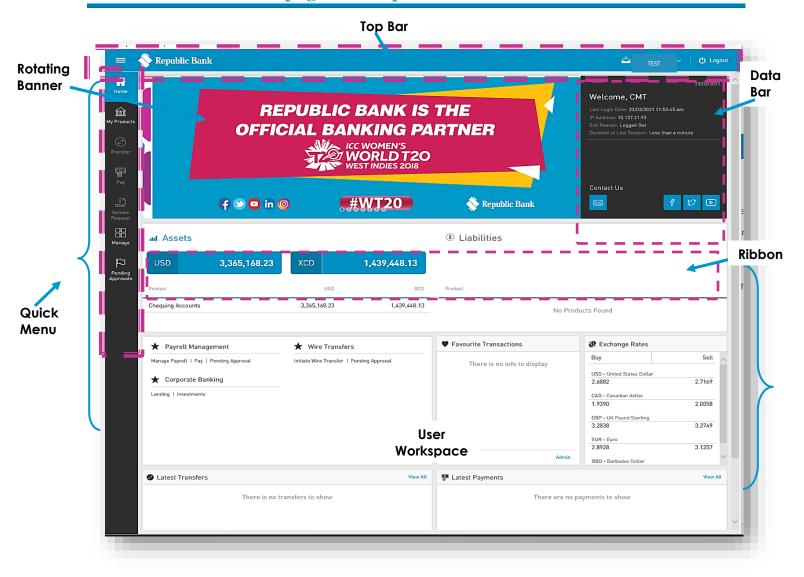

Having accessed the homepage or dashboard, you can now navigate to the:

- Top bar
- Quick access menu: Quick Menu
- Rotating banner
- Data bar
- Product balance Ribbon
- User Workspace

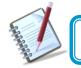

The Top Bar and Quick Menu is available on all screens in the application.

Internet Banking Corporate User

# TOP BAR

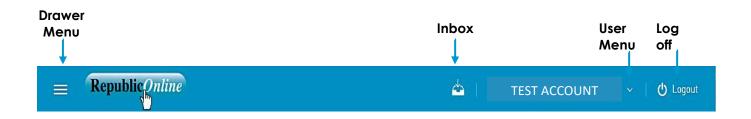

The Top bar is composed of:

- Side menu or Drawer menu: select this icon to expand the full user menu
- Inbox: This icon directs you to the message tray.
- User menu: clicking this option will show the user's information and will allow management of security settings.
- Log off: click this option to close off the session

# **QUICK MENU**

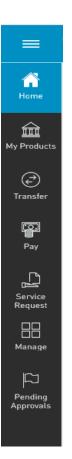

The Quick Menu or quick access menu contains those functionalities mostly used.

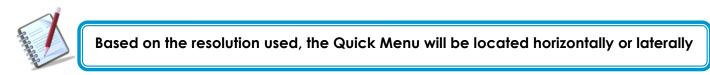

The Quick Menu options are:

- Home
- My Products
- Transfer
- Pay
- Service Request
- Manage
- Pending Approvals

# **ROTATING BANNER**

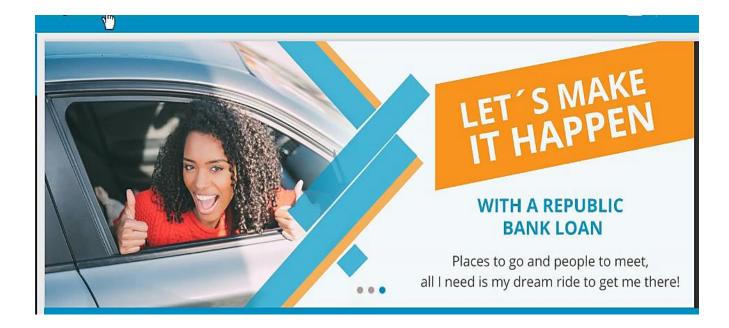

Through the rotating banner, you are abreast of Republic Bank's advertising and promotional campaigns, as well as customer advisories or any other targeted communications.

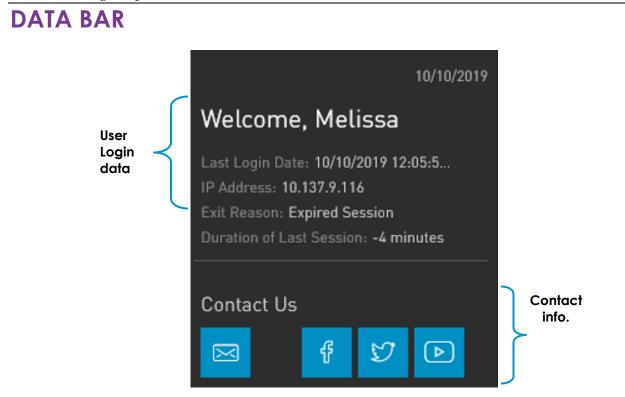

Through the Data Bar, you can view the **User's Login Data**, as well as some **Contact Information.** 

The top of the pane displays:

- Current date
- Welcome message: "Welcome, "User First Name"
- Last Login Date: the last date and time the user successfully accessed Internet Banking
- IP Address: the last IP address from which the user accessed will be displayed.
- Exit Reason: the reason for the user's last logoff (e.g. Expired session, or logged out)
- Duration of Last Session: the duration of the user's last session will be displayed.

The section below displays the Republic Bank's contact links and includes:

- Email
- Facebook
- Twitter
- You Tube

# **PRODUCT BALANCE RIBBON**

| ш Assets |              |     |                | ③ Liabilities |      |     |              |
|----------|--------------|-----|----------------|---------------|------|-----|--------------|
| USD      | 5,000,000.00 | XCD | 852,000,000.00 | USD           | 0.00 | XCD | 1,000,000.00 |
| Product  |              | USD | XCD            | Product       |      | USD | XCD          |

Through the Product Balance Ribbon, you can view a summary of your accounts.

These are categorized, and summarizes your Assets and Liabilities. Note, the balances for both categories are displayed in XCD and USD.

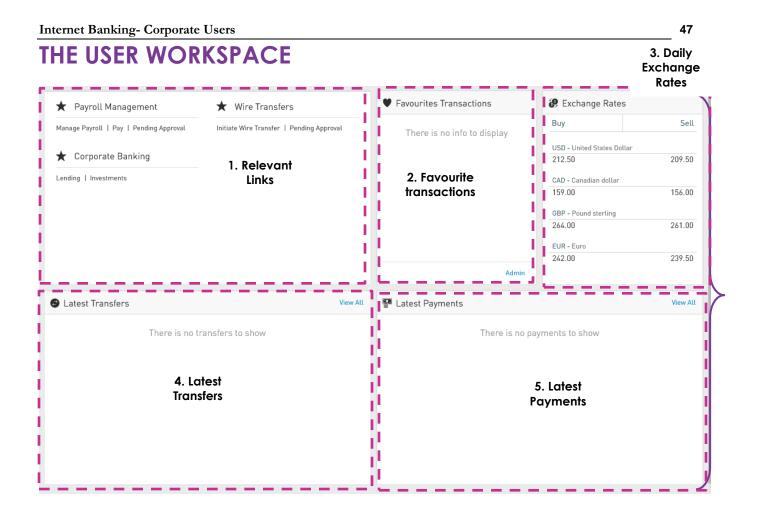

The user workspace is located on the lower half of the homepage, below the product balance ribbon and comprises 5 defined sections:

- 1. Relevant Links
- 2. Favourite Transactions
- 3. Daily Exchange Rates
- 4. My Latest Transfers
- 5. My Latest Payments

Here, you gain quick access to three of the application's popular or most used functionalities – Payroll Management, Wire Transfers and Corporate Banking.

#### Favourite Transactions

This section displays a list of up to 5 transactions that you can save and modify according to your needs and preferences.

#### Daily Exchange Rates

The daily buy and sell rates for the following currencies are displayed and updated for your reference:

- US Dollar (USD)
- Canadian Dollar (CAD)
- Pound Sterling (GBP)
- Euro (EUR).

#### My Latest Transfers

Through this section, you can view the last five (5) transfers made from Internet Banking. It also contains a "View All" link which provides quick access to the "Online Activity" page. The list displays the transfer type, the nicknames and account numbers of both the debit and credit accounts, the currency and amount as well as the date and time of each transfer.

#### **My Latest Payments**

Through this section, you can view the last five (5) payments made from Internet Banking. It also contains a "View All" link which you quick access to the "Online Activity" page. The list displays the payment type, the nicknames and account numbers of both the debit and credit accounts or services, the currency and amount as well as the date, time and status of each payment.

## What can I access through the Quick Menu?

The quick access menu is a shorter menu, containing the features that are mostly used. This menu is available from any screen within the application.

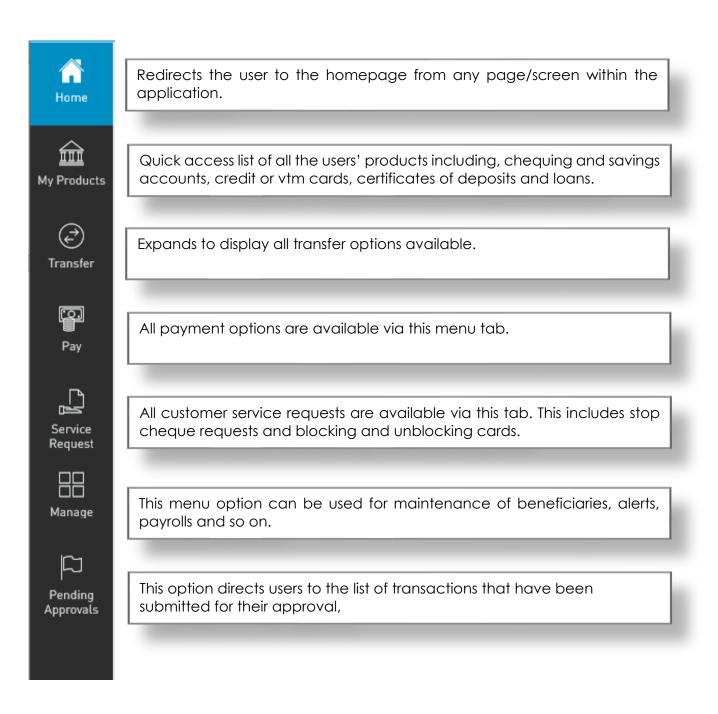

The **MY PRODUCTS** menu tab accesses all the information available about the products that they have registered on Republic*Online*. These include Chequing and Savings accounts, Credit and VTM cards, Loans and Certificates of deposit.

The **TRANSFER**, **PAY**, **SERVICE REQUEST** and **MANAGE** tabs expand to display the following options:

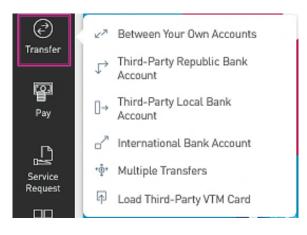

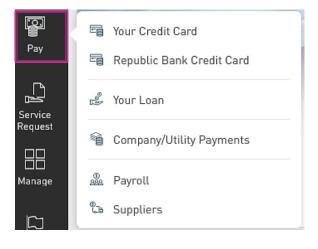

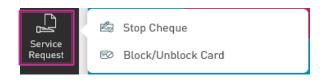

| Manage   | ľ | 1                | Third-Party Beneficiaries                |
|----------|---|------------------|------------------------------------------|
|          |   | Ø                | Company/Utility Payment<br>Subscriptions |
| Pending  | , | ¢                | Notifications                            |
| Approval | - | A                | Users                                    |
|          |   |                  | Permissions                              |
|          |   | P <sub>4</sub> H | Monetary Approval Schemes                |
|          |   | PH <sup>A</sup>  | Non-Monetary Approval<br>Schemes         |
|          |   | ு                | Payrolls                                 |
|          |   | 4                | Suppliers                                |

The **PENDING APPROVALS** menu tab lists all transactions that have been submitted for approval, that the user has the rights to approve.

| =                    | Republiconline                   | 4 | TEST<br>ACCOUNT | 🖒 Logout |
|----------------------|----------------------------------|---|-----------------|----------|
| ∽<br>Home            | Pending Approvals                |   |                 |          |
| )<br>My Products     | Y July 2019 √ All √ All Users √  |   |                 |          |
| رچی<br>Transfer      | No pending approvals were found. |   |                 |          |
| Pay                  |                                  |   |                 |          |
| Service<br>Request   |                                  |   |                 |          |
| Manage               |                                  |   |                 |          |
| Pending<br>Approvals |                                  |   |                 |          |
|                      |                                  |   |                 |          |
|                      |                                  |   |                 |          |

## What can I access through the Main Menu?

The main menu contains all the platform's functionalities and can be accessed via the three

horizontal lines icon

in the top left corner of the page.

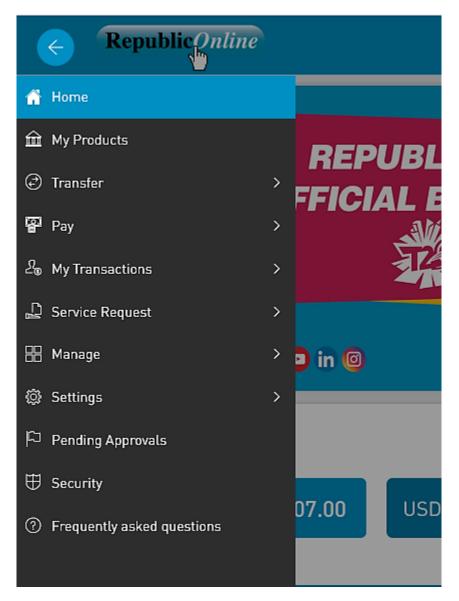

In addition to the functions outlined via the Quick Menu, you can access:

• My Transactions

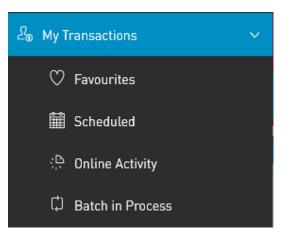

• Settings

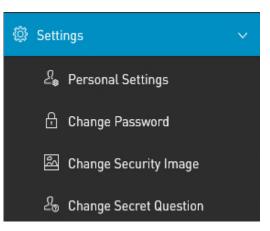

- Security: This menu option redirects the user to the Internet Banking Security page.
- Frequently Asked Questions

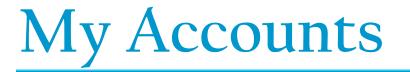

#### My Products Overview

The My Products feature accesses the Business' registered Republic Bank products. These include Chequing and Savings accounts, Credit and VTM Cards, Loans and Term Deposits.

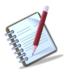

Only the users assigned the permissions to access the Business' products will be able to view the My Products tab

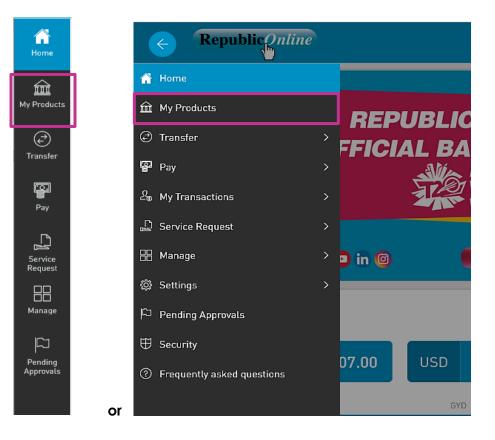

The product list may be displayed in three different ways or views:

- Simple
- Combined
- Grouped

User can select the view according to their needs or preference.

The information displayed will vary, based on the view as well as the type of product's accessed.

# What does the Simple View display?

The Simple View shows products in a tabular format, where each product is displayed in a different line. Here, the products are organized by type and currency, and the details of each product is shown.

The following product details are displayed in this view:

- Product Type
- Product Nickname (Alias)
- Product Number (Account number)
- Product Status
- Branch name
- Current Balance
- Available Balance

| Image: Search       Image: Accounts       Image: Search       Image: Search       Image: Searc                                                                                                    | a. Account<br>Search |            |                      | b. Filter       |              |               |                 |                   | c. Change Vie                                    |
|----------------------------------------------------------------------------------------------------|----------------------|------------|----------------------|-----------------|--------------|---------------|-----------------|-------------------|--------------------------------------------------|
| Image: Service Service                                 |                      |            |                      | i               |              |               |                 |                   |                                                  |
| Home       Source       Chequing Account       Status       Branch Name       Current Balance       Available Balance       I         V/ Account       Nickname       Active       Worthing       BBD 678,700.00       BBD 678,700.00       IIII       IIIIIIIIIIIIIIIIIIIIIIIIIIIIIIIIIIII                                                                                                    |                      | _ ≡ ∖ 🏈    | Republic Bank        |                 |              |               |                 | <u> </u>          |                                                  |
| Image: Status       Status       Branch Name       Current Balance       National Status         Wy Accounts       Nickname       Active       Worthing       BBD 678,700.00       BBD 678,700.00       IIIIIIIIIIIIIIIIIIIIIIIIIIIIIIIIIIII                                                                                                    |                      |            | Search               | T Al Accounts ~ |              |               |                 |                   |                                                  |
| My Accounts       40000004932       Interim me       Interim me       BBD 876,700.00       BBD 876,700.00         Transfer       Chequing Account       Status       Branch Name       Current Balance       Image: Current Balance       Image: Current Balance                                                                                                    |                      |            | Chequing Account     | Status          | Branch Name  |               | Current Balance | Available Balance |                                                  |
| Transfer       Nickname       Active       Worthing       BBD 30,200.00       BBD 30,200.00       Image: Current Balance       Image: Current Balance       I                                                                                                    |                      |            |                      | Active          | Worthing     |               | BBD 678,700.00  | BBD 678,700.00    |                                                  |
| Iransfer       Nickhame       Active       Worthing       BBD 30,200.00       BBD 30,200.00       With our Renew<br>Loan you can it<br>with our Renew<br>Loan       With our Renew<br>Loan       With our Renew<br>Loan       With our Renew<br>Loan       Maturity Date<br>BBD 300,000.00       BBD 30,000.00       With our Renew<br>Loan       With our Renew<br>Loan       Maturity Date<br>BBD 300,000.00       Rate       Current Balance       With our Renew<br>Loan       Current Balance       I         Image: Service<br>Request       Loan       Original Amount       Branch Name       Next Payment Date       Current Balance       Next Payment Amount       Active       Menu         Image: Nickname       BBD 1,000,000.00        02/10/2023       BBD 999,500.00       BBD 11,904.76       Menu                                                                                                    |                      | <i>©</i> ( | Chequing Account     | Status          | Branch Name  |               | Current Balance | Available Balance |                                                  |
| Pay       Fixed Term Deposit       Original Amount       Date Opened       Maturity Date       Rate       Current Balance       Image: Current Balance       Image: Current Balance                                                                                                    |                      |            |                      | Active          | Worthing     |               | BBD 30,200.00   | BBD 30,200.00     | With our Renewable En<br>Loan you can include c  |
| Nickname       BBD 300,000.00       07/09/2023       09/09/2024       0.0%       BBD 300,000.00       I         Service       Kervice       BBD 300,000.00       07/09/2023       09/09/2024       0.0%       BBD 300,000.00       I         Nickname       BBD 300,000.00       07/09/2023       09/09/2024       0.0%       BBD 300,000.00       I       I         Nickname       BBD 1,000,000.00        02/10/2023       BBD 999,500.00       BBD 11,904.76       Menu                                                                                                    |                      |            | 🎓 Fixed Term Deposit |                 | Data Gauga d | Maturity Data | Pate            | Current Balance   | energy in your home w<br>enjoying financial bene |
| Service<br>Request<br>Nickname<br>beb 1,000,000.00<br>Nickname<br>beb 1,000,000.00<br>Beb 1,000,000.00<br>Beb 1,000,000.00<br>Beb 1,000,000.00<br>Beb 1,904.76                                                                                                    |                      |            |                      | -               |              |               |                 |                   |                                                  |
| Nickname         BBD 1,000,000.00          02/10/2023         BBD 999,500.00         BBD 11,904.76                                                                                                    |                      | Service    | × .                  |                 |              |               |                 |                   | d. Contextual                                    |
| Manage                                                                                                    |                      |            | Nickname             | -               |              |               |                 |                   | Menu                                             |
|                                                                                                    |                      |            |                      |                 |              |               |                 |                   |                                                  |
| Pending Control Control Contro |                      |            |                      |                 |              |               |                 |                   | <u> </u>                                         |

- a. Account Search: User can search by Product Number and/or Nickname.
- **b.** Filter: User can filter by Product type
- c. Change View: This icon allows users to switch layout or view of products

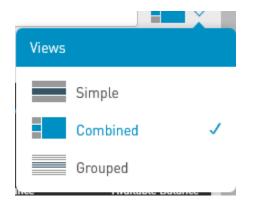

**d.** Contextual Menu: All actions corresponding to the product will be available via this icon. This menu would vary, based on the product selected.

|                    | Actions             |   |
|--------------------|---------------------|---|
|                    | View Details        |   |
|                    | Transfer            | > |
| Savings<br>Account | 🖉 Schedule Transfer | > |
| Account            | Pay Pay             | > |
|                    | ↓ Setting Alert     |   |
|                    | 📫 Edit Nickname     |   |

e. Expand List: By default, RepublicOnline displays 5 products. This icon allows users to expand the list to view more (if available).

## What does the Combined View display?

The Combined View splits the screen to display a combination of the products on the left, and the transaction history on the right. The transactions displayed, will be based upon the product selected in the left column.

This view is designed specially to be used in smaller devices, like tablets and phones. The user can choose the 'reduced size' view to display more information in the screen.

The following product details are displayed in this view:

• Product Type

- Details
- Product Nickname (Alias)
- Current Balance
- Product Number (Account number)
- Available Balance
- Transaction History/Details

|                      |                         | filter                           | e. Contextu        | al                         |                                      |
|----------------------|-------------------------|----------------------------------|--------------------|----------------------------|--------------------------------------|
|                      |                         |                                  | Menu               |                            |                                      |
|                      |                         |                                  |                    |                            |                                      |
| =                    | Republic Bank           |                                  |                    |                            | 🖒 Logout                             |
|                      | Search                  | Transaction History              | Details Statements | <b>- →</b> :               |                                      |
|                      | Y All Accounts 🗸        | ▼ September 2023 ∨               |                    | <u>م</u> ک                 |                                      |
| My Accounts          | S Chequing Account C. C | hange View                       |                    | 2                          |                                      |
| Account              | Current Balance Av      | railable Balance                 |                    | Credit BBD Running Balance |                                      |
| Search               | BBD 678,700.00 BBD      | IB PAYMENT Test                  | f. Export File     | 678,700.00                 | Home<br>ownership<br>just got easier |
| Pay                  | S Chequing Account      | 18/09/2023  <br>IB TRANSFER Test |                    | 679,200.00                 | with<br>a Mortgage<br>from           |
| Service              | 40000004940             | 18/09/2023  <br>IB TRANSFER Test | -100.00            | 679,300.00                 | Republic Bank                        |
| Request              |                         | D 30,200.00                      | -100.00            | 679,400.00                 |                                      |
| Manage               | xxxxx-025               | 08/09/2023 I<br>IB TRANSFER Test | -100.00            | 679,500.00                 |                                      |
| Pending<br>Approvals |                         | 08/09/2023                       |                    |                            |                                      |

d. Advanced

- a. Account Search: User can search by Product Number and/or Nickname.
- **b.** Filter: User can filter by Product type
- c. Change View: This icon allows users to switch layout or view of products
- **d.** Advanced Filter: These options allow defined searching of transactions based on transaction type and period.
- e. Contextual Menu: All actions corresponding to the product will be available via this icon.
- f. Export Files: The Transaction History can be exported in either PDF, Excel or CSV format.

### What does the Grouped View display?

The Grouped View groups or categorises products by type. Users can expand and contract to unfold or to hide each individual product within these groupings.

The following product details are displayed in this view:

Product Group/Type

• Branch Name

- Product Nickname (Alias)
- Current Balance
- Product Number (Account number)
- Available Balance

• Product Status

| a. Account<br>Search |                             | b. Filter        | r                       | c. Change View                                                  |
|----------------------|-----------------------------|------------------|-------------------------|-----------------------------------------------------------------|
| Sedicii              |                             |                  |                         |                                                                 |
|                      | Republic Bank               |                  |                         | 📥   test account 🕐 Logou                                        |
|                      |                             |                  | counts 🗸                |                                                                 |
| Ω                    |                             | 0.1              |                         |                                                                 |
| My Acco              | Nickname                    | Status<br>Active | Branch Name<br>Worthing | Current Balance Available Balance BBD 678,700.00 BBD 678,700.00 |
| Trans                | er Nickname<br>400000004940 | Active           | Worthing                | BBD 30,200.00 BBD 30,200.00                                     |
| Pay                  |                             | ,                |                         | Best Life<br>with a Republ<br>Bank Credit Ca                    |
| Servi<br>Requi       | Loan (1) >                  |                  |                         | d. Contextual<br>Menu                                           |
| Mana                 |                             |                  |                         |                                                                 |
| الم<br>Pendi         |                             |                  |                         |                                                                 |
| Approv               | ng<br>als<br>t              |                  |                         | ,<br>,                                                          |

- a. Account Search: User can search by Product Number and/or Nickname.
- **b.** Filter: User can filter by Product type
- c. Change View: This icon allows users to switch layout or view of products
- d. Contextual Menu: All actions corresponding to the product will be available via this icon.

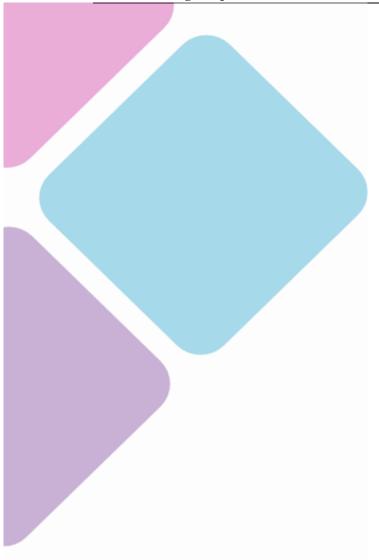

# Transfers

## Republic Online Transfers

RepublicOnline offers five (5) transfer options.

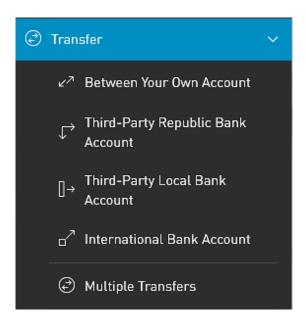

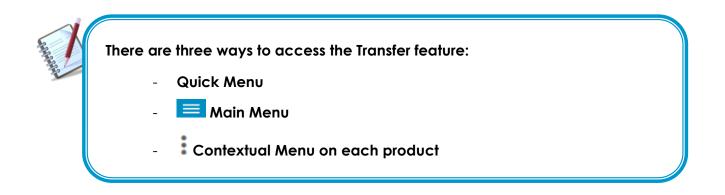

All Transfer options entail a four (4) step process as detailed below:

- 1) Select **TRANSFER** option from either the menu.
- 2) Input required data
- 3) Confirm payment
- 4) Result

## How to perform a Transfer Between Republic Accounts

The options to transfer funds between Republic accounts are as follows:

- Between Your Own Account
- Third-Party Republic Bank Account

Both options follow the same four step process. The difference between the two would be the credit account selected. For "your own" accounts, the account details will be automatically saved and available to the user whereas for the third party transfers the users are required to input the beneficiary information.

#### Step 1: Select Transfer option from the menu.

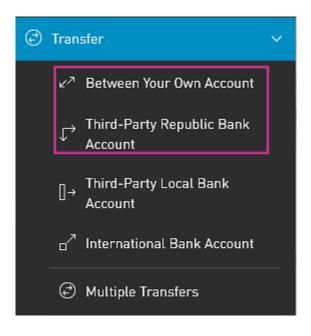

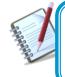

Only the users assigned the relevant permissions will be able to access Transfers Between the Business' Accounts or to Third-Party Republic Bank Accounts feature. (Refer to Appendix for list of Permissions)

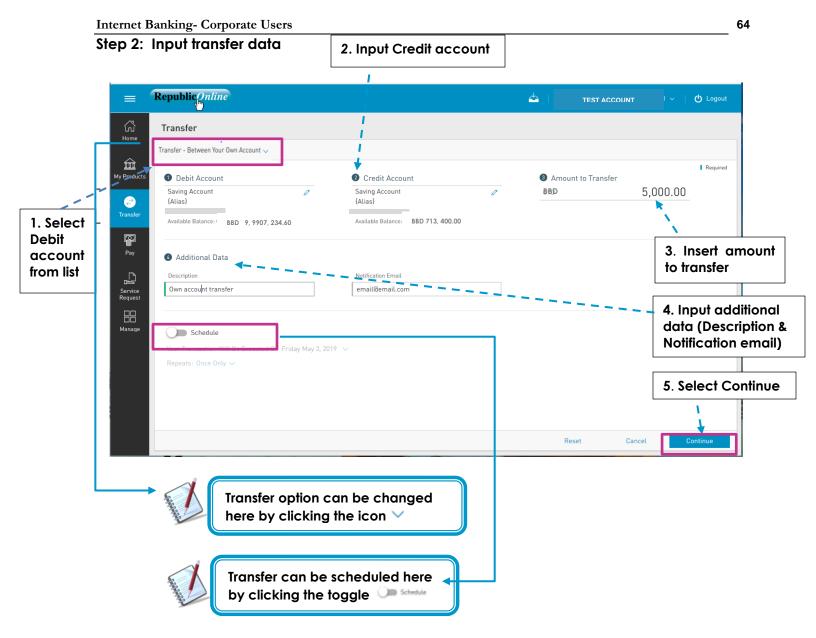

- 2 Credit Account: If the user selects **Between Own Accounts**, all registered personal accounts will be listed here.
  - If the user selects the **Republic Bank Transfers** option, to transfer to a third party account, he/she user may either enter the payment information

here

or select from their registered third-party beneficiaries.

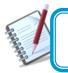

See instructions for registering third party beneficiaries on page 140 See instructions for scheduling payments on page 119

- 4 Description: Mandatory for all transfers.
  - Email Address: The address input in this field will be the one that receives the transfer notification. If one is not included, the system will automatically send the notification to the user's registered email address.

#### Step 3: Confirm payment

|             | Republic                                                                        |                                       | <b>4</b>                                                                          | TEST ACCOUNT | ィット 🕐 Logout |
|-------------|---------------------------------------------------------------------------------|---------------------------------------|-----------------------------------------------------------------------------------|--------------|--------------|
| G<br>Home   | 🔄 Transfer - Between Your Own Account 🗸                                         |                                       |                                                                                   |              |              |
| My Products | Debit Account<br>Saving Account<br>{Alias}<br>Available Balance<br>BBD 9, 9907, | Amount to Transfer<br>BBD 5000        | Credit Account<br>Saving Account<br>{Alias}<br>Available Balance: BBD 713, 400.00 |              |              |
| Pay         | Additional Data<br>Description<br>Test transfer                                 | Notification Email<br>email@email.com |                                                                                   |              |              |
|             |                                                                                 |                                       | С                                                                                 | ancel Return | Confirm      |

This step allows the user to review/validate the information entered in the previous step, before submitting the transaction. Once the transaction information has been verified select **Confirm** to proceed.

| The available actions are:                                     |
|----------------------------------------------------------------|
| • Continue : to confirm the date and proceed to the next step. |
| Cancel     : to cancel application.                            |
| • or Return : to return to the previous step                   |
|                                                                |

#### Step 4: Result

Status message & Transaction info

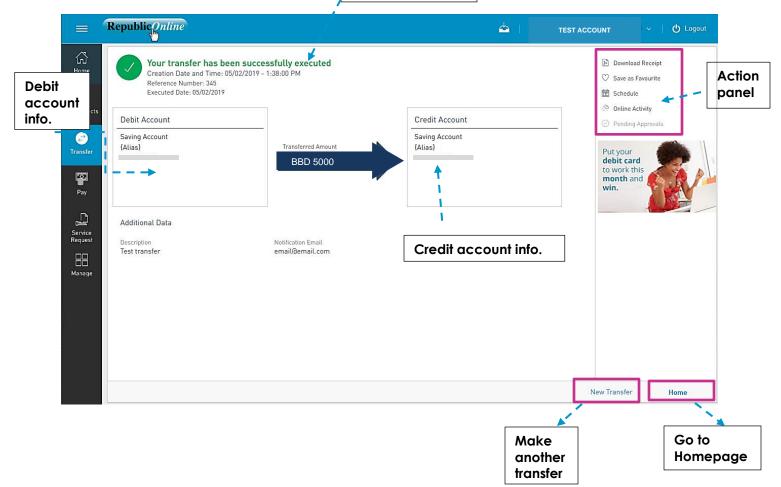

After the Confirmation of the transaction, the user will receive one of the following potential results (based on their permissions and the approval scheme(s) established for this transaction):

- **Successful**: the transaction was completed successfully.
- **Pending approval**: where one or more approvals is required to perform the transaction. The users that are authorised to approve the transaction will be informed of the pending authorizations via email.
- Failed: the transaction does not meet the necessary requirements The specific error will be shown to the user.

# How to Transfer to Third-Party Local Accounts

To transfer to third party accounts in other local banks the user must follow a similar four (4) step process. Here, the difference lies in the beneficiary data requested, as the details of the local bank are also required for these transactions.

#### Step 1: Select the Third-Party Local Bank Account option from the menu.

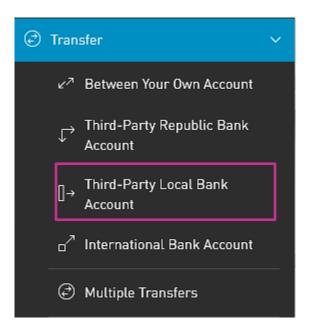

V

Only the users assigned the relevant permissions will be able to access Transfers to Third-Party Local Bank accounts feature. (Refer to Appendix for list of Permissions)

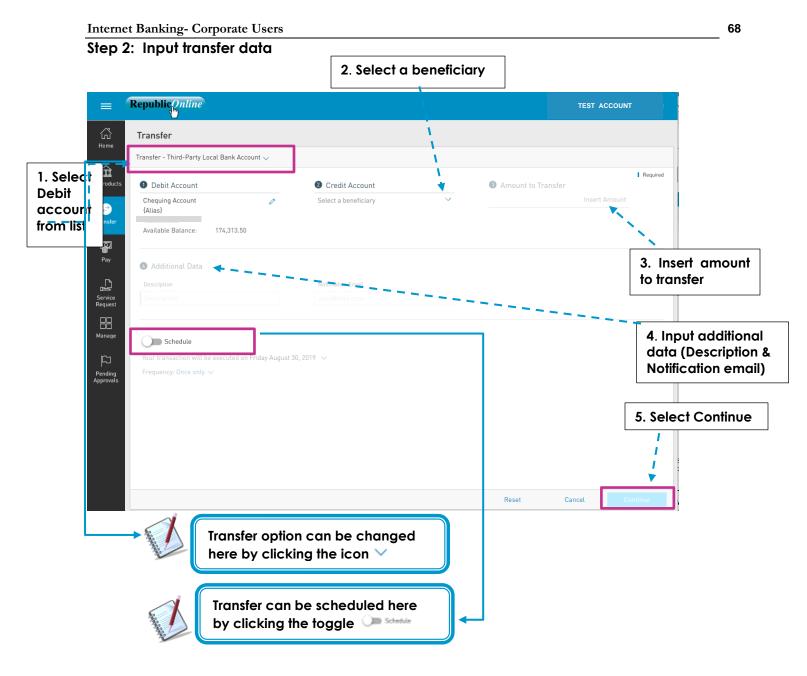

2 - Credit Account: Third-Party local bank beneficiaries <u>must</u> be pre-registered.

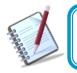

See instructions for registering third party beneficiaries on page 140 See instructions for scheduling payments on page 119

- 4 Description: Mandatory for all transfers.
  - Email Address: The address input in this field will be the one that receives the transfer notification. If one is not included, the system will automatically send the notification to the user's registered email address.

#### Step 3: Confirm data

| ≡           | RepublicOnline                                                               |                                       | 📥                                                                   | TEST ACCOUNT | 🖒 Logout |
|-------------|------------------------------------------------------------------------------|---------------------------------------|---------------------------------------------------------------------|--------------|----------|
| G<br>Home   | 🛞 Transfer to third party in country acco                                    | unt                                   |                                                                     |              |          |
| My Products | Debit Account<br>Saving Account<br>{Alias}<br>Available Balance 9,902,236.40 | Amount to Transfer<br>5,000.00        | Credit Account<br>Test Local Transfer<br>Test Beneficiary<br>123456 | -            |          |
| Pay         | Additional Data<br>Description<br>Test Local Transfer                        | Notification Email<br>email@email.com |                                                                     |              |          |
|             |                                                                              |                                       | Cano                                                                | el Return    | Confirm  |

This step allows the user to review/validate the information entered in the previous step, before submitting the transaction. Once the transaction information has been verified select **Confirm** to proceed.

| V | The available actions are:                                                       |
|---|----------------------------------------------------------------------------------|
|   | <ul> <li>Continue : to confirm the date and proceed to the next step.</li> </ul> |
|   | Cancel     : to cancel application.                                              |
|   | • or Return : to return to the previous step                                     |
|   |                                                                                  |

#### Step 4: Result

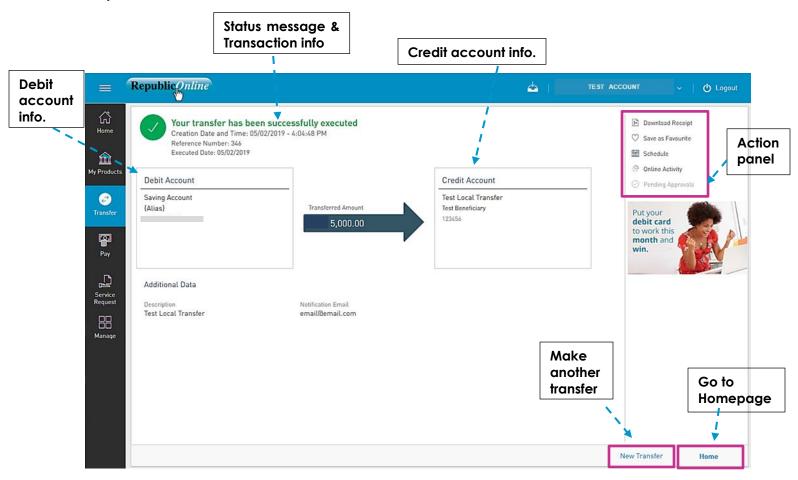

After the Confirmation of the transaction, the user will receive one of the following potential results (based on their permissions and the approval scheme(s) established for this transaction):

- Successful: the transaction was completed successfully.
- **Pending approval**: where one or more approvals is required to perform the transaction. The users that are authorised to approve the transaction will be informed of the pending authorizations via email.
- Failed
- : the transaction does not meet the necessary requirements The specific error will be shown to the user.

### How to Transfer to International Bank Accounts

RepublicOnline now offers transfers to international bank accounts. The process is similar to other transfers except for the data requested. Beneficiary data, beneficiary account data and intermediary bank details are required for these transactions.

#### Step 1: Select the International Bank Account transfer option from the menu.

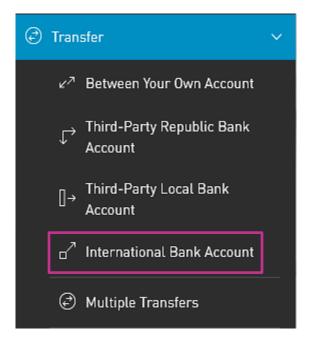

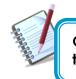

Only the users assigned the relevant permissions will be able to access Transfers to International Bank Account feature. (Refer to Appendix for list of Permissions)

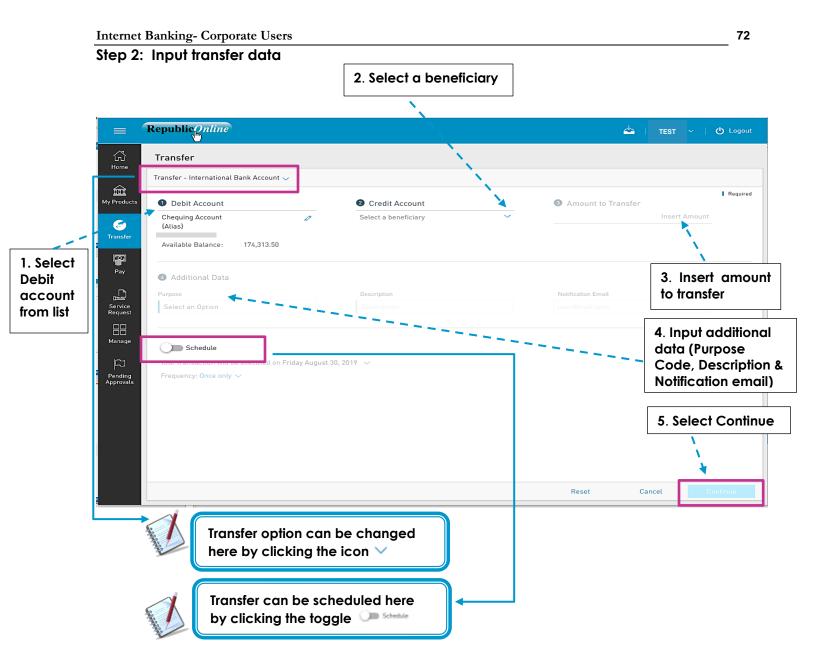

2 - Credit Account: International transfer beneficiaries <u>must</u> be pre-registered.

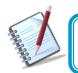

See instructions for registering third party beneficiaries on page 140 See instructions for scheduling payments on page 119

- 4 Purpose Code: Mandatory for all Wire transfers. User muse select the appropriate one from list provided.
  - Email Address: The address input in this field will be the one that receives the transfer notification. If one is not included, the system will automatically send the notification to the user's registered email address.

To input payment information from the payment screen, select "Other" and click on the "Insert Product Data" field to input the beneficiary data. The beneficiary account information required for local transfers is as follows:

- Product Nickname
- Beneficiary Data: Beneficiary
  - Address
  - City
  - Country
  - Beneficiary Email
- Beneficiary Account Data: Account Number
  - Bank
  - Bank Country
  - Address
  - ABA
  - SWIFT
  - Routing No./Transit No./Sort Code
- Intermediary Bank Data: ABA
  - SWIFT
  - Routing No./Transit No./Sort Code
  - Address
  - Bank
  - City
  - Country

### Step 3: Confirm data

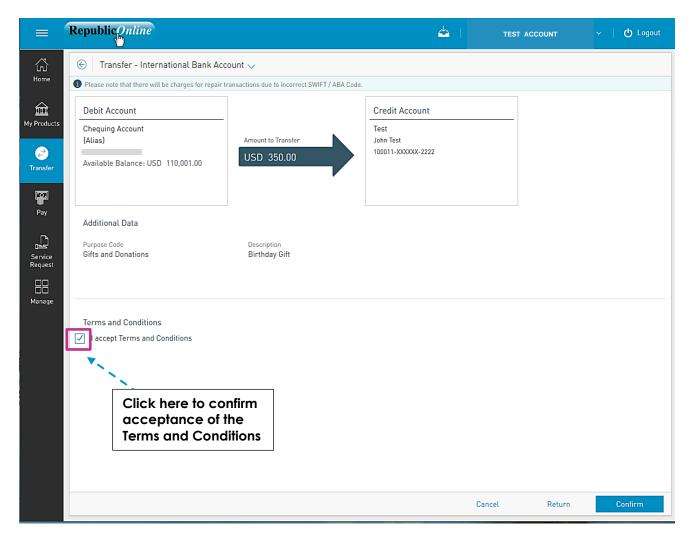

This step allows the user to review/validate the information entered in the previous step, before submitting the transaction. Once the transaction information has been verified select **Confirm** to proceed.

| 5 | The available actions are:                                     |
|---|----------------------------------------------------------------|
|   | • Continue : to confirm the date and proceed to the next step. |
|   | Cancel     : to cancel application.                            |
|   | • or Return : to return to the previous step                   |
|   |                                                                |

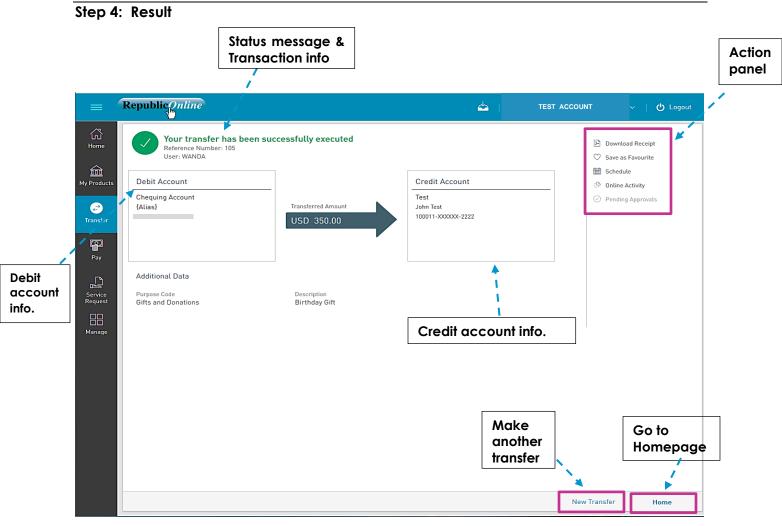

After the Confirmation of the transaction, the user will receive one of the following potential results (based on their permissions and the approval scheme(s) established for this transaction):

- Successful: the transaction was completed successfully.
- **Pending approval**: where one or more approvals is required to perform the transaction. The users that are authorised to approve the transaction will be informed of the pending authorizations via email.
- Failed: the transaction does not meet the necessary requirements The specific error will be shown to the user.

# What does the Multiple Transfers feature entail?

RepublicOnline enables users to create numerous transfers to be sent at the same time via the Multiple Transfers screen.

This option allows the user to make the following transfers simultaneously:

- Between Your Own Account
- Republic Bank
- Local Bank

### Step 1: Select the Multiple Transfers option from the Transfer menu.

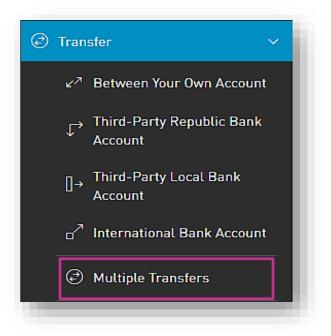

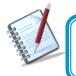

Only the users assigned the relevant permissions will be able to access this Multiple Transfers feature. (Refer to Appendix for list of Permissions)

# Step 2: Input transfer data

- Click on  $\textcircled{\oplus}$  Add Transfer to input the transfer data.

|                      | Republiconline                                                   | 4 | TEST<br>ACCOUNT | 🖒 Logout       |
|----------------------|------------------------------------------------------------------|---|-----------------|----------------|
| ∽<br>Home            | Multiple Transfers                                               |   |                 |                |
| Ê                    | Y All Transfer Type 🗸                                            |   |                 |                |
| My Products          |                                                                  |   |                 | 🕀 Add Transfer |
| ٩                    | No transfers created. To create a transfer press "Add Transfer". |   |                 |                |
| Transfer             |                                                                  |   |                 |                |
| Pay                  |                                                                  |   |                 |                |
| C)                   |                                                                  |   |                 |                |
| Service<br>Request   |                                                                  |   |                 |                |
|                      |                                                                  |   |                 |                |
| Manage               |                                                                  |   |                 |                |
|                      |                                                                  |   |                 |                |
| Pending<br>Approvals | Reset                                                            | С | Cancel          | Continue       |

The following window will appear. Input required data as follows:

|                   |                                      | 2. Input Credit Acc            | ount                 |                                         |
|-------------------|--------------------------------------|--------------------------------|----------------------|-----------------------------------------|
|                   |                                      |                                |                      | 3. Insert amount to transfer            |
|                   | Transfer - Between Your Own Accounts |                                |                      | $\otimes$                               |
| -                 | ● ● Pebit Account                    | 2 Credit Account               | 3 Amount to Transfer | ✓I Required                             |
|                   | Chequing Account 0<br>{Alias}        | Chequing Account 🧷<br>{Alias}  | BBD 5,0              | 00.00                                   |
| Select<br>ebit    | Available Balance BBD 343,982.87     | Available Balance BBD 1,313.50 |                      | 4. Input additional                     |
| ccount<br>om list | 🙆 Additional Data 🛛 🖛 🗕 — —          |                                |                      | data (Description & Notification email) |
|                   | Description                          | Notification Email             |                      |                                         |
|                   | Test                                 | email@email.com                |                      |                                         |
|                   |                                      |                                | Reset Cancel         | Accept                                  |
|                   |                                      |                                |                      |                                         |
|                   |                                      |                                |                      | 5. Select Accept                        |

- : to erase the entered data.
- Cancel : to discard the changes will be discarded and be redirected to the "Multiple Transfers" page.
- Accept : to save the transfer and add it to the transaction list.

When the transfer data has been input, and saved, the user will be redirected to the **Multiple Transfers** screen.

| = '                  | Republic <i>Online</i>                             |                               |                                                                                                    |                  | 4 | TEST   | ~         | ပ္ roo   | jout      |
|----------------------|----------------------------------------------------|-------------------------------|----------------------------------------------------------------------------------------------------|------------------|---|--------|-----------|----------|-----------|
| Home                 | Multiple Transfers                                 |                               |                                                                                                    |                  |   |        |           |          |           |
| â                    | 🝸 All Transfer Type 🗸                              |                               |                                                                                                    |                  |   |        |           |          | ٩         |
| My Products          |                                                    |                               |                                                                                                    |                  |   |        | $\oplus$  | Add Trai | nsfer     |
|                      | ۲ Transfer - Between Your Own Account              | Description: Test             | $\begin{array}{c} \text{{Alias}} \\ \text{{XXXXXXXXXXX}} \end{array} \rightarrow \left  \begin{array}{c} \text{{Alias}} \\ \text{{XXX}} \end{array} \right.$          | as}<br>XXXXXXXXX |   |        | 13,000.00 | Ø        | $\otimes$ |
| Transfer             | マ <sup>カ</sup> Transfer - Between Your Own Account | Description: Multiple<br>Test | $\begin{array}{c} \text{{Alias}} \\ \text{{XXXXXXXXXXX}} \end{array} \rightarrow \left  \begin{array}{c} \text{{Alias}} \\ \text{{XXXXXXXXXXXX}} \end{array} \right.$ | as}<br>xxxxxxxx  |   |        | 7,000.00  | Ø        | $\otimes$ |
| Pay                  |                                                    |                               |                                                                                                    |                  |   |        |           |          |           |
| Service              |                                                    |                               |                                                                                                    |                  |   |        |           |          |           |
| Request              |                                                    |                               |                                                                                                    |                  |   |        |           |          |           |
| Manage               |                                                    |                               |                                                                                                    |                  |   |        |           |          |           |
| ß                    |                                                    |                               |                                                                                                    |                  |   |        |           |          |           |
| Pending<br>Approvals |                                                    |                               |                                                                                                    | Reset            |   | Cancel | C         | ontinue  |           |
|                      |                                                    |                               |                                                                                                    |                  |   |        |           | _        |           |

The following options will be available on the Multiple Transfers screen:

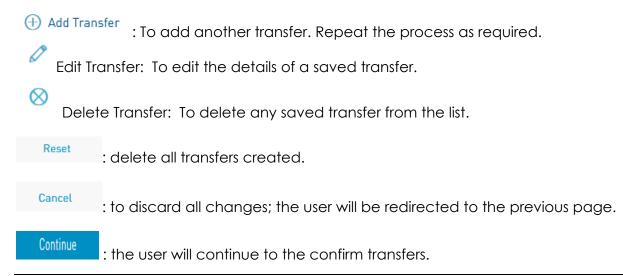

|                      | Republic <i>Online</i>                             |                            |                                                             | 4      | TEST<br>ACCOUNT | C Logout                   |
|----------------------|----------------------------------------------------|----------------------------|-------------------------------------------------------------|--------|-----------------|----------------------------|
| ŝ                    | 💮 Multiple Transfers                               |                            |                                                             |        |                 |                            |
| Home                 | ▼ All Transfer Type 🗸                              |                            |                                                             |        |                 |                            |
| My Products          | マ <sup>カ</sup> Transfer - Between Your Own Account | Description: Test          | {Alias} →   {Alias}<br>xxxxxxxxxxxxxxxxxxxxxxxxxxxxxxxxxxxx |        |                 | 13,000.00                  |
| C<br>Transfer        | イオ Transfer - Between Your Own Account             | Description: Multiple Test | {Alias} →   {Alias}<br>xxxxxxxxxxxxxxxxxxxxxxxxxxxxxxxxxxxx |        |                 | 7,000.00                   |
| Pay                  |                                                    |                            |                                                             |        |                 | Click on the contextual    |
| Service<br>Request   |                                                    |                            |                                                             |        |                 | menu to<br>view the        |
| Manage               |                                                    |                            |                                                             |        |                 | details of<br>the transfer |
| Pending<br>Approvals |                                                    |                            |                                                             |        |                 |                            |
| Approvats            |                                                    |                            |                                                             | Cancel | Return          | Confirm                    |

This step allows the user to review/validate the information entered in the previous step, before submitting the transaction. Once the transaction information has been verified select **Confirm** to proceed.

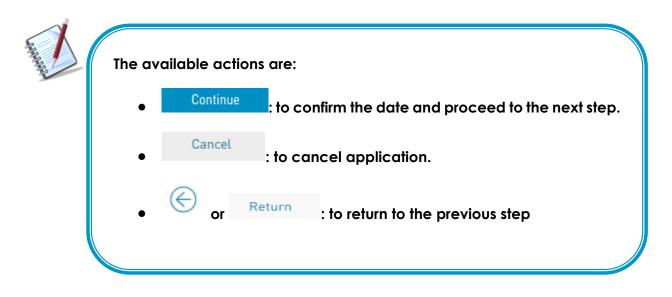

#### Step 4: Result

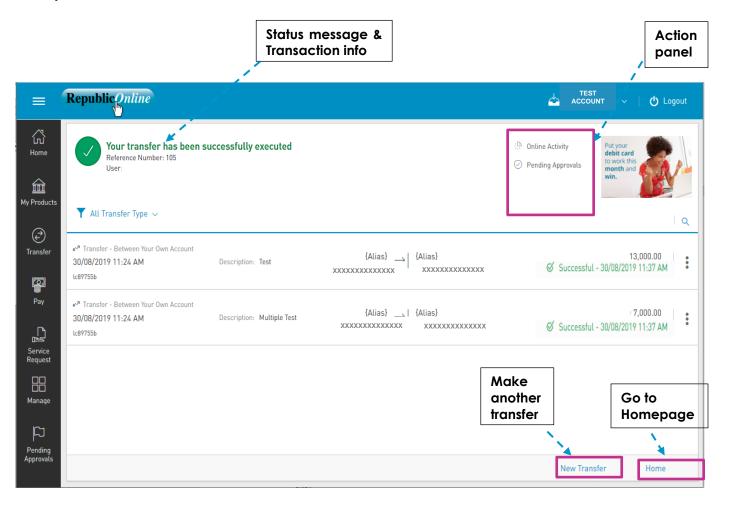

After the Confirmation of the transaction, the user will receive one of the following potential results (based on their permissions and the approval scheme(s) established for this transaction):

- Successful: the transaction was completed successfully.
- **Pending approval**: where one or more approvals is required to perform the transaction. The users that are authorised to approve the transaction will be informed of the pending authorizations via email.
- Failed: the transaction does not meet the necessary requirements The specific error will be shown to the user.

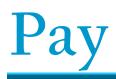

Republic Online Payments

There are <u>six (6)</u> payments options offered on RepublicOnline.

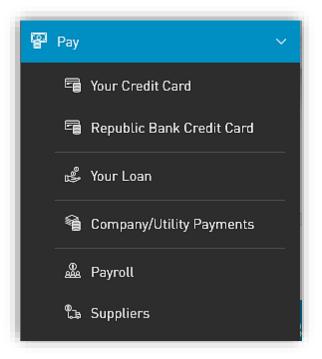

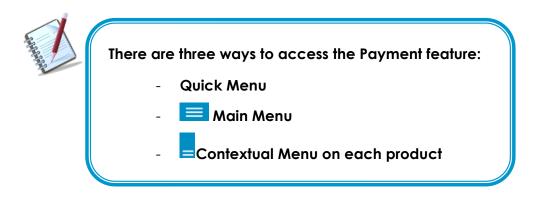

Each of these entails a four (4) step process as detailed below:

- 1) Select **Pay** option from either the menu.
- 2) Input required data
- 3) Confirm payment
- 4) Result

# How to Pay Credit Cards?

The options to pay a credit card are as follows:

- Pay Your Credit Card
- Pay Republic Bank Credit Cards

Both options follow the same four step process. The difference between the two would be the credit account selected. For registered "Your Credit Card" payments the account details will be automatically saved and available to the user while for the loads to "Republic Bank Credit Cards", the users are required to input the beneficiary information.

### Step 1: Select Credit Cards option under the Pay menu tab.

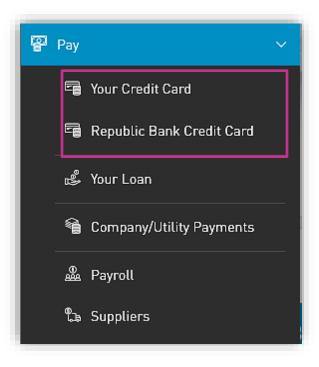

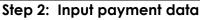

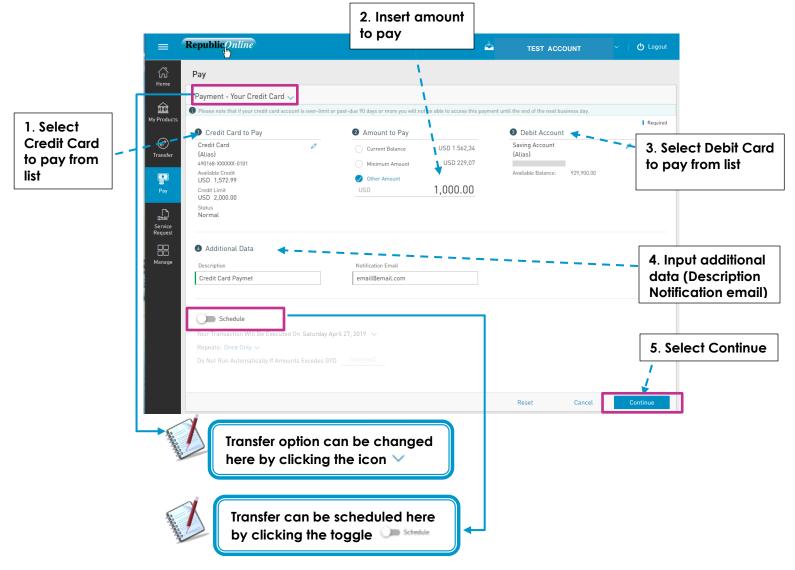

## 2 - Credit Account:

- If the user selects Pay Own Credit Card, all registered personal credit cards will be listed here. If the user selects the Republic Bank Credit Card option, to make a payment to a third-party credit card, he/she user must select the third-party credit card from their registered third-party beneficiaries

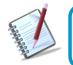

See instructions for registering third party beneficiaries on page 140 See instructions for scheduling payments on page 119

- 4 Description: Mandatory for all transfers.
  - Email Address: The address input in this field will be the one that receives the transfer notification. If one is not included, the system will automatically send the notification to the user's registered email address.

## Step 3: Confirm payment

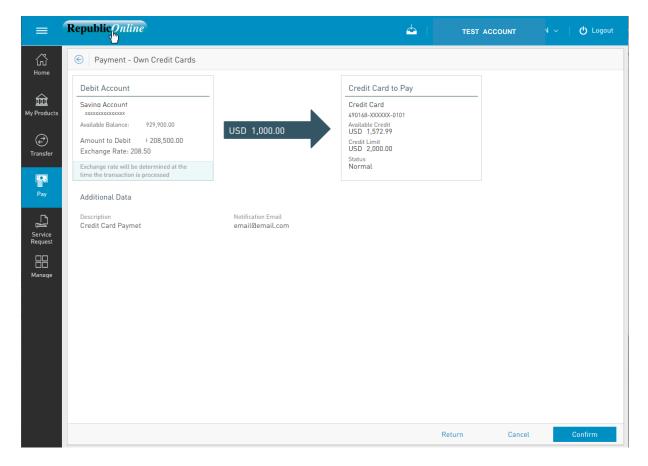

This step allows the user to review/validate the information entered in the previous step, before submitting the transaction. Once the transaction information has been verified select **Confirm** to proceed.

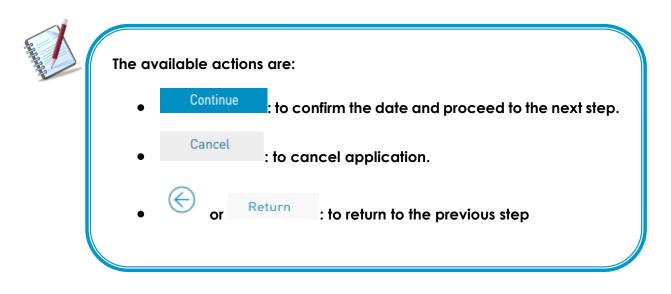

### Step 4: Result

#### Status message & Transaction info

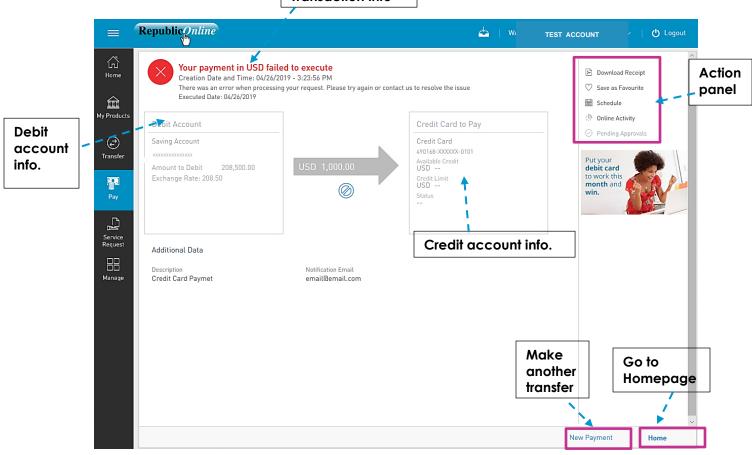

After the Confirmation of the transaction, the user will receive one of the following potential results (based on their permissions and the approval scheme(s) established for this transaction):

- **Successful**: the transaction was completed successfully.
- **Pending approval**: where one or more approvals is required to perform the transaction. The users that are authorised to approve the transaction will be informed of the pending authorizations via email.
- Failed: the transaction does not meet the necessary requirements The specific error will be shown to the user.

How to Pay Loans?

Customers can make payments to their personal loans on RepublicOnline. The procedure to pay loans entails the same four step process.

Step 1: Select the "Your Loan" option under the Pay menu tab.

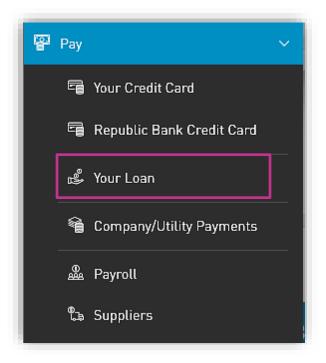

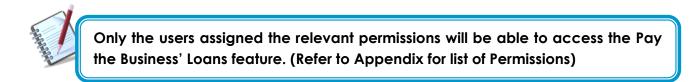

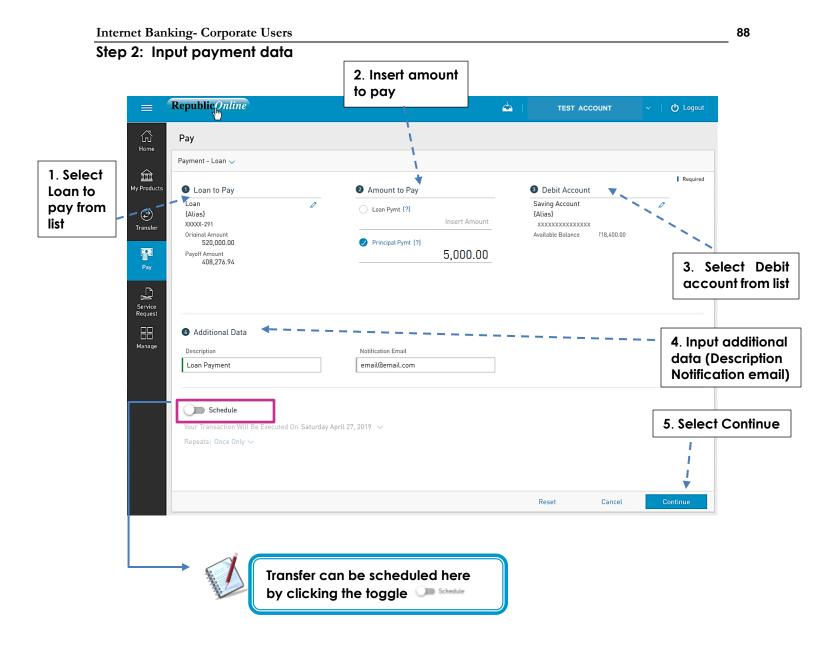

- 2 For loan payments the user is given two (2) options. The user should select one of the following by clicking on the respective radio button:
  - Loan payment
  - Principal payment

### Step 3: Confirm payment

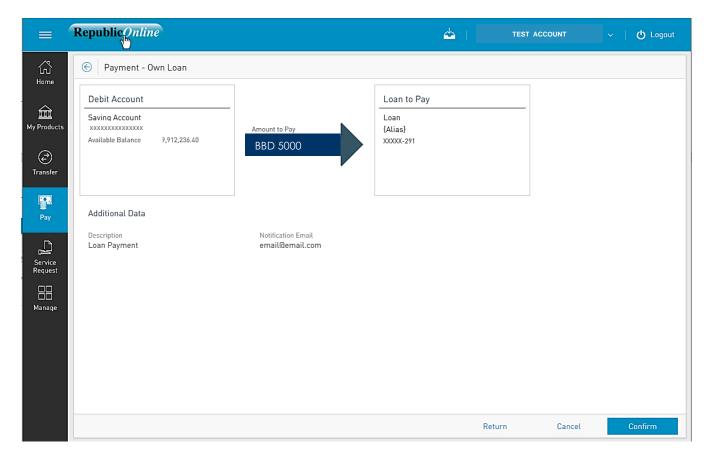

This step allows the user to review/validate the information entered in the previous step, before submitting the transaction. Once the transaction information has been verified select **Confirm** to proceed.

| The available actions are:                                     |
|----------------------------------------------------------------|
| • Continue : to confirm the date and proceed to the next step. |
| Cancel     : to cancel application.                            |
| • or Return : to return to the previous step                   |
|                                                                |

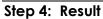

Status message & Transaction info

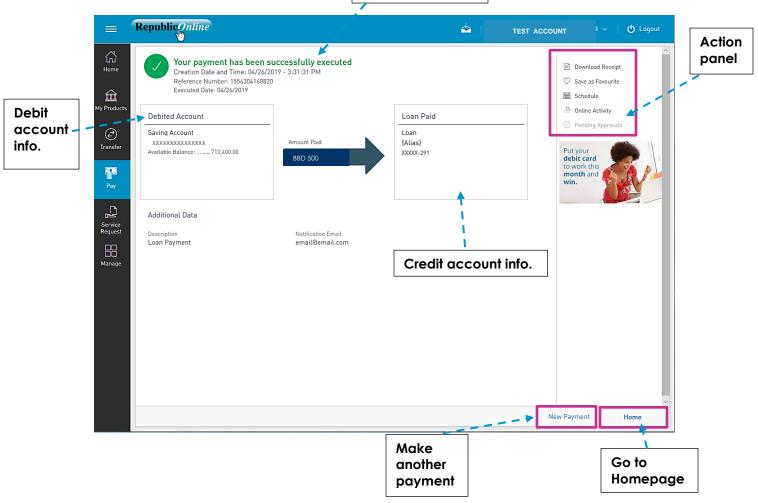

After the Confirmation of the transaction, the user will receive one of the following potential results (based on their permissions and the approval scheme(s) established for this transaction):

- Successful: the transaction was completed successfully.
- **Pending approval**: where one or more approvals is required to perform the transaction. The users that are authorised to approve the transaction will be informed of the pending authorizations via email.
- Failed: the transaction does not meet the necessary requirements The specific error will be shown to the user.

# How to Pay Company/Utility Payments?

RepublicOnline allows users to make Utility payments via a four step process.

Step 1: Select the Company/Utilities option under the Pay menu tab.

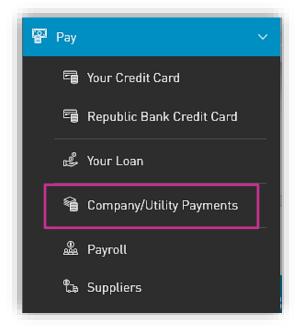

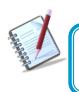

Only the users assigned the relevant permissions will be able to access the Pay Company Utility feature. (Refer to Appendix for list of Permissions)

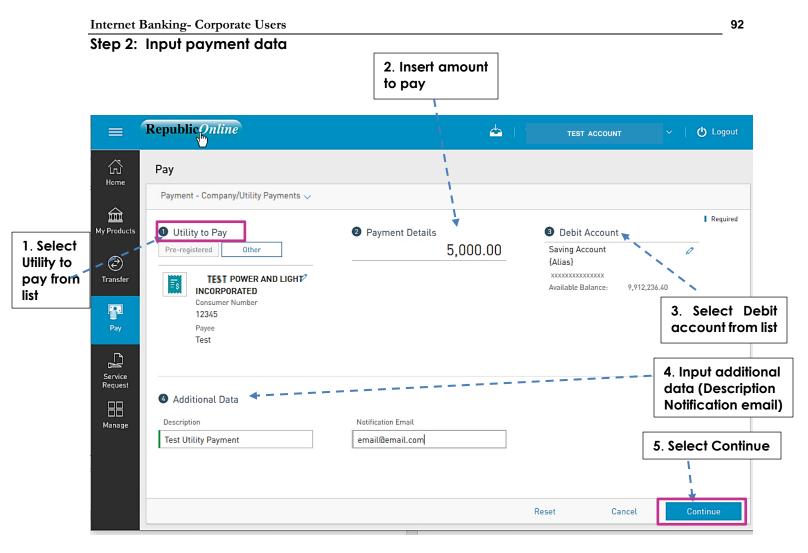

 The user must select the utility they wish to pay either by selecting from the preregistered list or by entering the information at the time of payment.

For pre-registered utilities: - Click the "Pre-registered" option under "Utility to Pay"

- Expand the list via the  $\checkmark$  icon
- Select the required Utility to be paid

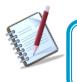

All required payment and consumer data would be automatically populated in payment window, as it would have been saved when the utility was registered.

For unlisted utilities:

- Click the "Manage Pre-Registered"
- Select the "+ Pre-Register Utility"
- Select your territory
- Select the Utility category and select the relevant utility from the list.
- Enter the required payment data
- Select **CONFIRM** to proceed.

| Search Utility |           |                     | (         |
|----------------|-----------|---------------------|-----------|
| 2              | 2         |                     | 1         |
| Digital        | Education | Government Services | Insurance |
|                |           |                     | 3         |
| Electricity    | Water     | Hire Purchase       | Other     |
|                |           |                     | Cancel    |

Example:

| ₹ş                                | TEST POWER &<br>ELECTRICITY |
|-----------------------------------|-----------------------------|
| Description                       | 1                           |
| Registration                      | Data                        |
| Customer Name<br>Confirm Custome  | r Name                      |
| Account Number<br>Confirm Account | Number                      |

## Step 3: Confirm payment

| =                            | Republiconline                                                                                 |                                       | 📥                                                                                              | TEST ACCOUNT | 〜   <b>ひ</b> Logout |
|------------------------------|------------------------------------------------------------------------------------------------|---------------------------------------|------------------------------------------------------------------------------------------------|--------------|---------------------|
| Lu<br>Home                   | © Payment - Company/Utility Pa                                                                 | yments                                |                                                                                                |              |                     |
| My Products                  | Debit Account<br>Saving Account<br>{Atias}<br>xxxxxxxxxxxxx<br>Available Balance: 9,912,236.40 | Amount to Pay 5,000.00                | Utility to Pay<br>TEST POWER A<br>LIGHT INCORPORA<br>Consumer Number<br>12345<br>Payce<br>Test |              |                     |
| Pay                          | Additional Data                                                                                |                                       |                                                                                                |              |                     |
| Service<br>Request<br>Manage | Description<br>Test Utility Payment                                                            | Notification Email<br>email@email.com |                                                                                                |              |                     |
|                              |                                                                                                |                                       |                                                                                                |              |                     |
|                              |                                                                                                |                                       | Return                                                                                         | n Cancel     | Confirm             |

This step allows the user to review/validate the information entered in the previous step, before submitting the transaction. Once the transaction information has been verified select **Confirm** to proceed.

| Continue     to confirm the concel     to concel a | he date and proceed to the next step. |
|----------------------------------------------------|---------------------------------------|
|                                                    |                                       |
|                                                    | pplication.                           |
| • or Return : to re                                | eturn to the previous step            |

### Step 4: Result

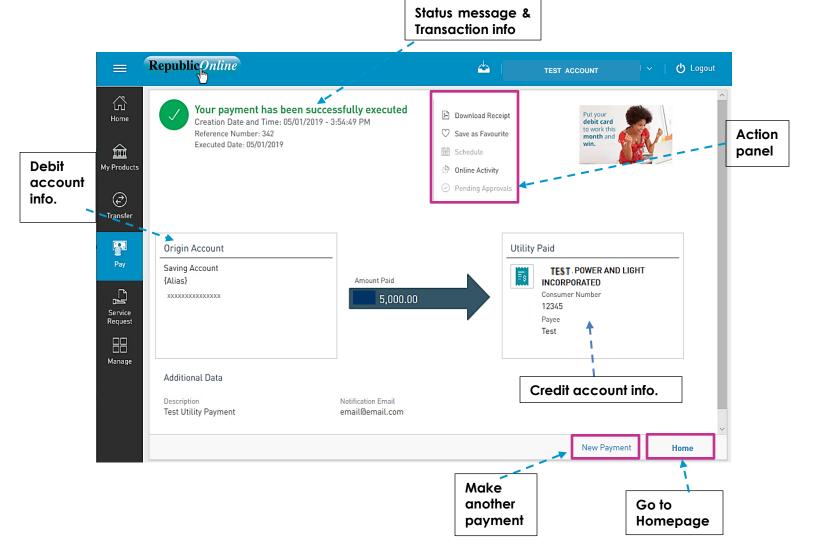

After the Confirmation of the transaction, the user will receive one of the following potential results (based on their permissions and the approval scheme(s) established for this transaction):

- **Successful**: the transaction was completed successfully.
- **Pending approval**: where one or more approvals is required to perform the transaction. The users that are authorised to approve the transaction will be informed of the pending authorizations via email.
- Failed: the transaction does not meet the necessary requirements The specific error will be shown to the user.

# How to Pay Payroll?

This feature enables corporate customers to make payroll payments via RepublicOnline. There are two (2) options for payroll payments:

- (1) Manual
- (2) File Upload

Both Options follow the same four step process as follows:

Step 1: Select the Payroll option under the Pay tab or either the Quick or Main Menu.

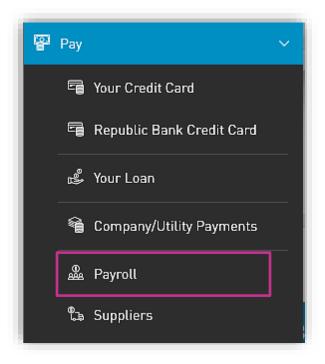

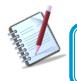

Only the users assigned the relevant permissions will be able to access the Payroll feature.

Step 2: Input payment data

### Option (1) Manual

Select the Payroll from the list of pre-registered Payrolls.

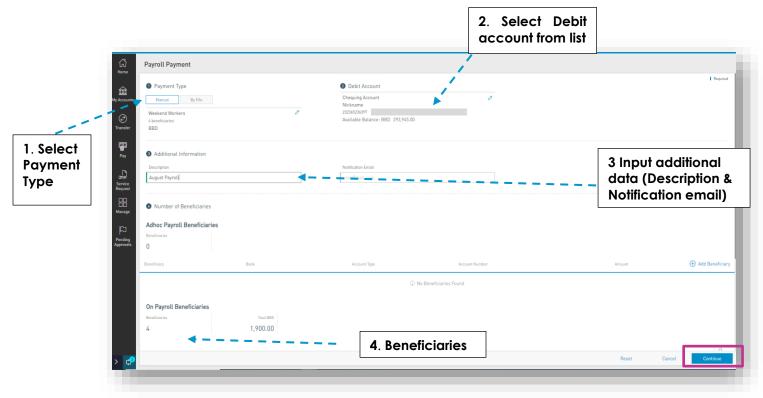

## Option (2) File Upload

|                                                            | =                                            | Republic Online                                                                                                    |                                      | <u>ك</u>   | TEST                          | i 🗸 📔 🖒 Logout |
|------------------------------------------------------------|----------------------------------------------|----------------------------------------------------------------------------------------------------|--------------------------------------|------------|-------------------------------|----------------|
|                                                            | 公<br>Home                                    | Payroll Payment                                                                                                    | 2                                    | . Select   | Debit                         |                |
| 1. Select<br>'By File"<br>and<br>upload<br>file from<br>PC | My Products<br>Transfer                      | Payment Type Manuat By File payroll-20.txt Success                                                                                           |                                      | ccount fro |                               | Required       |
|                                                            | Pay Service Request Manage Pending Approvals | Additional Data      Description      Test      Schedule      Your transaction will be executed on Wednesday Septe      Frequency: Once only | Notification Email<br>Test@email.com | data       | put adc<br>(Descri<br>ication | ption &        |
|                                                            |                                              |                                                                                                    |                                      |            | 4. Sele                       | ect Continue   |
|                                                            |                                              |                                                                                                    |                                      |            |                               |                |
|                                                            |                                              |                                                                                                    |                                      | Reset      | Cancel                        | Continue       |

1. Click on the icon  $\checkmark$  to select a file from the Saved files.

| D Payment T | уре     |        |
|-------------|---------|--------|
| Manual      | By File |        |
| Select File |         | $\sim$ |

**4.** When the user selects Confirm, the system will attempt to read and save the data from the uploaded file.

| =                    | Republic Online                                                        |                                                                                                    | 📥 📋 melissa ramnarine | 〜   ტ Logout |
|----------------------|------------------------------------------------------------------------|----------------------------------------------------------------------------------------------------|-----------------------|--------------|
| LTJ<br>Home          |                                                                        |                                                                                                    |                       | — Minimize   |
| My Products          | Payment Type     Minimat     By File     payroll-20.tst     Gr Success | Debit Account     Savings Account     (Alias)     #S35551411     Available Balance: 0YD 1,001,740.28 |                       |              |
| Pay                  | Additional Data                                                        |                                                                                                    |                       |              |
| Manage               |                                                                        | Rolfication Ernal<br>email@emil.co<br>Processing<br>0%                                               |                       |              |
| Pending<br>Approvals |                                                                        |                                                                                                    |                       |              |
|                      |                                                                        |                                                                                                    |                       | Continue     |

This process may take a while. The user has the option to minimize this screen until the upload is completed.

### Step 3: Confirm payment

| Debit Account                                                         |                       |                                    | General Payroll Information                                                            |               |        |        |         |
|-----------------------------------------------------------------------|-----------------------|------------------------------------|----------------------------------------------------------------------------------------|---------------|--------|--------|---------|
| Chequing Account<br>Nickname<br>112325236301<br>Available Balance: BE | BD 126,190.00         | Total Debit Amount<br>BBD 1,900.00 | Operation Type: Manual<br>Number of Beneficiaries: 4<br>Amount to Pay:<br>BBD 1,900.00 |               |        |        |         |
| Additional Data                                                       |                       |                                    |                                                                                        |               |        |        |         |
| Description<br>August Payroll                                         |                       |                                    |                                                                                        |               |        |        |         |
| Adhoc Payroll Benef                                                   | ficiaries             |                                    |                                                                                        |               |        |        |         |
| Beneficiaries<br>O                                                    |                       |                                    |                                                                                        |               |        |        |         |
| Beneficiary                                                           | Bank                  | Account Type                       | Account Number                                                                         | Amount        |        |        |         |
|                                                                       |                       | ③ No Beneficiaries Found           | d                                                                                      |               |        |        |         |
| On Payroll Beneficia                                                  | aries                 |                                    |                                                                                        |               |        |        |         |
| Beneficiaries<br>4                                                    | Total BBD<br>1,900.00 |                                    |                                                                                        |               |        |        |         |
|                                                                       |                       |                                    |                                                                                        |               |        | _      |         |
| Ranaficiany                                                           | Rank                  | Account Tuna                       | Account Number                                                                         | Amount to Dav | Return | Cancel | Confirm |

This step allows the user to review/validate the information entered in the previous step, before submitting the transaction. Once the transaction information has been verified select **Confirm** to proceed.

| T. |                                                               |
|----|---------------------------------------------------------------|
| 2  | The available actions are:                                    |
|    | • Continue: to confirm the date and proceed to the next step. |
|    | Cancel     : to cancel application.                           |
|    | • or Return : to return to the previous step                  |
|    |                                                               |

### Step 4: Result

|       |                              |                                                                          |                                                                                                    | Status message &<br>Transaction info                                                                                       |               |                                                            |
|-------|------------------------------|--------------------------------------------------------------------------|----------------------------------------------------------------------------------------------------|----------------------------------------------------------------------------------------------------|---------------|------------------------------------------------------------|
|       |                              | Republic Bank                                                            |                                                                                                    |                                                                                                    |               | 📥   Test Example 🗸   🕐 Logout                              |
|       | Horme                        | Reference Number: 51<br>Creation Date and Time: 19<br>User: Test Example | S been executed successfully<br>/08/2023 - 3:30:18 PM<br>ks will be processed within the next 1-2 business days. |                                                                                                    |               | Payroll Summary info.                                      |
| Debit | Transfer<br>Pay              | Debit Account<br>Chequing Account<br>Nickname<br>112325236301            | Total Debit Amount<br>BBD 1,900.00                                                                               | Beneficiaries Credited<br>Operation Type: Manual<br>Number of Beneficiaries: 4<br>Currency and Amount Paid<br>BBD 1,900.00 |               | Live your Best Life<br>with a Republic<br>Bank Credit Card |
| info. | Service<br>Request<br>Manage | Additional Data<br>Description<br>Test payroll                           | Notification Email<br>dominic.sooklal@rfhl.com                                                                   |                                                                                                    |               |                                                            |
|       | Pending<br>Approvals         | Approvals<br>Name                                                        | Username                                                                                                    | Status                                                                                                    |               |                                                            |
|       |                              | Test Example                                                             | CMTest6                                                                                                    | ✓ Approved - 19/08/2023 3:38 PM                                                                                            |               |                                                            |
|       |                              | Number of Beneficiaries Status: All Execut                               | ed With Error                                                                                                    |                                                                                                    | Q             |                                                            |
|       | > 🕫                          |                                                                          |                                                                                                    |                                                                                                    |               | New Payment Home                                           |
|       | <b>4</b> ×                   | <sup>D</sup> Type here to search                                         | 🚧 = <u>e = </u> = <u>•</u>                                                                                       | <u>)</u>                                                                                                    | <b>₿</b> Ţ Ne | ar record へ ᄗ (10) 3-34 PM 。<br>8/19/2023                  |

After the Confirmation of the transaction, the user will receive one of the following potential results (based on their permissions and the approval scheme(s) established for this transaction):

- Successful: the transaction was completed successfully.
- **Pending approval**: where one or more approvals is required to perform the transaction. The users that are authorised to approve the transaction will be informed of the pending authorizations via email.
- Failed: the transaction does not meet the necessary requirements The specific error will be shown to the user.

How to create a Pre-registered Payroll

Step 1: Select the Payrolls option under the Manage tab or either the Quick or Main Menu

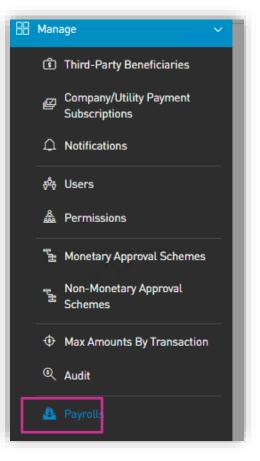

This step will direct you to the registered payrolls page as shown below:

## **Step 1:** Select the New Payroll option on the top right of the screen

|                         |                         |                | (                              |
|-------------------------|-------------------------|----------------|--------------------------------|
| Number of Beneficiaries | Payroll Currency        | Status         | 🕀 New Payro                    |
| 4                       | BBD                     | ©'Active       |                                |
| 2                       | BBD                     | © Active       |                                |
| 2                       | BBD                     | ©'Active       |                                |
|                         | Nomber of Beneficiaries | 4 BBD<br>2 BBD | 4 BBD ØActive<br>2 BBD ØActive |

Step 2: Select the Add Beneficiary option

| New Payroll<br>Details     | Permissions |              |                |        |                 |  |  |  |
|----------------------------|-------------|--------------|----------------|--------|-----------------|--|--|--|
| Payroll Name               |             |              |                |        |                 |  |  |  |
| Beneficiaries              |             |              |                |        |                 |  |  |  |
| Beneficiaries              | Total BBD   |              |                |        |                 |  |  |  |
| 0                          | 0.00        |              |                |        |                 |  |  |  |
| Beneficiary                | Bank        | Account Type | Account Number | Amount | Add Beneficiary |  |  |  |
| (i) No Beneficiaries Found |             |              |                |        |                 |  |  |  |
|                            |             |              |                |        |                 |  |  |  |

Step 3: Select the type of Beneficiary from the listed options

- Add beneficiary details requested
- Save each beneficiary
- Continue to add until all the beneficiaries for your payroll have been successfully added.

| New Payroll Details Permiss | ons               |              |                        |        |                                                                                                    |
|-----------------------------|-------------------|--------------|------------------------|--------|----------------------------------------------------------------------------------------------------|
| II Name                     |                   |              |                        |        | I Required                                                                                         |
| eficiaries                  |                   |              |                        |        |                                                                                                    |
| eficiaries                  | Total BBD<br>0.00 |              |                        |        |                                                                                                    |
| ciary                       | Bank              | Account Type | Account Number         | Amount | Add Beneficiary                                                                                    |
|                             |                   | G            | No Beneficiaries Found |        | Actions  Republic Bank Chequing Account  Republic Bank Savings Account  Local Bank Deposit Account |
|                             |                   |              |                        |        |                                                                                                    |
|                             |                   |              |                        |        |                                                                                                    |

**Step 4:** Once you have completed adding the beneficiaries, name your payroll and save.

| test3     Details Permissions  |                               |                                |                |            |                 |
|--------------------------------|-------------------------------|--------------------------------|----------------|------------|-----------------|
| Payroll Name test3             |                               |                                |                |            | 1 Required      |
| Beneficiaries<br>Beneficiaries | Total BBD                     |                                |                |            |                 |
| 2                              | 200.00                        |                                |                |            |                 |
| Beneficiary                    | Bank                          | Account Type                   | Account Number | Amount     | Add Beneficiary |
| GABRIEL'S AXXXXXX              | Republic Bank                 | Republic Bank Chequing Account | 40000000010    | BBD 100.00 | 08              |
| John Smith                     | First Citizens [Barbados] Ltd | Local Bank Deposit Account     | 800001         | BBD 100.00 | 08              |
|                                |                               |                                |                |            |                 |
|                                |                               |                                |                |            |                 |

**Step 5:** Grant permissions to users who are to access/use this payroll.

- Select Permissions tab
- Select assign user
- Select from the listed persons and save

| test3<br>Details Permissions |                                |                 |
|------------------------------|--------------------------------|-----------------|
|                              | User Complete Name             | ⊕ Assign Use    |
| ist9                         | Alicia Kurbanali               | Users           |
| estó                         | Test Example                   | Q. Search       |
|                              | - search association operation | Dominic Sooklal |
|                              |                                | Alicia Moore    |
|                              |                                | John Grey       |
|                              |                                | Cancel Apply    |
|                              |                                |                 |
|                              |                                |                 |
|                              |                                |                 |
|                              |                                |                 |
|                              |                                |                 |

# How to Pay Suppliers?

RepublicOnline enables corporate users to make payments to their business' suppliers. The procedure is similar to that of the Payroll payment and also offers two options:

- (1) Manual
- (2) File Upload

Both Options follow the same four step process as follows:

Step 1: Select the Suppliers option under the Pay tab or either the Quick or Main Menu.

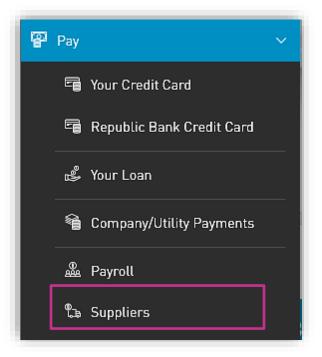

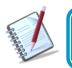

Only the users assigned the relevant permissions will be able to access the Pay the Suppliers feature. (Refer to Appendix for list of Permissions)

Step 2: Input payment data

| C                    | <u> Option (1) Manual</u>                                         |                                     | lect Debit<br>unt from list |                |                                         |
|----------------------|-------------------------------------------------------------------|-------------------------------------|-----------------------------|----------------|-----------------------------------------|
|                      | Supplier Payment                                                  |                                     |                             |                |                                         |
|                      | Payment Type                                                      | 2 Debit Accourt                     | it /                        |                | Required                                |
|                      | Manual By File                                                    | Chequing Accour<br>Set your nicknam |                             |                |                                         |
|                      | 1 beneficiaries                                                   | Available Balance                   | 1,430,409.66                |                |                                         |
| 1. Select<br>Payment | 3 Additional Data                                                 |                                     |                             |                |                                         |
| Туре                 | Description                                                       | Notification Email                  |                             |                | 3. Input additional data (Description & |
|                      | Description                                                       | user@mail.com                       |                             |                | Notification email)                     |
|                      | Beneficiaries                                                     |                                     |                             |                |                                         |
|                      | On Suppliers List of Beneficiaria                                 |                                     | eficiaries                  |                |                                         |
|                      | 0                                                                 |                                     |                             |                |                                         |
|                      | See: All Selected                                                 | Unselected                          |                             |                | Q                                       |
|                      | Beneficiary                                                       | Bank                                | Account Type                | Account Number | Amount to Pay                           |
|                      | MARISCIA SXXXXX                                                   | Republic Bank                       | Republic Bank Chequing Ac   | count          | Insert Amount                           |
|                      | Schedule                                                          |                                     |                             |                | 5. Select Continue                      |
|                      | Your transaction will be executed on We<br>Frequency: Once only 🗸 | dnesday September 7, 2022 🗸 🗸       |                             |                | N<br>N                                  |
|                      |                                                                   |                                     |                             | Reset          | Cancel Continue                         |

1. Select the Supplier List from the list of pre-registered Payrolls.

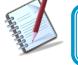

For manual Supplier payments, the supplier list must be pre-registered. See instructions for registering Supplier Lists on page 162.

## 4. On Supplier List of Beneficiaries

This section lists all the beneficiaries listed on the pre-registered Supplier list. The following details are displayed for each listed beneficiary:

- Name
- Bank
- Account Type
- Account Currency
- Account Number
- Amount

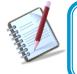

Supplier lists can be created in either BBD only or USD only. As such the corresponding currency for all Supplier debit accounts and beneficiary accounts must be BBD or USD.

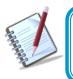

Each beneficiary amount must be set manually, from the payment screen. This detail will not be saved in the Supplier List as these amounts tend to vary.

| <b>Republic</b> <i>Quiline</i>                                                     |                                                                                    | 2. Select D  |                                                      | STEST V O Logout |
|------------------------------------------------------------------------------------|------------------------------------------------------------------------------------|--------------|------------------------------------------------------|------------------|
| G<br>Bupplier Payment                                                              |                                                                                    | account from | n list                                               |                  |
| A Payment Type<br>Manual ByFle<br>payrol-12.tx<br>T. Select<br>aster<br>Success    | Debit Account     Chequing Account     [Alias]     Available Balance: 1,880,113.00 | 0            |                                                      | Required         |
| Payment<br>Type<br>Prv<br>Brvice<br>Service<br>Repuest                             | Netification Email<br>user@mail.com                                                |              | 3. Input additi<br>data (Descript<br>Notification en | ion &            |
| Harage<br>Parding<br>Approxice<br>Prequency: Once Only ↓<br>Frequency: Once Only ↓ |                                                                                    |              |                                                      |                  |
|                                                                                    |                                                                                    |              | 4. Sel                                               | ect Confirm      |
|                                                                                    |                                                                                    |              | Reset                                                | Cancel Continue  |

1. Click on the icon  $\checkmark$  to select a file from the Saved files.

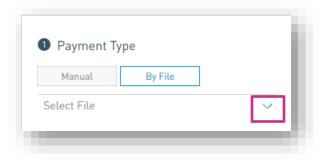

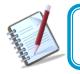

Supplier files must follow the specified format to be recognised by the application. Refer to Appendix for file specifications.

**4.** When the user selects Confirm, the system will attempt to read and save the data from the uploaded file.

| =                                | Republicontine                                                                                                    | <u> </u> | melissa ramnarine 🚿 | ×   <b>也</b> Logout |
|----------------------------------|----------------------------------------------------------------------------------------------------|----------|---------------------|---------------------|
| Li J<br>Home                     |                                                                                                    |          |                     | — Minimize          |
| My Products                      | Payment Type     Debit Account     Swrings Account     Deproli-20.txt     Deproli-20.txt     Deproli-20 |          |                     | B Renared           |
| Pay                              | Additional Data                                                                                                    |          |                     |                     |
| Pay<br>Pay<br>Service<br>Request | Decorption Nutification Ernal Text Processing                                                                                                    |          |                     |                     |
| Hanage<br>Pending<br>Approvats   |                                                                                                    |          |                     |                     |
|                                  |                                                                                                    |          |                     | Continue            |

This process may take a while. The user has the option to minimize this screen until the upload is completed.

### Step 3: Confirm payment

| = 1            | Republiconline                                                 |             |                  |                |                                                                     |   | ۵      | TEST   | 🖒 Logout |
|----------------|----------------------------------------------------------------|-------------|------------------|----------------|---------------------------------------------------------------------|---|--------|--------|----------|
| G<br>Home      | Supplier Payment                                               |             |                  |                |                                                                     |   |        |        |          |
|                | Debit Account                                                  |             |                  |                | General information about the supplier list to be paid              |   |        |        |          |
| Products       | Saving Account<br>{Alias}<br>Available Balance: 30             | 6,417.22    | Amount 44.73     |                | Operation Type: By File<br>Beneficiaries: 5<br>Amount opay<br>44.73 |   |        |        |          |
| Pay            | Additional Data<br>Description<br>First account status is lock | ked         |                  |                |                                                                     |   |        |        |          |
| rvice<br>quest | Beneficiaries                                                  | Bank        | Account Type     | Account Number | Amount to Pay                                                       | ۹ |        |        |          |
| ង              | John Doe                                                       | Banco Local | Chequing Account |                | 30.26                                                               |   |        |        |          |
| ding<br>ovals  | Dexter Vinoo                                                   | Banco Local | Chequing Account |                | 1.52                                                                |   |        |        |          |
|                | Rita Stark                                                     | Banco Local | Chequing Account |                | 1.28                                                                |   |        |        |          |
|                | Rita Stark                                                     | Banco Local | Chequing Account |                | 2.59                                                                |   |        |        |          |
|                | Derek Spence                                                   | Banco Local | Chequing Account |                | 9.08                                                                |   |        |        |          |
|                |                                                                |             |                  |                |                                                                     |   |        |        |          |
|                |                                                                |             |                  |                |                                                                     |   | Return | Cancel | Confirm  |

This step allows the user to review/validate the information entered in the previous step, before submitting the transaction. Once the transaction information has been verified select **Confirm** to proceed.

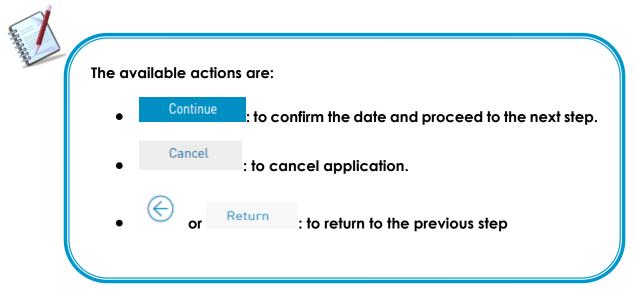

### Step 4: Result

|                           |                                                                                                    |                                                                                              |                           |                |                                                                                        | Status m<br>Transact | nessage &<br>tion info |                                                     |
|---------------------------|----------------------------------------------------------------------------------------------------|----------------------------------------------------------------------------------------------|---------------------------|----------------|----------------------------------------------------------------------------------------|----------------------|------------------------|-----------------------------------------------------|
|                           | = Republic Online                                                                                                    |                                                                                              |                           |                |                                                                                        | Supp                 | lier List              | TEST 🕐 Logout                                       |
| ,                         | Home Creation D<br>Reference P                                                                                                    | <b>payment has been successful</b><br>ate and Time: 06/19/2019 - 11:46:52 AM<br>Number: 1901 |                           |                |                                                                                        |                      | nary info.             | Download Receipt<br>Online Activity                 |
| 49<br>                    | Products<br>Comparison of the second test of the second test of test of test of |                                                                                              | Amount<br>4.73            | ,              | Paid suppliers<br>Operation Type: By File<br>Beneficiaries: 5<br>Amount paid<br>144.73 | A. F. F.             | Pr<br>do<br>to         | Predia Approvals  It your  Ebit card  onth and  in. |
| Debit<br>account<br>info. | Additional Data Additional Data ervice Description equest STATUS ON 1ST AC lanage                                                                                                    | COUNT RESTRICTED                                                                             |                           |                |                                                                                        |                      |                        |                                                     |
|                           | Approvals<br>Name                                                                                                    |                                                                                              | UserName                  |                | Status                                                                                 |                      |                        |                                                     |
|                           | ending<br>provals Charmaine Accosta                                                                                                    |                                                                                              | Tom                       |                | Approved - 06/19/201                                                                   | 9 11:46 AM           |                        |                                                     |
|                           | Beneficiaries<br>Status: <u>All</u><br>Beneficiary                                                                                                    | Executed With Error<br>Bank                                                                  | Account Type              | Account Number | Amount to Pay                                                                          | Status               | ٩                      |                                                     |
|                           | John Doe                                                                                                    | Banco Local                                                                                  | Republic saving account   |                | 30.26                                                                                  | 𝔅 Success            | Make                   |                                                     |
|                           | Dexter Vinoo                                                                                                    | Banco Local                                                                                  | Republic chequing account |                | 1.52                                                                                   | & Success            | another                | Go to                                               |
|                           | Rita Stark                                                                                                    | Banco Local                                                                                  | Republic chequing account |                | 1.28                                                                                   | 𝔅 Success            | payment                | Homepage                                            |
|                           | Rita Stark                                                                                                    | Banco Local                                                                                  | Republic chequing account |                | 2.59                                                                                   | 𝒞 Success            | payment                | /                                                   |
|                           | Derek Spence                                                                                                    | Banco Local                                                                                  | Republic chequing account |                | 9.08                                                                                   | 𝒞 Success            |                        | New Parment Homa                                    |

After the Confirmation of the transaction, the user will receive one of the following potential results (based on their permissions and the approval scheme(s) established for this transaction):

- Successful: the transaction was completed successfully.
- **Pending approval**: where one or more approvals is required to perform the transaction. The users that are authorised to approve the transaction will be informed of the pending authorizations via email.
- Failed: the transaction does not meet the necessary requirements The specific error will be shown to the user.

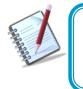

The status for each individual beneficiary will also be displayed here. If there are any failed payments or errors, the "Failed" status will be displayed next to the record, along with the link for the user to view the details of the error.

# My Transactions

# What is the Favourite feature?

RepublicOnline allows users to save competed payments and transfers as favourites, for future use.

To save a favourite, the user has two options:

- 1) Action Panel
- On the **Results** page of the completed transaction go to the Action Panel
- Click on <sup>O</sup> Save as Favourite
- Input a description for the transaction in the message box that appears.

| Save Payment as Favo | ourite |   | $\otimes$ |
|----------------------|--------|---|-----------|
|                      |        | 1 | Required  |
| Description          |        |   |           |
|                      |        |   |           |
|                      | Cancel |   |           |

- Click **OK** 

The following message will appear:

| Save Payment as Favourite                | $\otimes$                                                                                                    |
|------------------------------------------|----------------------------------------------------------------------------------------------------|
|                                          | Require                                                                                                    |
| Description                              |                                                                                                    |
| Test                                     |                                                                                                    |
|                                          |                                                                                                    |
| The payment has been saved as favourite. | >                                                                                                    |
|                                          |                                                                                                    |
| Cancel                                   | <ul> <li>Image: A set of the set of the</li></ul> |

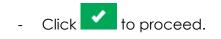

- 2) Online Activity Screen
- Select the **Online Activity** option under the the **My Transactions** section of the main menu.

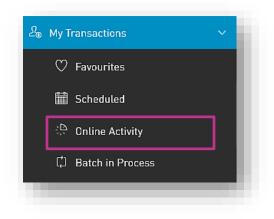

- Go to the Contextual menu i of the transaction to be saved as a favourite and select the <sup>Save as Favourite</sup> option.

| ≡                  | Republiconline                                                                                                    | 📥 TEST 🗸 🛛 🖒 Logout                                                       |
|--------------------|----------------------------------------------------------------------------------------------------|---------------------------------------------------------------------------|
| G<br>Home          | Online Activity                                                                                                    |                                                                           |
| Hy Products        | Y August 2019 ↓ All Transaction Types ↓ Transaction Status:     All In Process To Approve Successful Rejected Advanced Filter ↓                | Q,   ↑<br>Failed                                                          |
| Transfer<br>Pay    | Payment - Republic Bank Credit Card     28/08/2019 4:41 PM                                                                                     | USD 11.11<br>Successful - 28/08/2019 4:44 PM                              |
| Service<br>Request | □     Payment - Republic Bank Credit Card       28/08/2019 4:35 PM     {Alias}       Nareina Mohammed     xxxxxxxxxxxxxxxxxxxxxxxxxxxxxxxxxxxx | <ul> <li>See Detail</li> <li>Repeat</li> <li>Save as Favourite</li> </ul> |

- Input a description for the transaction in the message box that appears and click **OK** to save the transacation as a favourite.

# How to view Favourite Transactions?

There are two options to view Favourite Transactions.

- 1) Home Page My Favourite Transactions section.
- This section provides a summarized view of the saved Favourites.
- To view the details or to amend the Favourites, click on the link, to be redirected to the **Favourite Transactions** page.

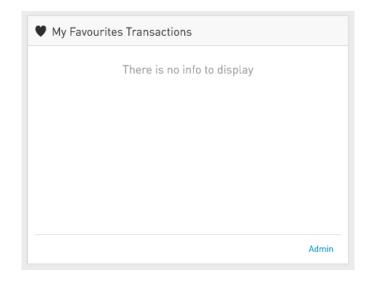

2) Select the Favourites option under the My Transactions section of the main menu.

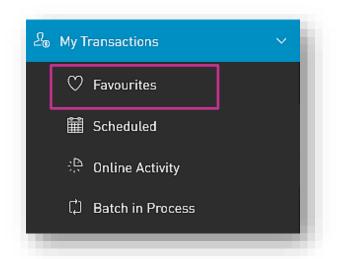

This option will direct the user to the the Favourite Transactions page.

### **Favourite Transactions Page**

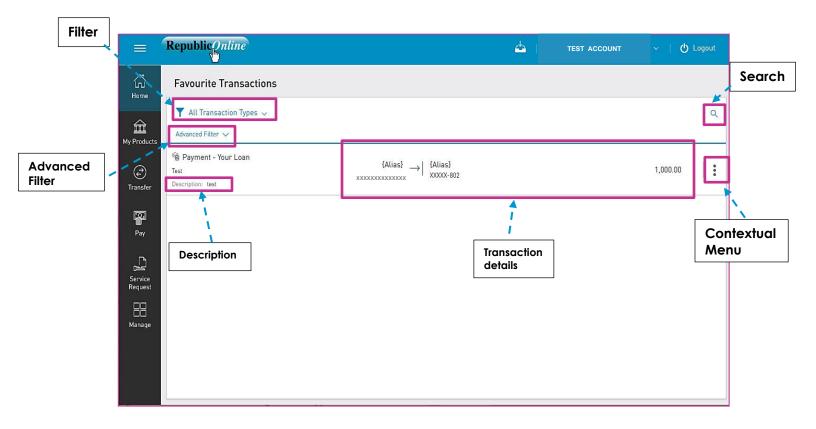

# **T** Filters

- All Transaction Types: enables filtering of favourites by transaction types.
  - Advanced Filter: enables filtering by transaction amount ranges.

# Contextual Menu

The menu on each alerts offers the following actions:

| Acti      | ons     |
|-----------|---------|
| 0         | Execute |
| $\otimes$ | Delete  |

- **Execute**: to perform the selected transaction.
- **Delete**: to delete the selected favourite.

How to view Scheduled Payments?

To view the scheduled payments - select the **Scheduled** option under the the **My** 

Transactions section of the main menu.

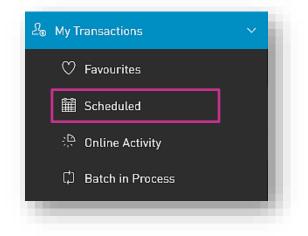

The following are the transactions that users will be able to schedule via RepublicOnline:

- Transfers between own accounts
- Republic Bank transfers
- Local Bank Account transfers
- International Bank Account Transfers
- Your Credit Card Payments
- Republic Bank Credit Card Payments
- Payment of Own Loans
- Utility payments (if the services are configured to be scheduled)

The scheduling switch enables the user to schedule transactions and will be available on the payment screen of all listed above.

How to Schedule Payments?

There are two ways to schedule a payment:

**A. Payment screen**: Via the "Other" option when inputting the "Utility to Pay" data on the payment screen

Or

B. Contextual Menu: available on the selected product.

### A. <u>Payment Screen</u>

- 1. Select payment or transfer option
- 2. Click on the scheduling switch on the lower half of the screen.

|                                                       |                           | 📥 ті | EST ACCOUNT | レイ ( <b>心</b> Logo |
|-------------------------------------------------------|---------------------------|------|-------------|--------------------|
| Pay                                                   |                           |      |             |                    |
| Payment - Third-Party Credit Card 🗸                   |                           |      |             |                    |
| Credit Account                                        | Amount to Pay             |      | bit Account | Requi              |
| Existing Other                                        | 🥏 Amount Insert Amoun     |      | e Product   | $\sim$             |
| Select a Product                                      | V                         |      |             |                    |
| 4 Additional Data                                     |                           |      |             |                    |
| Additional Data<br>Description                        | Notification Email        |      |             |                    |
| Description                                           | usuarioßmail.com          |      |             |                    |
|                                                       |                           |      |             |                    |
| Schedule<br>Your Transaction Will Be Executed 01 Satu | urday April 27, 2019 ∨    |      |             |                    |
| $\sim$                                                | urday April 27, 2019 🗸    |      |             |                    |
| Your Transaction Will Be Executed Or Satu             | urday April 27, 2019 \vee |      |             |                    |
| Your Transaction Will Be Executed Or Satu             | urday April 27, 2019 🗸    |      |             |                    |
| Your Transaction Will Be Executed Or Satu             | urday April 27, 2019 \vee |      |             |                    |

Once the switch has been activated, the options for scheduling the payment will be enabled.

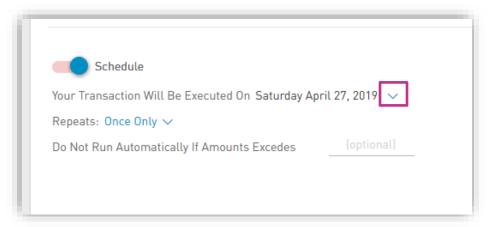

**3.** Confirm the date of execution:

The message will state: "Your transaction will be executed on day/month/year". By default, the current date will be shown.

- Select the  $\checkmark$  icon to change the date using the calendar provided.

| Jescription         1         2         3         4         1         7         3           0         5         6         7         8         9         10         11           1         2         3         4         5         6         7         8         9         10         11           1         12         13         14         15         16         17         18 | Additional Data                                      | $\leftarrow$ |    | м  | ay 20 | 19 |    | $\rightarrow$ |
|----------------------------------------------------------------------------------------------------|------------------------------------------------------|--------------|----|----|-------|----|----|---------------|
| 5       6       7       8       9       10       11         12       13       14       15       16       17       18         19       20       21       22       23       24       25         26       27       28       29       30       31                                                                                                    | Description                                          | s            | м  | т  | w     | т  | F  | s             |
| Schedule         12         13         14         15         16         17         18           Our transaction will be executed on Friday May 17, 2         26         27         28         29         30         31                                                                                                    |                                                      |              |    |    | 1     | 2  | 3  | 4             |
| Schedule         19         20         21         22         23         24         25           our transaction will be executed on Friday May 17, 2         26         27         28         29         30         31                                                                                                    |                                                      | 5            | 6  | 7  | 8     | 9  | 10 | 11            |
| 19         20         21         22         23         24         25           our transaction will be executed on Friday May 17, 2         26         27         28         29         30         31                                                                                                    |                                                      | 12           | 13 | 14 | 15    | 16 | 17 | 18            |
| 26 27 28 29 30 31                                                                                                    | C Schedule                                           | 19           | 20 | 21 | 22    | 23 | 24 | 25            |
|                                                                                                    | our transaction will be executed on Friday May 17, 2 | 26           | 27 | 28 | 29    | 30 | 31 |               |
|                                                                                                    | requency: Once Only 🗸                                | 20           |    | 20 | 27    | 00 | 0. |               |

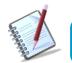

The date selected must be later than the current date.

**4.** Select the Frequency:

"Repeats" denotes the frequency of the transaction. By default, the "Once Only" option will be enabled.

- Select the  $\checkmark$  icon to next to "Once Only" to expand the frequency options.

| Repeats                 |
|-------------------------|
| Once Only 🗸             |
| Every Friday            |
| Every 17 Of Every Month |
| Every 17 of May         |
| Every Day               |
| Daily                   |
| Weekly                  |
| Monthly                 |
| Yearly                  |
| Frequency: Once Only V  |

The Frequency options for scheduled transactions are as follows:

- Only once (By default)
- <u>Every X day</u>: Weekly schedule whereby the transaction will be set to run every

   week on a selected day. E.g. Every Saturday.
- Every X of every month: Monthly schedule where the transaction is set to run on a
  - particular date of every month. E.g. Every 27<sup>th</sup> of every
  - o month.
- Every X of M: Annual schedule where X represents the day and M denotes the
  - month. In this instance the transaction will be set to run on a particular
  - date every year. E.g. Every 27 of April.
- **Every day**: Daily schedule
- **Daily**: Run daily, every **N** number of days
- <u>Weekly:</u> The schedule can be set to run every N *number* of weeks on the **X** day of the week. E.g. Every 5 weeks, on Friday.
- <u>Monthly</u>: The schedule can be set to run every N number of months on day X.
   E.g. Every 5 months, on the day 12.
- <u>Annually</u>: The schedule can be set to run every year, M (month) on day X.
   E.g. Every August, on day 5.

- 5. Select the end date of the schedule:
- Select the  $\checkmark$  icon to select when the recurrences of the schedule will end.

| Ends  |   |
|-------|---|
| Never | ~ |
| After |   |
| Ву    |   |

The options for ending the schedule are:

Never: Default

After: The user must select an amount of recurrences after which the schedule will

end. E.g. After 12 occurrences.

**By**: The user must select a specific calendar date. E.g. By June 27, 2020.

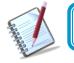

The date selected must be later than the start date of the transaction.

6. Select a limit (for Credit Card payments only): For credit card payments, a maximum amount can be set. In such cases, the transaction will not be executed if the payment exceeds the limit set by the user.

The message shown will be: "Do not run automatically if amount exceeds BBD\_\_\_\_\_". To set a limit on the transaction, insert the desired amount in the space provided.

#### Example:

| Schedule                                                          |
|-------------------------------------------------------------------|
| Your Transaction Will Be Executed From Saturday April 27, 2019 $$ |
| Repeats: Yearly 🗸                                                 |
| Will Run Every april 🗸 on Day                                     |
| Ends Never 🗸                                                      |
| Do Not Run Automatically If Amounts Excedes XCD [optional]        |
|                                                                   |

### **Option B - Contextual Menu**

Each product has a contextual menu attached, which contains the scheduling option.

- 1. Click on the icon next to selected product or account
- 2. Select Schedule
- 3. Select the transaction to be scheduled by clicking on the > icon to expand the list.

This process will redirect the user to the payment input screen as shown in Procedure A above. The same process will be applicable here.

# Viewing Your Online Activity

Users may view all of their transaction history via the **Online Activity** menu option.

- Select the **Online Activity** option under the the **My Transactions** section of the main menu.

|                      | Republic                                                                                                    |                                                                                          |                                                                                                    | 📥 TEST ~   ტ                                   | Logout Search      |
|----------------------|----------------------------------------------------------------------------------------------------|------------------------------------------------------------------------------------------|----------------------------------------------------------------------------------------------------|------------------------------------------------|--------------------|
| Filters - Wy Product | Online Activity  August 2019 ~  All Transaction Types ~  Transaction Status: All  Advanced Filter ~           | In Process To Approve                                                                    | Successful Rejected Failed                                                                                                    |                                                |                    |
| Transfer             | Fill Payment - Republic Bank Credit Card<br>28/08/2019 4:41 PM<br>xxxxxxxxxxxxxxxxxxxxx                       | Description: <b>Test</b><br>Beneficiary Data:<br>xxxxxxxxxxxxxxxxxxxxxxxxxxxxxXX         | {Alias} → Test Nareina                                                                                                    | USD 11.11<br>& Successful - 28/08/2019 4:44 PM | Export<br>File     |
| Pay                  | <ul> <li>Payment - Republic Bank Credit Card</li> <li>28/08/2019 4:35 PM</li> <li>Nareina Mohammed</li> </ul> | Description: <b>Test</b><br>Beneficiary Data:<br>xxxxxxxxxxxxxxxxxxxxxxxxxxxxxxxxXXXXXXX | $\begin{array}{c c} \text{Alias} \\ xxxxxxxxxxxxxxxxxxxxxxxxxxxxxxxxxxx$                                                                              | USD 22.22<br>Successful - 28/08/2019 4:38 PM   |                    |
| Request              | Payment - Republic Bank Credit Card<br>28/08/2019 1:45 PM<br>Nareina Mohammed                                 | Description: <b>Test</b><br>Beneficiary Data:<br>xxxxxxxxxxxxxxx                         | {Alias} → Test Nareina                                                                                                    | USD 7.22<br>Ø Error                            | Contextual<br>Menu |
| Pending<br>Approvals | Payment - Republic Bank Credit Card<br>28/08/2019 1:43 PM<br>Nareina Mohammed                                 | Description: test<br>Beneficiary Data:<br>xxxxxxxxxxxxxxxX                               | $\begin{array}{c c} \{\Delta   \text{iac} \} & \rightarrow \end{array} \begin{array}{c} \text{Test Nareina} \\ xcccccccccccccccccccccccccccccccccccc$ | USD 11.55 🏲 To Approve                         |                    |
| Approvals            | Payment - Republic Bank Credit Card<br>28/08/2019 9:20 AM<br>x000000000000000000000000000000000000            | Description: Test<br>Beneficiary Data:<br>xxxxxxxxxxxxxxxxxxxxxxxxxxxxxxxxxxx            | {Alias} → Test Nareina                                                                                                    | USD 5.88<br>& Successful - 28/08/2019 9:23 AM  | :                  |
|                      |                                                                                                    |                                                                                          | ↔ Show More                                                                                                    |                                                |                    |
|                      |                                                                                                    |                                                                                          |                                                                                                    |                                                |                    |
|                      |                                                                                                    |                                                                                          | Expand<br>List                                                                                                    |                                                |                    |

- **T** Filters
- **Date**: enables filtering of transactions by a date or date range.
- **All Transaction Types**: enables filtering by transaction types.
- **Transaction Status**: transactions may be filtered by their status (e.g. In Process,

Rejected etc)

- Advanced Filter: enables filtering by transaction amount ranges.
  - Export File

The Transaction History on an account may be exported using one of the following options:

|             | Q ( <u>1</u> |
|-------------|--------------|
| Export File |              |
| PDF         |              |
| 🗎 Excel     |              |
| CSV         |              |

# Contextual Menu

The menu on each alerts offers the following actions:

|              | 🖉 Error           |
|--------------|-------------------|
| Acti         | ons               |
| ۲            | See Detail        |
| Þ            | Repeat            |
| $\heartsuit$ | Save as Favourite |

- See Detail: to see the transaction details of the selected item.
- **Repeat**: to repeat the selected transaction.
- Save as Favourite: to save the selected transaction as a Favourite (as detailed on page 115)

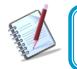

Only the users assigned the relevant permissions will be able to access to the Online Activity. (Refer to Appendix for list of Permissions)

## What is Batch in Process?

This feature allows users to view the status of the batch transactions submitted. These

include the Payroll Payment, Supplier Payments of Multiple transfer.

- Select the **Batch in Process** option under the the **My Transactions** section of the main menu to view all batches submitted.

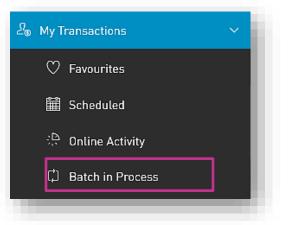

|                                                         |                                                                                                    |                                      | Search         |
|---------------------------------------------------------|----------------------------------------------------------------------------------------------------|--------------------------------------|----------------|
| =                                                       | Republic                                                                                                    | ස් TEST ACCOUNT ტ Logout             | /              |
| لی ا<br>Home                                            | Batch in Process                                                                                                    |                                      |                |
|                                                         | September 2019      All Transaction Types      Transaction Status: All Waiting for Action Processing                                                       | ۹ 🛨                                  | ×              |
| Filters C                                               | Payment - Payroll Description: Test {Alias}<br>17/09/2019 5:43 PM type: File<br>melissa ramnarine File: payroll-20.txt XXXXXXXXXXXXXXXXXXXXXXXXXXXXXXXXXXX | 0 Beneficiaries • Waiting for Action | Export<br>File |
| Pay<br>Pay<br>Service<br>Request<br>Manage<br>Approvals |                                                                                                    | Contextual<br>Menu                   |                |
| > 🕫                                                     |                                                                                                    |                                      |                |

- Filters
- **Date**: enables filtering of transactions by a date or date range.
- **All Transaction Types**: enables filtering by transaction types.
- Transaction Status: transactions may be filtered by their status (e.g. Waiting for

Action, Processing)

**Advanced Filter:** enables filtering by transaction amount ranges.

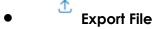

The Transaction History on an account may be exported using one of the following options:

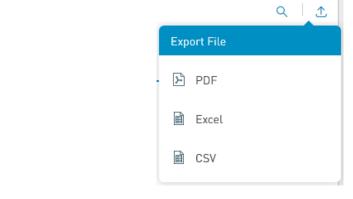

Contextual Menu

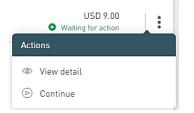

- View Detail: To see details of transaction
- Continue: To proceed with the transaction

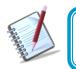

Only the users assigned the relevant permissions will be able to access to the Batch in Process Feature. (Refer to Appendix for list of Permissions)

# Service Requests

## Service Request Overview

RepublicOnline offers two (2) new service requests options for customers:

- Stop Cheque
- Block/Unblock Card

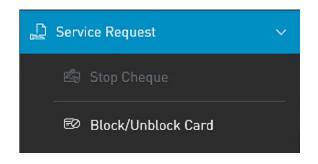

All Service requests follow a four (4) step process which includes:

- 1. Selecting the required request option
- 2. Inputting the necessary data
- 3. Confirmation of information
- 4. Result

How to request a Stop Cheque?

The Stop Cheque feature allows the user to stop one or more cheques on their chequing account(s) where required.

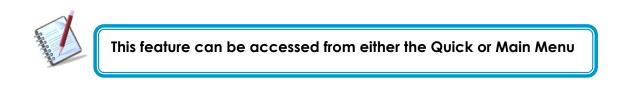

Step 1: Select the Stop Cheque option under the the Service Request section of either menu.

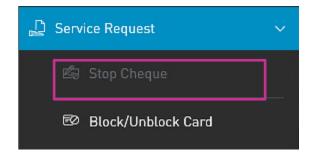

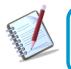

Only the users assigned the relevant permissions will be able to access to the Stop Cheque Feature. (Refer to Appendix for list of Permissions)

### Step 2: Input the required information

| G<br>Home       | Stop Cheque                                                                                                    |
|-----------------|----------------------------------------------------------------------------------------------------|
| 侴               | Select Origin Bank Account Select Chequing                                                                                                    |
| My Products     |                                                                                                    |
| رچک<br>Transfer | Data of Stop Cheque                                                                                                    |
| P               | Cancel: Just One Range Select Option                                                                                                    |
| Pay             | Cheque Number                                                                                                    |
| Service         | Cheque Amount                                                                                                    |
| Request         | Reason for Stop Cheque Choose an Option                                                                                                    |
| Manage          | I declare that the following information is true and accurate and is to be regarded as part of the Republic Bank Limited Terms and Conditions that was agreed upon online registration. The Bank shall not be liable for loss incurred on cheque(s) previously processed                    |
| Pending         | Before submitting this request, please verify that the cheque(s) have not yet been processed by the Bank. You can do so by review of your online statements and Transaction History. The cost of a stop cheque request is GYD\$3500 and will be debited from the selected Chequing account. |
| Approvals       | Select Continue<br>to proceed                                                                                                    |
|                 |                                                                                                    |
|                 |                                                                                                    |
|                 | Reset Cancel Continue                                                                                                    |

The following information will be required for a **Stop Cheque** request:

- Cheque number [Required]
- Cheque amount [Required]
- Reason for cancelation [Required]. (Lost/Stolen/Damaged/Other)

Data requested will vary, based on the option selected.

| Data of Stop Cheque    |                  |        |
|------------------------|------------------|--------|
| Cancel: Just One       | Range            |        |
| Cheque Number          |                  |        |
| Cheque Amount          |                  |        |
| Reason for Stop Cheque | Choose an Option | $\sim$ |
|                        |                  | VS     |
| Data of Stop Cheque    |                  |        |
| Cancel: Just One       | Range            |        |
| Cheque Number "from"   |                  |        |
| Cheque Number "to"     |                  |        |
| Reason for Stop Cheque | Choose an Option | ~      |

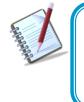

The Stop Cheque feature is only applicable to cheques that have not already been processed by the bank.

Therefore, it is the customer's responsibility to ensure that before a request is submitted, the cheque has not yet been processed.

The following message will be displayed below the request information:

"I declare that the following information is true and accurate and is to be regarded as part of the Republic Bank Limited Terms and Conditions that was agreed upon online registration.

The Bank shall not be liable for loss incurred on cheque(s) previously processed.

Before submitting this request, please verify that the cheque(s) have not yet been processed by the Bank. You can do so by review of your online statements and Transaction History.

By selecting

Continue

, the user also acknowledges that he/she has read and agree

to the terms of this request.

#### Step 3: Confirm Data

Internet Banking Corporate User

| = '                          | Republic Online                         |                    |   |     | 📥   1 | TEST ACCOUNT | 🛛 🖒 Logout |
|------------------------------|-----------------------------------------|--------------------|---|-----|-------|--------------|------------|
| 了。<br>Home                   | Stop Cheque                             |                    |   |     |       |              |            |
| 侴                            | Cheque book Accou                       | nt                 | - |     |       |              |            |
| My Products                  | Chequing Account                        |                    |   |     |       |              |            |
| (Transfer                    | Stop Cheque Details                     | i                  |   |     |       |              |            |
|                              | Cheque Number                           | 999                |   |     |       |              |            |
| Pay                          | Cheque Amount<br>Reason for Stop Cheque | 120,000.00<br>Lost |   |     |       |              |            |
| Service<br>Request           |                                         |                    |   |     |       |              |            |
| 88                           |                                         |                    |   |     |       |              |            |
| Manage                       |                                         |                    |   |     |       |              |            |
| لحما<br>Pending<br>Approvals |                                         |                    |   |     |       |              |            |
|                              |                                         |                    |   |     |       |              |            |
|                              |                                         |                    |   | Ret | เนาก  | Cancel       | Confirm    |

This step allows the user to review/validate the information entered in the previous step, before submitting the transaction. Once the transaction information has been verified select **Confirm** to proceed.

| V | The available actions are:                                     |
|---|----------------------------------------------------------------|
|   | • Continue : to confirm the date and proceed to the next step. |
|   | • Cancel : to cancel application.                              |
|   | • or Return : to return to the previous step                   |

### Step 4: Results

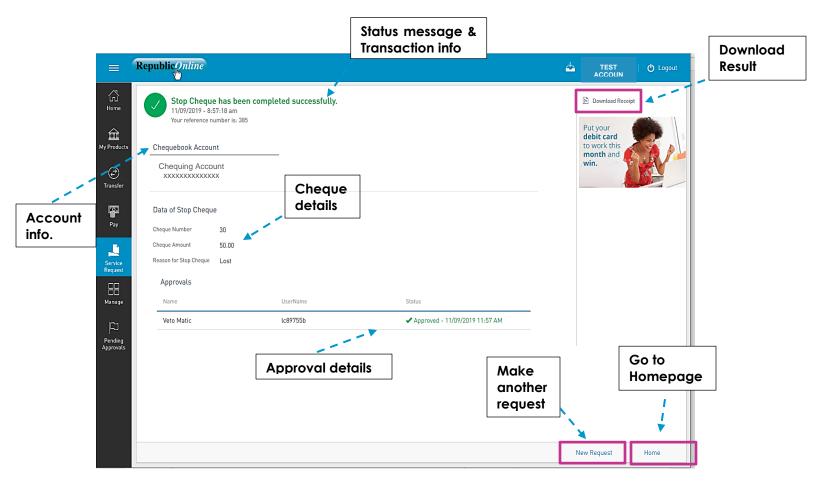

After the Confirmation of the transaction, the user will receive one of the following potential results (based on their permissions and the approval scheme(s) established for this transaction):

- **Successful**: the transaction was completed successfully.
- **Pending approval**: where one or more approvals is required to perform the transaction. The users that are authorised to approve the transaction will be informed of the pending authorizations via email.
- Failed: the transaction does not meet the necessary requirements. The specific error will be shown to the user.

How to Block/Unblock Cards?

The Block/Unblock feature allows the user to place or remove a stop on the debit card associated with their account.

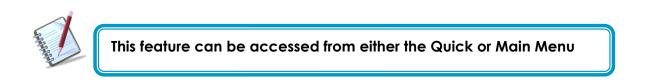

Step 1: Select the Block/Unblock Card option under the the Service Request section of either menu.

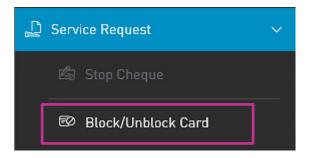

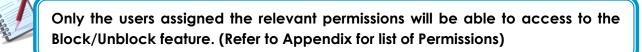

### Step 2: Input the required information

| =                           | Republic                              |              |          | <b>4</b>                       |                             |
|-----------------------------|---------------------------------------|--------------|----------|--------------------------------|-----------------------------|
| الله<br>Home                | Card - Block and                      | Unblock Card |          |                                |                             |
| My Produ                    | Card Type: Credit                     | Debit        |          |                                | Required                    |
| 1. Select                   | Account<br>Savings Account<br>{Alias} | 0            | 4        | 2. Select account<br>from list |                             |
| Туре                        | Available Balance:<br>Debit Card      | 1,001,740.28 |          |                                |                             |
| Service<br>Reques<br>Manage | BXXXXXX<br>Status<br>active           | 0            | 4        | - 3. Select<br>associated Card |                             |
| لی<br>Pendin<br>Approva     | g<br>Is<br>Option:                    | Block        |          |                                | 4. Input Request            |
|                             | Reason:                               | Lost Card    | <b>_</b> |                                | data (Option and<br>Reason) |
|                             |                                       |              |          |                                |                             |
|                             |                                       |              |          |                                | 5. Click Continue           |
|                             |                                       |              |          |                                |                             |
| > 0                         | <u>.</u>                              |              |          | Reset                          | Cancel Continue             |

For <u>Debit Cards</u>, the option to block and unblock will be available on RepublicOnline. For Credit Cards, users will only be allowed to block. Unblocking of Credit Cards will be handled by the Bank.

- Cards blocked by a Business or Company user must be unblocked by a Business or Company user as the Bank will not have the permissions to unblock such cards.
- In the same way, cards blocked by the Bank must also be unblocked by the Bank as the Business or Company users will not have the requisite permissions to unblock such cards.

### Step 3: Confirm Data

|                      | Republic Online                                                         |                  |   | ا 🗠 ا  | TEST<br>ACCOUNT | e ~   🖒 Logout |
|----------------------|-------------------------------------------------------------------------|------------------|---|--------|-----------------|----------------|
| ∑<br>Home            | 🔄 Confirm - Block                                                       | and Unblock Card |   |        |                 |                |
| My Products          | Account<br>Savings Account<br>xxxxxxxxxxxxx<br>Debit Card<br>Debit Card |                  | - |        |                 |                |
| Pay                  | Holder<br>BXXXXXX<br>Status<br>active                                   |                  |   |        |                 |                |
| Service<br>Request   | Requested Data                                                          |                  |   |        |                 |                |
| Manage               | Option:<br>Reason:                                                      | Block<br>Lost    |   |        |                 |                |
| Pending<br>Approvals |                                                                         |                  |   |        |                 |                |
|                      |                                                                         |                  |   |        |                 |                |
| > 🗘                  |                                                                         |                  |   | Return | Cancel          | Confirm        |

This step allows the user to review/validate the information entered in the previous step, before submitting the transaction. Once the transaction information has been verified select **Confirm** to proceed.

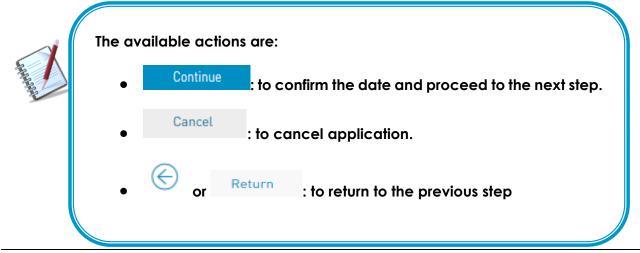

Internet Banking Corporate User

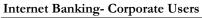

### Step 4: Result

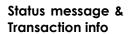

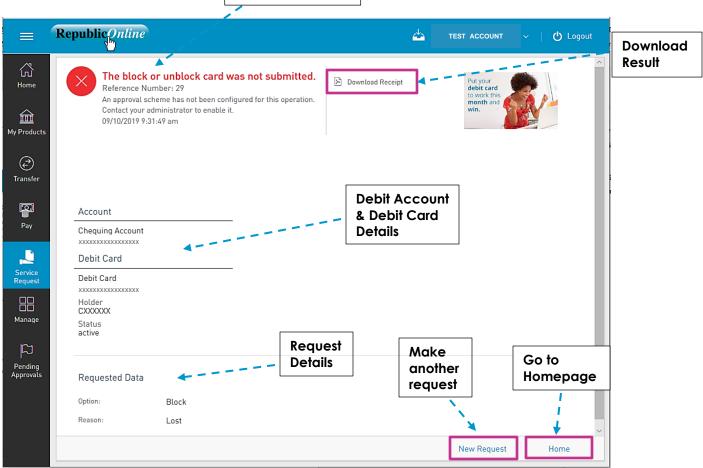

After the Confirmation of the transaction, the user will receive one of the following potential results (based on their permissions and the approval scheme(s) established for this transaction):

- Successful: the transaction was completed successfully.
- **Pending approval**: where one or more approvals is required to perform the transaction. The users that are authorised to approve the transaction will be informed of the pending authorizations via email.
- Failed: the transaction does not meet the necessary requirements The specific error will be shown to the user.

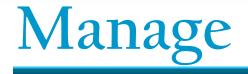

Manage - Overview

This section of the application is where users access the administrative functions. This option is available from both the **Quick** and **Main Menu**.

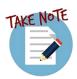

The fundamental administrative functions were explained in the Site Administration section of this book. This section will expound on the other administrative features that are related to products and monetary functions.

| 8 | B | Mana                          | age                                      | ~ |  |
|---|---|-------------------------------|------------------------------------------|---|--|
|   | Γ | \$                            | Third-Party Beneficiaries                | ] |  |
|   |   | ď                             | Company/Utility Payment<br>Subscriptions |   |  |
|   |   | ¢                             | Notifications                            |   |  |
|   |   | <del>ଟି<sup>ତି</sup>ଟ</del> ି | Users                                    |   |  |
|   |   | 888<br>8                      | Permissions                              |   |  |
|   |   | r<br>H                        | Monetary Approval<br>Schemes             |   |  |
|   |   | р <sub>с</sub> ни             | Non-Monetary Approval<br>Schemes         |   |  |
|   |   | •                             | Max Amounts By<br>Transaction            |   |  |
|   |   | Q                             | Audit                                    |   |  |
|   |   | ٨                             | Payrolls                                 |   |  |
|   |   | 4                             | Suppliers                                |   |  |

| \$               | Third-Party Beneficiaries                |  |
|------------------|------------------------------------------|--|
| ¥                | Company/Utility Payment<br>Subscriptions |  |
| Û                | Notifications                            |  |
| Ŷ <sup>Ŷ</sup> Ŷ | Users                                    |  |
| <u>8</u>         | Permissions                              |  |
| L'H              | Monetary Approval Schemes                |  |
| Pull             | Non-Monetary Approval<br>Schemes         |  |
| à                | Payrolls                                 |  |
| 4                | Suppliers                                |  |

OR

# Third-Party Beneficiaries

Customers will be allowed to make payments to the following third-party products:

- Republic Bank Chequing Account
- Republic Bank Savings Account
- Republic Bank Credit Card
- Local Bank Deposit Account
- International Bank Deposit Account

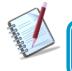

For Corporate RepublicOnline customers, all beneficiaries <u>must</u> be registered.

# How to Register Third-Party Beneficiaries

To register third-party beneficiaries, select the **Third-Party Beneficiaries** option under the **Manage** tab of either the **Main** or **Quick Menu**.

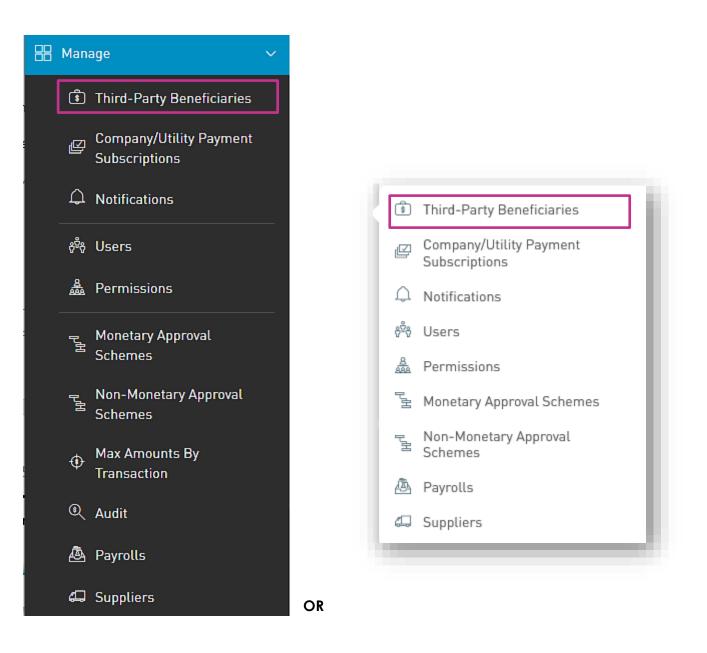

This option will direct the user to the the **Third-Party Beneficiaries** page.

1. Select the "Add Product" icon  $\oplus$ 

|                                                                    | 📎 Republic Bank                            |                          |                  |                | 📥   TEST 🗸   එ Logout                                                                                                    |
|--------------------------------------------------------------------|--------------------------------------------|--------------------------|------------------|----------------|----------------------------------------------------------------------------------------------------|
| 값<br>Home                                                          | Third-Party Beneficiar                     | ies                      |                  |                |                                                                                                    |
| My Accounts                                                        | ▼ All Accounts ~<br>Description (Nickname) | Third-Party Account Type | Beneficiary      | Account Number | <ul> <li>↓ Add Beneficiary</li> </ul>                                                                                             |
| Ì                                                                  | Test Beneficary                            | Local Bank Deposit Accou | Test Beneficiary | 123456789      | Actions                                                                                                    |
| Transfer                                                           | Haynish                                    | Republic Bank Savings Ac | HAYNISH SXXXXXX  | 011420731001   | Republic Bank Chequing     Account                                                                                                |
|                                                                    | James                                      | Republic Bank Chequing A | Jon SXXXXXX      | 40000000010    | Republic Bank Savings                                                                                                    |
| Pay<br>Pay<br>Service<br>Request<br>Manage<br>Pending<br>Approvals | John                                       | Local Bank Deposit Accou | John Henry       | 8885555        | <ul> <li>Republic Bank Credit Card</li> <li>Local Bank Deposit Account</li> <li>International Bank Deposit<br/>Account</li> </ul> |

2. Select the relevant type of beneficiary account from the list provided.

**For Republic Bank Beneficiaries** (Republic Bank Chequing account, Savings account, or Credit Card) the following information will be requested:

- 1. Product Nickname(Required)
- 2. Account data number (Required)

**3.** Beneficiary Email – This field is not mandatory. However, if the user requires the beneficiary to be notified when payments are made, then the beneficiary's email address can be included here. If no data is input in this field, the system will automatically send the notification to the default email address, which is the user's registered email address.

### Example:

|                    | 🚫 Republic Bank                                                  |       | TEST   | 🖒 Logout |
|--------------------|------------------------------------------------------------------|-------|--------|----------|
| G<br>Home          | New Third-Party Beneficiary     Details                          |       |        |          |
| My Accounts        | Beneficiary Type Republic Bank Chequing Account Account Nickname |       |        | Required |
| Transfer           | Account Data                                                     |       |        |          |
| Pay                | Currency Economicany                                             |       |        |          |
| Service<br>Request | Beneficiary Data                                                 |       |        |          |
| Hanage             | Beneficiary Email myrmail@dormain.com                            |       |        |          |
| Fin<br>Pending     |                                                                  |       |        |          |
| Approvals          |                                                                  | Reset | Cancel | Save     |

For external beneficiaries, which include the local bank deposit account and International Bank Deposit account, the user will be required to input the product data as well as the external bank information.

### Local Deposit Account:

The following information will be requested for a Deposit account in a local bank:

- 1. Product Nickname(Required)
- **2.** Account data:
  - Territory (Required)
  - Bank (Required)
  - Beneficiary name (Required)
  - Account Number (Required)
- **3.** Beneficiary data:
  - Email address

- Identification type
- Identification number
- Address

| Beneficiary Type<br>Product Nickname | Local Bank Deposit Account |  |
|--------------------------------------|----------------------------|--|
| Account Data                         |                            |  |
| Territory                            | Select a Territory V       |  |
| Bank                                 | Select a Bank 🗸            |  |
| Beneficiary                          |                            |  |
| Account Number                       |                            |  |
| Beneficiary Data                     |                            |  |
| Email Address                        | mymail@domain.com          |  |
| Identification Type                  | Select an Option V         |  |
| Identification Number                |                            |  |
| Address                              |                            |  |

### International Bank Deposit Account:

The following information will be requested for a Deposit account in an international bank:

- 1. Product Nickname(Required)
- **2.** Beneficiary data:
  - Beneficiary (Required)
  - Address (Required)
  - City (Required)
  - Country (Required)
- **3.** Beneficiary Account Data:
  - Account Number (Required)
  - Bank
  - Bank Country
  - Address
  - ABA (Required)
  - Swift (Required)
  - Routing No./ Transit No./Sort Code

- Intermediary Bank Data:
  - ABA (Required)
  - Swift (Required)
  - Routing No./ Transit No./Sort Code (Required)
  - Address (Required)
  - Bank (Required)
  - City (Required)
  - Country (Required)

| New Third Pa                          | iy Product                                                                                                    |       |        |  |
|---------------------------------------|----------------------------------------------------------------------------------------------------|-------|--------|--|
| Details                               |                                                                                                    |       |        |  |
|                                       |                                                                                                    |       |        |  |
| Product Type<br>Product Nickname      | International Bank Deposit Acco                                                                                 |       |        |  |
|                                       |                                                                                                    |       |        |  |
| Beneficiary Data                      |                                                                                                    |       |        |  |
| Beneficiary                           |                                                                                                    |       |        |  |
| Address Line 1                        |                                                                                                    |       |        |  |
| kidress Line 2                        |                                                                                                    |       |        |  |
| Dity                                  |                                                                                                    |       |        |  |
| Country                               | Atanda Islanda 🗸 🗸                                                                                              |       |        |  |
| Beneficiary Email                     | mymailtikurain com                                                                                              |       |        |  |
| Beneficiary Account                   | Data                                                                                                    |       |        |  |
| lccount Number                        |                                                                                                    |       |        |  |
| Confirm Account Number                |                                                                                                    |       |        |  |
| lank                                  | Bank of Guyana                                                                                                  |       |        |  |
| ank Country                           | lank organization of the second second second second second second second second second second second second se |       |        |  |
| Iddress Line 1                        | Point MOL Let Thurch and J                                                                                      |       |        |  |
| iddress Line 2                        |                                                                                                    |       |        |  |
| 184                                   |                                                                                                    |       |        |  |
| SWIFT                                 |                                                                                                    |       |        |  |
| Routing No. /Transit No.<br>Sort Code | on                                                                                                    |       |        |  |
| Sort Code                             |                                                                                                    |       |        |  |
| intermediary Bank                     | ata                                                                                                    |       |        |  |
| 84                                    |                                                                                                    |       |        |  |
| SWIFT                                 |                                                                                                    |       |        |  |
| louting No. /Transit No.<br>Sort Code |                                                                                                    |       |        |  |
| ddress Line 1                         |                                                                                                    |       |        |  |
| ddress Line 2                         |                                                                                                    |       |        |  |
| Bank                                  |                                                                                                    |       |        |  |
| 20y                                   |                                                                                                    |       |        |  |
| Dountry                               | Aanda blands 🗸 🗸                                                                                                |       |        |  |
|                                       |                                                                                                    |       |        |  |
|                                       |                                                                                                    |       |        |  |
|                                       |                                                                                                    |       |        |  |
|                                       |                                                                                                    | Reset | Cancel |  |

### How to Register Company/Utility Payment Subscriptions?

To register third-party beneficiaries, select the **Company/Utility Payment Subscriptions** option under the **Manage** tab of either the **Main** or **Quick Menu**.

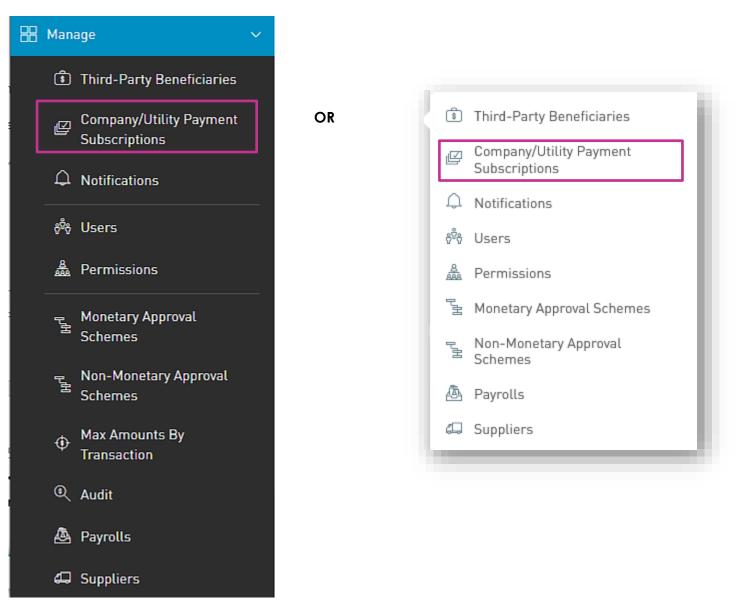

This option will direct the user to the the **Company/Utility Payment Subscriptions** page.

|                              | 📎 Republic Bank                                        | 4 | TEST ACC | OUNT  | 🖒 Logout         |
|------------------------------|--------------------------------------------------------|---|----------|-------|------------------|
| G<br>Home                    | Company/Utility Payment Subscriptions                  |   |          |       |                  |
| My Accounts                  |                                                        |   |          | 🕀 Pre | Register Utility |
| Transfer                     | $\oplus$ There are no utilities that match this search |   |          |       |                  |
| Pay<br>L                     |                                                        |   |          |       |                  |
| Service<br>Request<br>Manage |                                                        |   |          |       |                  |
| Pending<br>Approvals         |                                                        |   |          |       |                  |

- 1. Select the territory
- 2. Select a category from the list provided.
- **3.** Select the relevant utility

| ) Utilities      |            |                           | $\otimes$  |
|------------------|------------|---------------------------|------------|
| 🤍 Search Utility |            |                           |            |
|                  | 2          |                           |            |
| Digital          | Education  | Government Services       | Insurance  |
| Lectricity       | 1<br>Vater | 0<br>EEE<br>Hire Purchase | 3<br>Other |
|                  |            |                           | Cancel     |

4. Insert required data and select **CONFIRM** to save the Company/Utility information.

#### Example:

| ≣ş              | TEST POWER AND<br>ELECTRICITY |
|-----------------|-------------------------------|
| Description     |                               |
|                 |                               |
| Registration [  | Jata                          |
| Customer Name   |                               |
| Confirm Custome | Name                          |
| Account Number  |                               |

#### Can I be notified when transactions occur on my account?

Users can configure the application to notify them when specific transactions occur on their account(s). These alerts or notifications is confirgued to be sent via email.

Notifications may be configured for the following:

- Account balance
- Account Activity
- Credit Card Balance
- Card Activity
- Credit Card Payment Overdue
- Credit Card Over Limit

There are three (3) ways to access this feature:

- 1) Main Menu
- 2) Quick Menu
- 3) Contextual Menu of Product

#### Options 1 and 2

Both these options follow the same process.

The user may go to either the Main or Quick Menus and select the **Manage** to expand the list, and the **Notifications** option

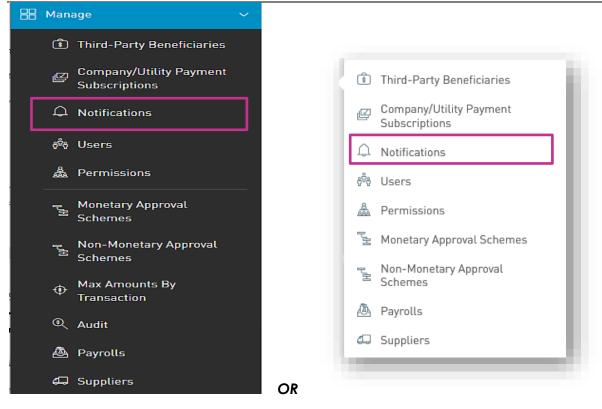

This option will direct the user to the the Notifications page.

1. Select the "Add Notification" icon  $\oplus$ 

| Notifications       Y All Notifications ~ | Select<br>Notification<br>type |
|-------------------------------------------|--------------------------------|
| Alert Type: All Active Inactive           | + Add Notification             |
| ① No Notifications Found.                 | Notification Type              |
|                                           | ③ Account Balance              |
|                                           | ③ Account Activity             |
|                                           | 🖻 Credit Card Balance          |
|                                           | 🖻 Card Activity                |
|                                           | Credit Card Payment<br>Overdue |
|                                           | 📼 Credit Card Over Limit       |
|                                           |                                |

2. Select the Notification Type from the list.

3. Input required data.

| ≡                  | Republiconline                                                                    | ۲ | TEST ACCOUNT | Logout   |
|--------------------|-----------------------------------------------------------------------------------|---|--------------|----------|
| G<br>Home          | New Notification                                                                  |   |              |          |
| â                  | Alert Type: Account Balance                                                       |   |              | Required |
| My Products        | Description                                                                       |   |              |          |
| ⑦ Transfer         | Notification on the Account                                                       |   |              |          |
| Pay                | Select a Product                                                                  |   |              |          |
| Service<br>Request | Notification Definition<br>Notify me Any balance ~<br>Receive Message Once only ~ |   |              |          |
| Manage             | Notification Channels<br>Mail                                                     |   |              |          |
|                    |                                                                                   |   |              |          |
|                    |                                                                                   |   |              |          |
|                    |                                                                                   |   |              |          |
|                    |                                                                                   | R | eset Cancel  |          |

For all notifications the user will be required to input the following data:

- Description
- Product
- Definition conditions for sending alerts (E.g. Notify me if...)
- Frequency how often alerts should be send (E.g. Once daily)
- Notification Channel
- 4. Select one of the following options to proceed:

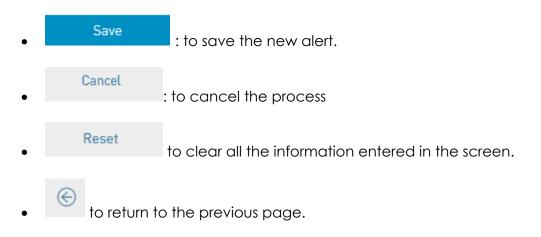

#### **Option 3 - Contextual Menu**

- 1. Select product from My Products list.
- 2. Click on icon to open the Contextual Menu of the desired product and select Setting Notifications

This option redirects the user to the New Notifications input screen as explained in the procedure above. In this instance, the account data would be pre-populated.

The user will then be required to input the required data and select Save to complete the process.

| =                  | RepublicOnline                                                              | <b>⇔</b> | TEST ACCOUNT | ~   🖒 Logout |
|--------------------|-----------------------------------------------------------------------------|----------|--------------|--------------|
| G<br>Home          | 🛞 New Notification                                                          |          |              |              |
| My Products        | Notification Type: Account Balance Description                              |          |              | Required     |
| →<br>Transfer      | Alert for the Account                                                       |          |              |              |
| Pay                | Saving Account  (Alias) xxxxxxxxxxxxxxxxxxxxxxxxxxxxxxxxxxxx                |          |              |              |
| Service<br>Request | Alert Definition<br>Notify Any Balance ~<br>Receive the Message Once Only ~ |          |              |              |
| manaye             | Alert Channels                                                              |          |              |              |
|                    |                                                                             |          |              |              |
|                    |                                                                             |          |              |              |
|                    |                                                                             |          | Cancel       |              |
|                    |                                                                             |          | Cancel       |              |

Notifications Page

| Notifications                          |                                  |                                                                            |          | Se          |
|----------------------------------------|----------------------------------|----------------------------------------------------------------------------|----------|-------------|
| <b>Y</b> All ~                         |                                  |                                                                            |          | ΙQ          |
| Notification state: all ar             | ctive inActive                   |                                                                            |          |             |
|                                        |                                  |                                                                            | + Add na | otification |
| Account Movement     rbitest1          | XXXXX-934                        | Notify: If the amount is greater than USD <b>500</b><br>Repeats: Once Only | ⊘ Active |             |
| Account Balance<br>Rbitest             | XXXXX-222                        | Notify: If the balance is less than USD <b>200</b><br>Repeats: Once Only   | ⊘ Active | :           |
| CreditCard Balance<br>RBL Card balance | XXXXXX-906                       | Notify: Any balance<br>Repeats: Every Day                                  | ⊘ Active | :           |
| Account Movement<br>RBL test movement  | XXXXX-934                        | Notify: If the amount is greater than USD <b>40</b><br>Repeats: Once Only  | ⊗ Active | Con         |
| Account Movement<br>balance            | XXXXX-934                        | Notify: If the balance is less than USD 100                                | ⊘ Active |             |
| balance                                |                                  | Repeats: Every 21 of every month                                           |          | Mer         |
| Notifications                          |                                  |                                                                            |          | Men         |
|                                        |                                  | show more     f     F     Expand                                           |          |             |
| Notifications                          | ctive inActive                   | show more     f     F     Expand                                           |          |             |
| Notifications                          | ctive inActive<br>Product number | show more     f     F     Expand                                           | Status   | Q           |

### **T** Filter

Notifications can be filtered by the following criteria:

- Notifications Type
- Notifications Status

## Contextual Menu

The menu on each alerts offers the following actions:

- Edit: to change setting or data on the alert.
- Deactivate: to deactivate an alert (available for active alerts only)
- Activate: to activate an alert (available for inactive alerts only).
- **Delete**: to delete the selected alert.

#### Payroll Administration

Payrolls can be created or amended via the Payroll Administration Page. To access this page select the **Payroll** option under the the **Manage** section of either menu.

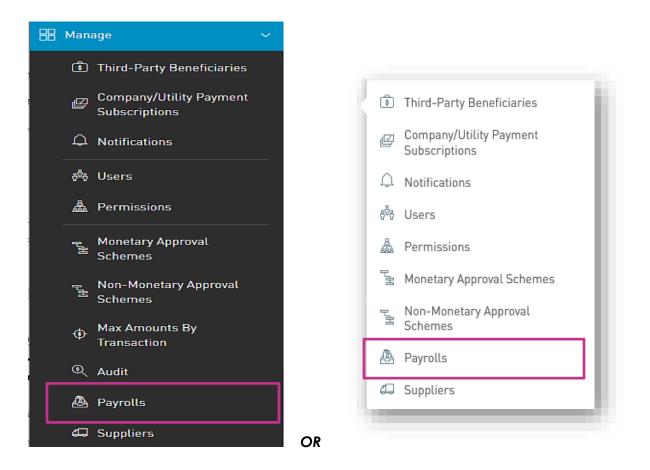

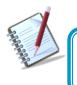

Only the users assigned the relevant permissions to do payroll administration will have access to this page. (Refer to Appendix for full list of permissions)

#### **Payroll Administration Page**

|                           | 📎 Republic Bank                  |                                           |                  |                             |                    |
|---------------------------|----------------------------------|-------------------------------------------|------------------|-----------------------------|--------------------|
| 公<br>Home                 | Payroll Administration           |                                           |                  |                             | Sedicit            |
| My Accounts               | Payroll Status: All Payroll Name | Active Blocked<br>Number of Beneficiaries | Payroll Currency | Add<br>new<br>Statu payroll | Rew Payroll        |
| Ì                         | Weekend Workers                  | 4                                         | BBD              | Ø Active                    |                    |
| Transfer                  |                                  |                                           |                  |                             |                    |
| Pay                       |                                  |                                           |                  |                             | Contextual<br>Menu |
| Service<br>Request        |                                  |                                           |                  |                             |                    |
| Manage                    |                                  |                                           |                  |                             |                    |
| Pending<br>Approvals<br>> |                                  |                                           |                  |                             |                    |

This page contains a master list of all the Site's existing payrolls.

# Contextual Menu

The menu on each payroll list offers the following actions:

- Edit
- Block/Unblock
- Delete

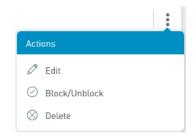

#### How to create a new payroll

To create a new payroll, click on the  $\bigoplus$  New Payroll link.

There are two (2) Main steps in creating a payroll:

#### 1. Details

The Details includes adding the beneficiary information to the payroll list

#### 2. Permissions

The Permissions entails adding users who are required to access the payroll (e.g. To pay the payroll)

|                      | Republic Online |              |                    |                  | 📥 🛛 TEST ACCOUNT   | -   <b>ひ</b> Logout |
|----------------------|-----------------|--------------|--------------------|------------------|--------------------|---------------------|
| G<br>Home            | 🛞 New Payroll   |              |                    |                  |                    |                     |
|                      | Details         | Permissions  |                    |                  |                    |                     |
| My Products          | Payroll Name    | Test Payroll |                    | ayroll<br>ame    |                    | Required            |
| رچی<br>Transfer      | Beneficiaries   |              |                    |                  |                    |                     |
|                      | Beneficiaries   |              | Total              |                  |                    |                     |
| Pay                  | 0               |              | 0.00               |                  |                    |                     |
|                      | Beneficiary     | Bank         | Account Type       | Account Number   | Amount             | Add Beneficiary     |
| Service<br>Request   |                 |              | <li>i) No Ben</li> | eficiaries Found |                    | ·                   |
| Manage               |                 |              |                    |                  | Add<br>Beneficiary |                     |
|                      |                 |              |                    |                  |                    |                     |
| Pending<br>Approvals |                 |              |                    |                  |                    |                     |
|                      |                 |              |                    |                  |                    |                     |
|                      |                 |              |                    |                  |                    |                     |
| ,                    |                 |              |                    |                  |                    |                     |
|                      |                 |              |                    |                  |                    |                     |
|                      |                 |              |                    |                  |                    |                     |
|                      |                 |              |                    |                  |                    |                     |
|                      |                 |              |                    |                  | Cancel             |                     |

1. Details

- Insert a name for the new payroll list in the space provided.

- Click on the  $\textcircled{}^{\bigoplus}$  Add Beneficiary link to add beneficiaries to the list.
- Select Beneficiary Type. The options are:
  - Republic Bank Chequing Account
  - Republic Bank Savings Account
  - Local Bank Deposit Account

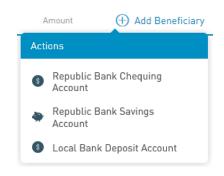

- Insert Beneficiary Details as follows:

Account Data: Product Number

- Currency

- Beneficiary

Beneficiary Info: Email

- Id Type/Id Number (Optional)
- Address (Optional)

Amount to be paid.

| Add Beneficiary   |                                |          | $\otimes$ |
|-------------------|--------------------------------|----------|-----------|
| Product Type      | Republic Bank Chequing Account | Required | ^         |
| Account Data      |                                |          | 1         |
| Product Number    |                                |          |           |
| Currency          |                                |          |           |
| Beneficiary       |                                |          |           |
| Beneficiary Info  |                                |          |           |
| Beneficiary Email | mymail@domain.com              |          |           |
| Amount            |                                |          | 1         |
| Amount to be Paid |                                |          | ~         |
| nt                | Cancel                         |          |           |

**Republic Chequing Account** 

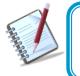

For Republic Bank Beneficiary accounts, the product number will be validated, and the system will auto-populate the currency and beneficiary name, once the account is valid and active.

| Add Beneficiary       |                            |         | $\otimes$ |
|-----------------------|----------------------------|---------|-----------|
|                       |                            | Require | ed ^      |
| Product Type          | Local Bank Deposit Account |         |           |
| Account Data          |                            |         |           |
| Bank                  | Select a bank              | $\sim$  |           |
| Beneficiary           |                            |         |           |
| Account Number        |                            |         |           |
| Beneficiary Info      |                            |         |           |
| Email Address         | mymail@domain.com          |         |           |
| Identification Type   | Select an Option           | $\sim$  |           |
| Identification Number |                            |         |           |
| A                     |                            |         | $\sim$    |
|                       | Cancel                     |         |           |

Local Bank Account

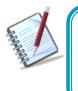

For Local Bank Beneficiary accounts, the Bank, Beneficiary and account number are required. There are additional fields included for the beneficiary, but these are not mandatory. This information is included to aid the bank in identifying them.

158

| Interne              | et Banking              | - Corporate Users                                                     |                                |                |     |        |              | 159             |
|----------------------|-------------------------|-----------------------------------------------------------------------|--------------------------------|----------------|-----|--------|--------------|-----------------|
|                      | Republic Bank           | (                                                                     |                                |                |     | 4      | TEST ACCOUNT | 🖒 Logout        |
| G<br>Home            | Weekend Wor     Details | kers<br>Permissions                                                   |                                |                |     |        |              |                 |
| My Accounts          | Payroll Name            | Weekend Workers                                                       |                                |                |     |        |              | Required        |
| C<br>Transfer        | Beneficiaries           |                                                                       |                                |                |     |        |              |                 |
| Pay                  | Beneficiaries<br>4      | Total BBD<br>400.00                                                   |                                |                |     |        |              |                 |
| Ð                    | Beneficiary             | Bank                                                                  | Account Type                   | Account Number |     | Amount | Ð            | Add Beneficiary |
| Service<br>Request   | HAYNISH SXXXXX          | Republic Bank                                                         | Republic Bank Savings Account  |                | BBD | 100.00 |              | 08              |
| Manage               | HADLEY BXXXXX           | Republic Bank                                                         | Republic Bank Savings Account  |                | BBD | 100.00 |              | 08              |
| ß                    | MARK DXXXXXX            | Republic Bank                                                         | Republic Bank Chequing Account |                | BBD | 100.00 |              | 08              |
| Pending<br>Approvals | Jake Hamson             | CIBC FirstCaribbean International Bank<br>(Barbados) Ltd Broad Street | Local Bank Deposit Account     | 1234567890     | BBD | 100.00 |              | 08              |
|                      |                         |                                                                       |                                |                |     |        |              |                 |
|                      |                         |                                                                       |                                |                |     |        |              |                 |
| > 🕫                  |                         |                                                                       |                                |                |     |        | Cancel       | Save            |

#### 1. Permissions.

When the user has finished inputting the Details of the payroll list, he/she must then assign permissions to users who are required to access this payroll.

- Click on the Permissions tab at the top of the screen

|                             | 📎 Republic Ba | ank         |              |        |      | ⇔ ∣ | TEST ACCOU | NT | 🖒 Logout      |
|-----------------------------|---------------|-------------|--------------|--------|------|-----|------------|----|---------------|
| 값<br>Home                   | 🛞 🛛 Weekend V | Norkers     |              | _      |      |     |            |    |               |
| 侴                           | Details       | Permissions |              |        |      |     |            |    |               |
| My Accounts                 | User          |             | User Complet | lete N | Name |     | [          | (  | 🕀 Assign User |
|                             | josha1        |             | Joshua Abra  | oraha  | am   |     |            |    | $\otimes$     |
| <b>CO</b><br>Pay            |               |             |              |        |      |     |            |    |               |
| Service<br>Request          |               |             |              |        |      |     |            |    |               |
| Manage                      |               |             |              |        |      |     |            |    |               |
| Pending<br>Approvals<br>> C |               |             |              |        |      |     | Cancel     |    | Save          |

- Click the  $\bigoplus$  Assign User link to select users.
- Select the user(s) from the list by ticking the radio button(s) and click

Apply

|                     | + Assign            |                                                                                                    |
|---------------------|---------------------|----------------------------------------------------------------------------------------------------|
|                     | Users               |                                                                                                    |
|                     | Q Search            |                                                                                                    |
|                     | 🗸 melissa ramnarine |                                                                                                    |
|                     | 🖌 Alicia Kurbanali  |                                                                                                    |
|                     | Danelle Test        |                                                                                                    |
|                     | ✓ Greg Test         |                                                                                                    |
|                     | Cancel Apply        |                                                                                                    |
| Donublic Donk       |                     | 📥   Joshua Abraham 🗸   😃 Logout                                                                                                    |
|                     |                     | Joshua Abraham 🗸 💛 Logout                                                                                                    |
| Weekend Workers     |                     |                                                                                                    |
| Details Permissions |                     |                                                                                                    |
| User                | User Complete Name  | 🕀 Assign User                                                                                                    |
| josha1              | Joshua Abraham      | 8                                                                                                    |
|                     |                     |                                                                                                    |
|                     |                     |                                                                                                    |
|                     |                     |                                                                                                    |
|                     |                     |                                                                                                    |
|                     |                     |                                                                                                    |
|                     |                     |                                                                                                    |
|                     |                     | Cancel Save                                                                                                    |
|                     | Details Permissions | Users         Search         melissa ramnarine         Alicia Kurbanali         Danelle Test         Greg Test         Cancel         Apply |

Once the information is verified, click

Save

This completes the process for adding a new payroll. The user will be redirected to the Payroll Administration Page.

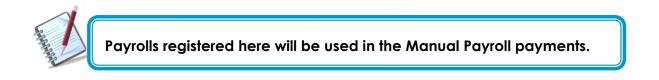

#### Suppliers Administration

Supplier lists can be created or amended via the Suppliers Admininstration Page. To access this page select the **Suppliers** option under the the **Manage** section of either menu.

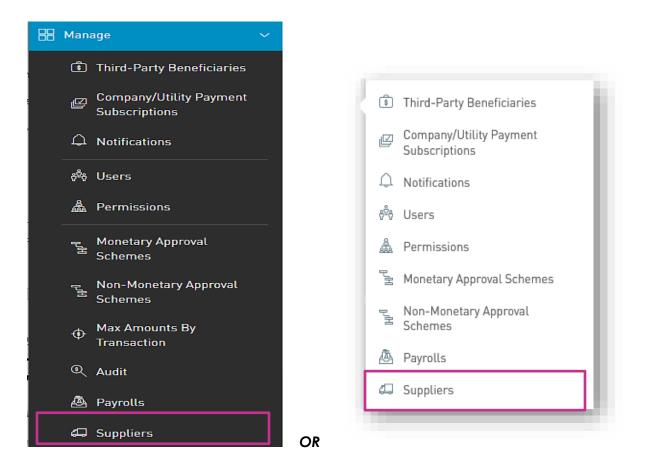

V

Only user with the permissions to do supplier administration will have access to this page. (Refer to Appendix for full list of permissions)

#### **Supplier Administration Page**

| =                    | RepublicOnline          |                |          | с те                        | EST ACCOUNT 🗸 🛛 🖒 Logout | Search   |
|----------------------|-------------------------|----------------|----------|-----------------------------|--------------------------|----------|
| ŝ                    | Supplier Administration |                |          |                             |                          | Jeuren _ |
| Home                 | Supplier State: All     | Active Blocked | Status   | Add new<br>Supplier<br>List | Q                        |          |
| My Products          | Test Supplier           | 2              | ⊗ Active |                             |                          |          |
| €<br>Transfer        |                         |                |          |                             | 4                        |          |
| Pay                  |                         |                |          |                             |                          |          |
| Service              |                         |                |          |                             | Contextual<br>Menu       |          |
| Request              |                         |                |          |                             |                          |          |
| Manage               |                         |                |          |                             |                          |          |
| Pending<br>Approvals |                         |                |          |                             |                          |          |
|                      |                         |                |          |                             |                          |          |
|                      |                         |                |          |                             |                          |          |
|                      |                         |                |          |                             |                          |          |
|                      |                         |                |          |                             |                          |          |
|                      |                         |                |          |                             |                          |          |
|                      |                         |                |          |                             |                          |          |

This page contains a master list of all the Site's existing supplier lists.

# Contextual Menu

The menu on each payroll list offers the following actions:

- Edit
- Block/Unblock
- Delete

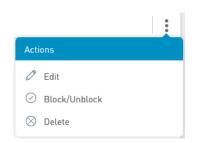

# How to create a new Supplier List?

To create a new supplier list, click on the  $\bigcirc$  New Supplier link.

There are two (2) Main steps in creating a supplier list:

#### 1. Details

The Details includes adding the beneficiary information to the payroll list

#### 2. Permissions

The Permissions entails adding users who are required to access the payroll (e.g. To pay the payroll)

|                              | Republic Online      |             |                 |                       | 4       | TEST ACCOUNT   | ー ( Logout      |
|------------------------------|----------------------|-------------|-----------------|-----------------------|---------|----------------|-----------------|
| G<br>Home                    | New Supplier Details | Permissions |                 |                       |         |                |                 |
| My Products                  | Supplier List Name   |             | <b></b>         | Supplier<br>List Name |         |                | Required        |
| رچی<br>Transfer              | Beneficiaries        |             |                 | LIST Name             |         |                |                 |
| Pay                          | Beneficiaries<br>O   |             |                 |                       |         |                |                 |
|                              | Beneficiary          | Bank        | Account Type    | Account Number        | Ac      | count Currency | Add Beneficiary |
| Service<br>Request<br>Manage |                      |             | <li>① No E</li> | Beneficiaries Found   | Add     |                |                 |
| Pending<br>Approvals         |                      |             |                 |                       | Benefic | iary           |                 |
|                              |                      |             |                 |                       |         |                |                 |
|                              |                      |             |                 |                       |         |                |                 |
|                              |                      |             |                 |                       |         |                |                 |
|                              |                      |             |                 |                       | Reset   | Cancel         | Save            |

1. Details

- Insert a name for the new supplier list in the space provided.

- Click on the  $\textcircled{}^{\bigoplus}$  Add Beneficiary link to add beneficiaries to the list.
- Select Beneficiary Type. The options are:
  - Republic Bank Chequing Account
  - Republic Bank Savings Account
  - Local Bank Deposit Account

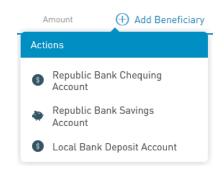

- Insert Beneficiary Details as follows:

Account Data: Product Number

- Currency

- Beneficiary

Beneficiary Info: Email

- Id Type/Id Number (Optional)
- Address (Optional)

Amount to be paid.

|        | Add Beneficiary         |                                | $\otimes$ |
|--------|-------------------------|--------------------------------|-----------|
|        | Product Type            | Republic Bank Chequing Account | Required  |
|        | Account Data            |                                |           |
|        | Currency<br>Beneficiary |                                |           |
|        | Beneficiary Info        |                                |           |
|        | Beneficiary Email       | mymail@domain.com              | - 1       |
| -      | Amount to be Paid       |                                | ~         |
| ccount |                         | Cancel                         |           |

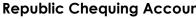

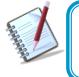

For Republic Bank Beneficiary accounts, the product number will be validated, and the system will auto-populate the currency and beneficiary name, once the account is valid and active.

|                       |                            | Requir |
|-----------------------|----------------------------|--------|
| Product Type          | Local Bank Deposit Account |        |
| Account Data          |                            |        |
| Bank                  | Select a bank              | ~      |
| Beneficiary           |                            |        |
| Account Number        |                            |        |
| Beneficiary Info      |                            |        |
| Email Address         | mymail@domain.com          |        |
| Identification Type   | Select an Option           | ~      |
| Identification Number |                            |        |
|                       |                            |        |

Local Bank Account

For Local Bank Beneficiary accounts, the Bank, Beneficiary and account number are required. There are additional fields included for the beneficiary, but these are not mandatory. This information is included to aid the bank in identifying them.

| = 1                          | RepublicOnline         |                |                                   |                | <b>4</b> | TEST ACCOUNT     | ~ I     | ტ Logout      |
|------------------------------|------------------------|----------------|-----------------------------------|----------------|----------|------------------|---------|---------------|
| G<br>Home                    | Test Supplier2 Details | Permissions    |                                   |                |          |                  |         |               |
| My Products                  | Supplier List Name     | Test Supplier2 |                                   |                |          |                  |         | Required      |
| Transfer                     | Beneficiaries          |                |                                   |                |          |                  |         |               |
| Pay                          | 1<br>Beneficiary       | Bank           | Account Type                      | Account Number | A        | Account Currency | (+) Add | l Beneficiary |
| Service<br>Request<br>Manage | Central EXXXXXX        | Republic Bank  | Republic Bank Chequing<br>Account | *****          |          |                  |         | 00            |
| Pending                      |                        |                |                                   |                |          |                  |         |               |
| Approvals                    |                        |                |                                   |                |          |                  |         |               |
|                              |                        |                |                                   |                |          |                  |         |               |
|                              |                        |                |                                   |                |          |                  |         |               |
|                              |                        |                |                                   |                | Reset    | Cancel           |         | Save          |

#### Permissions.

When the user has finished inputting the Details of the supplier list, he/she must then assign permissions to users who are required to access this payroll.

- Click on the Permissions tab at the top of the screen

| Republic Online    |                  |                                            |                                            | ⇔                                                                              | TEST ACCOUNT                                                                   | ~   凸 Logout                                                                                                    |
|--------------------|------------------|--------------------------------------------|--------------------------------------------|--------------------------------------------------------------------------------|--------------------------------------------------------------------------------|----------------------------------------------------------------------------------------------------|
| 🕞 🛛 Test Supplier2 |                  |                                            |                                            |                                                                                |                                                                                |                                                                                                    |
| Details            | Permissions      |                                            |                                            |                                                                                |                                                                                |                                                                                                    |
|                    |                  |                                            |                                            |                                                                                |                                                                                |                                                                                                    |
| User               |                  | User Complete                              | e Name                                     |                                                                                |                                                                                | 🕀 Assign User                                                                                                    |
|                    |                  |                                            | (i) No users were found.                   |                                                                                |                                                                                |                                                                                                    |
|                    |                  |                                            |                                            |                                                                                |                                                                                |                                                                                                    |
|                    |                  |                                            |                                            |                                                                                |                                                                                |                                                                                                    |
|                    |                  |                                            |                                            |                                                                                |                                                                                |                                                                                                    |
|                    |                  |                                            |                                            |                                                                                |                                                                                |                                                                                                    |
|                    |                  |                                            |                                            |                                                                                |                                                                                |                                                                                                    |
|                    |                  |                                            |                                            |                                                                                |                                                                                |                                                                                                    |
|                    |                  |                                            |                                            |                                                                                |                                                                                |                                                                                                    |
|                    |                  |                                            |                                            |                                                                                | Cancel                                                                         | Save                                                                                                    |
|                    | C Test Supplier2 | Test Supplier2     Details     Permissions | Test Supplier2     Details     Permissions | Test Supplier2       Details     Permissions       User     User Complete Name | Test Supplier2       Details     Permissions       User     User Complete Name | Test Supplier2         Details       Permissions    User Complete Name          User       User Complete Name             Image: Complete Name       Image: Complete Name             Image: Complete Name       Image: Complete Name             Image: Complete Name       Image: Complete Name             Image: Complete Name       Image: Complete Name             Image: Complete Name       Image: Complete Name             Image: Complete Name       Image: Complete Name             Image: Complete Name       Image: Complete Name             Image: Complete Name       Image: Complete Name             Image: Complete Name       Image: Complete Name             Image: Complete Name       Image: Complete Name             Image: Complete Name       Image: Complete Name             Image: Complete Name       Image: Complete Name             Image: Complete Name       Image: Complete Name             Image: Complete Name       Image: Complete Name <t< td=""></t<> |

- Click the Ossign User link to select users.
- Select the user(s) from the list by ticking the radio button(s) and click Apply

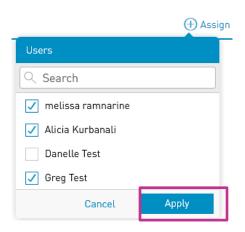

| = (                          |                  |             |                    |        | 〜   <b>ひ</b> Logout |
|------------------------------|------------------|-------------|--------------------|--------|---------------------|
| Kome                         | C Test Supplier2 | Permissions |                    |        |                     |
| My Products                  | User             |             | User Complete Name |        | 🕀 Assign User       |
|                              | Greg             |             | Greg Test          |        | $\otimes$           |
|                              | Alicia           |             | Alicia Kurbanali   |        | $\otimes$           |
| Pay                          | melr             |             | melissa ramnarine  |        | $\otimes$           |
| Service<br>Request<br>Manage |                  |             |                    |        |                     |
|                              |                  |             |                    | Cancel | Save                |
|                              |                  |             |                    |        |                     |

Once the information is verified, click Save

This completes the process for adding a new supplier list. The user will be redirected to the Supplier Administration Page.

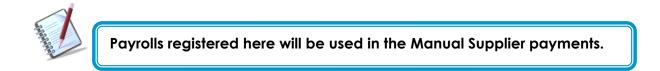

Issue Date: 2023

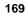

# Appendix

### Appendix A - Key Terms to Note

In addition to the many new features of the upgraded RepublicOnline application, there is also some new jargon that users should become familiar with.

Here are some key terms and expressions that apply to the new RepublicOnline:

| Term                                   | Meaning                                                                                                    |
|----------------------------------------|----------------------------------------------------------------------------------------------------|
| Second-Factor<br>Authentication Device | This refers to the device used as the second layer or security to<br>protect a user's internet banking account. In this case, we utilise<br>a mobile device to obtain the second layer of authentication.<br>These include, OTP, Sync and SMS Code. |
| OTP (One-Time Password)                | The OTP is an automatically generated code, that may only be<br>used for one login session. RepublicOnline OTPs will be<br>generated by the system and are to be retrieved on the<br>second factor authentication device.                           |
| Sync                                   | The Sync refers to a process whereby a code is generated by the<br>website and the user either scans or manually inputs the code<br>into the mobile app to synchronise the two devices.                                                             |
| Business Site                          | This term is used to describe the user's RepublicOnline<br>workspace, where they can access their products, balances,<br>transactions, features and so on.                                                                                          |
| Business Site Administrator            | The Business Site Administrator, is the designated official<br>responsible for the management of the Business' Site. This<br>includes the administration of the Business Site's products, users,<br>permissions, limits and settings.               |
|                                        |                                                                                                    |

| Internet Banking- Corporate Users | 171                                                                                                    |
|-----------------------------------|----------------------------------------------------------------------------------------------------|
| Permissions                       | Permissions are the rights or access privileges that are granted<br>to a RepublicOnline user. These permissions determine the<br>access that a user will have to the various functionalities and<br>transactions.                                                                                                    |
| Scope                             | <ul> <li>A Scope refers to a Product and the associated functionality.</li> <li>The system will automatically generate all scopes for all the products associated with a Site.</li> <li>E.g. 1. Chequing Account A + Transfer to International Account</li> <li>2. Savings Account B + Pay Utility</li> </ul>                |
| Approval Schemes                  | Approval schemes outline which users have the authorisation to<br>approve transactions on a Business Site. Schemes comprise the<br>scope, as well as the users assigned to the scope and their<br>authorisation privileges. These may be monetary or non-<br>monetary and are configured by the Business Site Administrator. |

# Internet Banking- Corporate Users Appendix B - Administrative Permissions List

| Permission Name                                  | Description                                                                                                    | Permission Type |
|--------------------------------------------------|----------------------------------------------------------------------------------------------------|-----------------|
| Administration – Pending<br>Approvals            | Allows a user to access the pending approvals page. This permission needs to be given with <b>Common Approver</b>                                                                                             | Administrative  |
| Administration – Permissions<br>Configuration    | Allows users to view and maintain the permissions<br>assigned in a site (this permission does not allow<br>user to approve creation of permissions)                                                           | Administrative  |
| Administration – Alias<br>Configuration          | Allows a user to configure the alias or nickname of a product                                                                                                    | Administrative  |
| Administration – Approval<br>Schemes             | Allows users to view and maintain the approval schemes defined in a site                                                                                                    | Administrative  |
| Administration – Transaction<br>Amounts          | Allows users to view and maintain the daily amount<br>of site (this permission does not allow user to<br>approve modification of limits)                                                                      | Administrative  |
| Administration – Users                           | Allows users to view and manage users of a site (this permission does not allow user to approve creation or edition of users)                                                                                 | Administrative  |
| Administration – Utility<br>Payment Subscription | Allows the user to administer subscriptions to utility payments                                                                                                    | Administrative  |
| Administration - Payroll                         | Allows users to administer (view, add, amend etc.) the payrolls of a site                                                                                                    | Administrative  |
| Administration - Suppliers                       | Allows users to administer (view, add, amend etc.) the suppliers of a site                                                                                                    | Administrative  |
| Administration – Audit and<br>Logs               | Allows the user to access the audit log                                                                                                    | Administrative  |
| Administration – Third-Party<br>Products         | Allows users to administer (view, add, amend etc.)<br>the beneficiaries of a site                                                                                                    | Administrative  |
| Administration - Scheduled<br>Transactions       | Allows the user to administer (view, add, amend<br>etc.) the scheduled transactions created in a site.<br>The user needs to at least have <b>one transaction</b><br><b>permission</b> over a <b>product</b> . | Administrative  |

# Internet Banking- Corporate Users Appendix C - Product Permissions List

| Permission Name                       | Description                                                                                                    | Permission Type                                        |
|---------------------------------------|----------------------------------------------------------------------------------------------------|--------------------------------------------------------|
| Account - Stop Cheque                 | Allows users to request the cancelation of a cheque                                                                           | <b>Product</b><br>(Chequing)                           |
| Account – Details                     | Allows users to view the detail of a saving or checking account                                                               | <b>Product</b><br>(Chequing or Saving)                 |
| Account – Statements                  | Allows users to view the statements of a saving or a checking account                                                         | <b>Product</b><br>(Chequing or Saving)                 |
| Account – Transaction History         | Allow users to view the account transaction history for checking and saving accounts                                          | <b>Product</b><br>(Chequing or Saving)                 |
| Card – Block and Unblock<br>Cards     | Allows users to block or unblock a card (debit or credit)                                                                     | <b>Product</b><br>(Credit Card,<br>Chequing or Saving) |
| Credit Card - Current<br>Transactions | Allows users to view the current movements of a credit card                                                                   | <b>Product</b><br>(Credit Card)                        |
| Credit Card – Details                 | Allows users to view the details of a credit card                                                                             | <b>Product</b><br>(Credit Card)                        |
| Credit Card – Statements              | Allows users to view the statement of a credit card                                                                           | <b>Product</b><br>(Credit Card)                        |
| Credit Card - Pending<br>Transactions | Allows users to view the pending movements of a credit card                                                                   | <b>Product</b><br>(Credit Card)                        |
| Fixed Term Deposit – Details          | Allows users to view the detail of a fixed term deposit                                                                       | Account<br>(Certificate of<br>Deposit)                 |
| Loan – Details                        | Allows users to view the detail of a loan                                                                                     | <b>Product</b><br>(Credit Card)                        |
| Loan – Payment Details                | Allows users to view the payment details of a loan                                                                            | <b>Product</b><br>(Chequing or Saving)                 |
| Payment – Credit Card                 | Allows the user to create credit card payments<br>debiting from a saving or checking account<br>selected in the previous step | <b>Product</b><br>(Chequing or Saving)                 |
| Payment – Credit Card Histor          | <ul> <li>Allows users to view all credit card payments<br/>debited from a CA or SA</li> </ul>                                 | <b>Product</b><br>(Chequing or Saving)                 |
| Payment – Loan                        | Allows the user to create loan payments debiting from a saving or checking account                                            | <b>Product</b><br>(Chequing or Saving)                 |
|                                       | Allows users to view all loan payments debited<br>from a CA or SA                                                             | <b>Product</b><br>(Chequing or Saving)                 |

Issue Date: 2023

| Payment – Payroll         | Allows the user to create salary payments debiting from a checking or saving accounts | <b>Product</b><br>(Chequing or Saving)                 |
|---------------------------|---------------------------------------------------------------------------------------|--------------------------------------------------------|
| Payment – Payroll History | Allows users to view all salary payments debited from a CA or SA                      | <b>Product</b><br>(Chequing or Saving)                 |
| Payment – Utilities       | Allows users to create utilities payments debiting from a CC, SA or CC                | <b>Product</b><br>(Credit Card,<br>Chequing or Saving) |

174

# Internet Banking- Corporate Users Appendix D - General Permissions List

| Permission Name                              | Description                                                                                                    | Permission Type |
|----------------------------------------------|----------------------------------------------------------------------------------------------------|-----------------|
| Common Approver                              | Allows the user to be eligible to be part of an approval<br>scheme. If a user will approve some transaction, this<br>permission must be assigned.<br>This permission needs to be given with <b>Administration –</b><br><b>Pending Approvals</b> | General         |
| Financial Status – Assets and<br>Liabilities | Allows users to view this web part in the dashboard                                                                                                    | General         |
| Service request – Create                     | Allows the user to create new service requests                                                                                                    | General         |
| Service request – History                    | Allows the user to review all the service request that were created in the site                                                                                                    | General         |

# Appendix E – Permission Templates

| TEMPLATE NAME | PERMISSIONS ASSIGNED                                     |
|---------------|----------------------------------------------------------|
|               | Account- Details                                         |
|               | Administration – Pending Approvals                       |
|               | Administration – Alias Configuration                     |
|               | Payment – Your Credit Card                               |
| Profile 1:    | Payment – Credit Card History                            |
| Create,       | Payment – Loan History                                   |
| Approve &     | Payment – Your Loan                                      |
| View          | Payment – Payroll History                                |
|               | Payment - Payroll                                        |
|               | Administration – Utility Payment Subscription            |
|               | Payment – Utility History                                |
|               | Payment – Company/Utility Payments                       |
|               | Payment – Suppliers                                      |
|               | Payment – Suppliers History                              |
|               | Transfer – International Bank Account                    |
|               | Transfer – Third Party Accounts in Other Country History |
|               | Transfer – Third Party Local Bank Account                |
|               | Transfer - Third Party Accounts in Country History       |
|               | Transfer - Third Party Republic Bank Account             |
|               | Transfer - Third Party Accounts in Bank History          |

| Transfer – Between Your Own Accounts      |
|-------------------------------------------|
| Transfer – Own Accounts History           |
| Administration - Third Party Products     |
| Payment - Republic Bank Credit Card       |
| Common Approver                           |
| Administration – Scheduled Transactions   |
| Financial Status – Assets and Liabilities |
| Payment – Third-Party Credit Card History |
| Account – Transaction History             |
|                                           |

| TEMPLATE NAME | PERMISSIONS ASSIGNED                                     |
|---------------|----------------------------------------------------------|
|               | Account- Details                                         |
|               | Payment – Your Credit Card                               |
|               | Payment – Credit Card History                            |
|               | Payment – Loan History                                   |
| Profile 2:    | Payment – Your Loan                                      |
| Create & View | Payment – Payroll History                                |
|               | Payment - Payroll                                        |
|               | Administration – Utility Payment Subscription            |
|               | Payment – Utility History                                |
|               | Payment – Company/Utility Payments                       |
|               | Payment – Suppliers                                      |
|               | Payment – Suppliers History                              |
|               | Transfer – International Bank Account                    |
|               | Transfer – Third Party Accounts in Other Country History |
|               | Transfer – Third Party Local Bank Account                |
|               | Transfer - Third Party Accounts in Country History       |
|               | Transfer - Third Party Republic Bank Account             |
|               | Transfer - Third Party Accounts in Bank History          |
|               | Transfer – Between Your Own Accounts                     |
|               | Transfer – Own Accounts History                          |
|               | Administration - Third Party Products                    |

| Payment - Republic Bank Credit Card       |
|-------------------------------------------|
| Common Approver                           |
| Administration – Scheduled Transactions   |
| Financial Status – Assets and Liabilities |
| Payment – Third-Party Credit Card History |
| Account – Transaction History             |

|                                                                    | PERMISSIONS ASSIGNED                          |
|--------------------------------------------------------------------|-----------------------------------------------|
| <section-header><section-header></section-header></section-header> | Payment – Your Credit Card                    |
|                                                                    | Payment – Your Loan                           |
|                                                                    | Payment - Payroll                             |
|                                                                    | Administration – Utility Payment Subscription |
|                                                                    | Payment – Company/Utility Payments            |
|                                                                    | Payment – Suppliers                           |
|                                                                    | Transfer – International Bank Account         |
|                                                                    | Transfer – Third Party Local Bank Account     |
|                                                                    | Transfer - Third Party Republic Bank Account  |
|                                                                    | Transfer – Between Your Own Accounts          |
|                                                                    | Administration - Third Party Products         |
|                                                                    | Payment - Republic Bank Credit Card           |
|                                                                    | Administration – Scheduled Transactions       |

Internet Banking- Corporate Users

|                 | Account- Details                                         |
|-----------------|----------------------------------------------------------|
| Profile 4: View | Payment – Credit Card History                            |
| Only            | Payment – Loan History                                   |
|                 | Payment – Utility History                                |
|                 | Transfer – Third Party Accounts in Other Country History |
|                 | Transfer - Third Party Accounts in Country History       |
|                 | Transfer – Own Accounts History                          |
|                 | Payment – Third-Party Credit Card History                |
|                 | Account – Transaction History                            |

181

| TEMPLATE NAME     | PERMISSIONS ASSIGNED                               |
|-------------------|----------------------------------------------------|
|                   | Administration – Alias Configuration               |
|                   | Payment – Credit Card History                      |
|                   | Administration – Utility Payment Subscription      |
| Profile 5: Credit | Transfer – Third Party Local Bank Account          |
| Card Only         | Transfer - Third Party Accounts in Country History |
|                   | Transfer - Third Party Republic Bank Account       |
|                   | Transfer - Third Party Accounts in Bank History    |
|                   | Payment – Third-Party Credit Card History          |
|                   | Card- Blocked Cards                                |

| TEMPLATE NAME | PERMISSIONS ASSIGNED                                     |
|---------------|----------------------------------------------------------|
|               | Account- Details                                         |
|               | Administration – Pending Approvals                       |
|               | Payment – Credit Card History                            |
|               | Payment – Loan History                                   |
| Profile 6:    | Payment – Payroll History                                |
| Approve &     | Payment – Utility History                                |
| View          | Payment – Suppliers History                              |
|               | Transfer – Third Party Accounts in Other Country History |
|               | Transfer - Third Party Accounts in Country History       |
|               | Transfer - Third Party Accounts in Bank History          |
|               | Transfer – Own Accounts History                          |
|               | Common Approver                                          |
|               | Financial Status – Assets and Liabilities                |
|               | Payment – Third-Party Credit Card History                |
|               | Account – Transaction History                            |

#### Appendix F - Payroll and supplier file requirements

The file uploaded by the user to make a Salary or a Supplier payment must have less than <u>**21,000**</u> records and match the following rules:

- All accounts listed in the file must be **BBD only**.
- The allowed extension will be csv
- The field delimiter will be the "|" and the end of line character the ";"
- If the maximum length for a field is exceeded, an error will be shown when parsing the file
- Not validations will be made over duplicate records
- The expected fields on the file are the following:
  - BANK\_ROUTING\_NUM
  - CREDIT\_ACC
  - CREDIT\_ACCOUNT\_TYPE
  - PAYEENAME
  - CURRENCY
  - TXN\_AMT
  - REMARKS

#### • BANK\_ROUTING\_NUM

| Field required | Field position | Field type | Field length | Other validation                                                                        |
|----------------|----------------|------------|--------------|-----------------------------------------------------------------------------------------|
| Yes            | 1              | Char       | 32           | This field will be<br>validated against the<br>data defined in<br>BackOffice for Banks. |

|                |                | 100        |              |                                                                                                    |
|----------------|----------------|------------|--------------|----------------------------------------------------------------------------------------------------|
| Field required | Field position | Field type | Field length | Other validation                                                                                                    |
| Yes            | 2              | Char       | 20           | For accounts within<br>RBL it will be validated                                                                                                    |
|                |                |            |              | that the value is<br>numeric up to 12. For<br>accounts within other<br>banks it will be<br>validated that the<br>value is alphanumeric<br>up to 20. |

#### • CREDIT\_ACC

#### • CREDIT\_ACCOUNT\_TYPE

| Field required | Field position | Field type | Field length | Other validation             |
|----------------|----------------|------------|--------------|------------------------------|
| Yes            | 3              | Char       | 3            | No validations will be made. |

#### PAYEENAME

| Field required | Field position | Field type | Field length | Other validation                                                                   |
|----------------|----------------|------------|--------------|------------------------------------------------------------------------------------|
| Yes            | 4              | Char       | 80           | No special<br>characters will be<br>allowed except for<br>space and<br>apostrophe. |

## CURRENCY Field required Field position Field type Field length Other validation Yes 5 Char 3 BBD currency only

# TXN\_AMT Field position Field type Field decimals Field length Other validation required

| Yes | 6 | Numeric | 2 | 13 | The values must<br>be greater than<br>and less than |
|-----|---|---------|---|----|-----------------------------------------------------|
|     |   |         |   |    | 999999999.99                                        |

#### REMARKS

| Field<br>required | Field position | Field type | Field length | Other validation                                                                |
|-------------------|----------------|------------|--------------|---------------------------------------------------------------------------------|
| No                | 7              | Char       | 80           | NO special characters<br>will be allowed except<br>for space and<br>apostrophe. |

#### Sample uploaded file data

00001038801|00000001234|CHQ|Josh Doe|BBD|1|Forthnight Salaries; 00132069510|00000004444|SAV|Jane Doe|BBD|2|Forthnight Salaries; 99999035000|000000001111|SAV|Jude Doe|BBD|3|Forthnight Salaries; 99999035000|000000002222|CHQ|Jill Doe|BBD|4|Forthnight Salaries; 99999035000|000000001112|SAV|Jake Doe|BBD|5|Forthnight Salaries; 99999035000|00000001113|CHQ|Julie Doe|BBD|6|Forthnight Salaries; 99999035000|000000004445|SAV|Jack Doe|BBD|7|Forthnight Salaries; 99999035000|000000004445|SAV|Jack Doe|BBD|7|Forthnight Salaries;

#### Please note that the record for Credit Unions is slightly different to other payroll records for Bank beneficiaries.

- The expected fields on the file are the following:
  - BANK\_ROUTING\_NUM
  - CREDIT\_ACC
  - CREDIT\_ACCOUNT\_TYPE
  - PAYEENAME = Credit Union e.g. BPW or COB
  - CURRENCY
  - TXN\_AMT
  - REMARKS = ACCOUNT NUMBER & BENEFICIARY NAME; e.g. 12345Jane Doe; (no space)

#### Sample Credit Union Record on Payroll File:

99999035000|00000001234|CHQ|BPW|BBD|100.50|4321 Jane Doe; 99999035000|000000004444|CHQ|BPW|BBD|200|3333 John Doe; 99999035000|000000001111|CHQ|COB|BBD|300|6789 Mariah Carey; 99999035000|000000002222|CHQ|COB|BBD|400|5678 Smith John;

### Appendix G - Routing Numbers

| RepublicOnline Routing Numbers                                                                                                    |                               |  |  |
|----------------------------------------------------------------------------------------------------|-------------------------------|--|--|
| Bank Name                                                                                                    | Routing Number (11-<br>Digit) |  |  |
| Republic Bank Ltd                                                                                                    | 99999035000                   |  |  |
| Scotiabank (Barbados) Ltd Warrens                                                                                                    | 36285000026                   |  |  |
| Scotiabank (Barbados) Ltd Broad Street                                                                                               | 40055000026                   |  |  |
| Scotiabank (Barbados) Ltd Haggatt Hall                                                                                               | 66555000026                   |  |  |
| Scotiabank (Barbados) Ltd Rockley\Coconut Walk                                                                                       | 70565000026                   |  |  |
| CIBC FirstCaribbean International Bank (Barbados) Ltd<br>Worthings\Rendezvous                                                        | 09616000107                   |  |  |
| CIBC FirstCaribbean International Bank (Barbados) Ltd Holetown                                                                       | 09646000107                   |  |  |
| CIBC FirstCaribbean International Bank (Barbados) Ltd Fontabelle                                                                     | 08006000107                   |  |  |
| CIBC FirstCaribbean International Bank (Barbados) Ltd Sheraton<br>CIBC FirstCaribbean International Bank (Barbados) Ltd Broad Street | 09586000107                   |  |  |
| CIBC FirstCaribbean International Bank (Barbados) Ltd Speightstown                                                                   | 09636000107                   |  |  |
| CIBC FirstCaribbean International Bank (Barbados) Ltd Oistins                                                                        | 09286000107                   |  |  |
| CIBC FirstCaribbean International Bank (Barbados) Ltd Warrens<br>Supercentre                                                         | 09326000107                   |  |  |
| CIBC FirstCaribbean International Bank (Barbados) Ltd Wildey                                                                         | 09127000107                   |  |  |
| First Citizens (Barbados) Ltd Broad Street                                                                                           | 00001000097                   |  |  |
| First Citizens (Barbados) Ltd Collymore Rock                                                                                         | 00002000097                   |  |  |
| First Citizens (Barbados) Ltd Big B Rendezvous                                                                                       | 00003000097                   |  |  |
| First Citizens (Barbados) Ltd J B's - Sargeant's Village                                                                             | 00004000097                   |  |  |
| First Citizens (Barbados) Ltd Sommerley<br>First Citizens (Barbados) Ltd Welches                                                     | 00007000097                   |  |  |
| First Citizens (Barbados) Ltd Coverley                                                                                               | 00009000097                   |  |  |
|                                                                                                    | 000000000                     |  |  |

| Internet Danking- Corporate Osers                          | 105         |
|------------------------------------------------------------|-------------|
| First Citizens (Barbados) Ltd Wildey                       | 0001000097  |
| RBC Royal Bank (Barbados) Ltd St. Lawrence                 | 05605000039 |
| RBC Royal Bank (Barbados) Ltd Private Banking              | 06465000039 |
| RBC Royal Bank (Barbados) Ltd University Hill              | 09415000039 |
| RBC Royal Bank (Barbados) Ltd Sunset Crest\Holetown        | 09425000039 |
| RBC Royal Bank (Barbados) Ltd Broad Street                 | 09435000039 |
| RBC Royal Bank (Barbados) Ltd Lanterns/Hastings            | 09545000039 |
| RBC Royal Bank (Barbados) Ltd Speightstown                 | 09565000039 |
| RBC Royal Bank (Barbados) Ltd Chelston Park\Collymore Rock | 09785000039 |
| RBC Royal Bank (Barbados) Ltd Lower Broad Street           | 00001000039 |
| RBC Royal Bank (Barbados) Ltd Hastings                     | 00003000039 |
| RBC Royal Bank wh(Barbados) Ltd Six Roads                  | 00004000039 |
| RBC Royal Bank (Barbados) Ltd Sunset Crest                 | 00005000039 |
| Barbados Public Workers Co-Operative Credit Union Ltd.     | 0000002024  |
| City of Bridgetown Co-Operative Credit Union               | 0000002011  |
| Sagicor Bank (Barbados) Ltd.                               | 0000000136  |
|                                                            |             |

Appendix H – Steps to generate payroll file from an excel spreadsheet

#### Steps to generate payroll file from excel spreadsheet

- 1. Go your payroll excel spreadsheet and ensure the following information is captured on separate columns. Note: Special characters are not allowed in any of the columns.
  - a. Routing Number (Text)
  - b. Account Number (Text)
  - c. Account Type (Text) SAV for Savings or CHQ for chequing
  - d. Customer Name (Text)
  - e. Currency (Text) BBD Only or USD Only. The file **cannot** contain a mix of both USD accounts and BBD accounts. All accounts listed in the file must be **either** USD only or BBD only.
  - f. Amount (Number)
  - g. Description/Remarks (Text ending with semicolon ;)
- 2. Remove any headers from the file (top line).
- 3. Ensure there are no spaces after the information on each column
- 4. Save the excel file as a backup copy on your computer.
- 5. Close file
- 6. Open the file again and save as .CSV (Comma Delimited). See Image below

After formatting and entering the specific information, the MS Excel file has to be saved in CSV Format.

Always save a copy of the excel file first before saving in CSV format.

1. On the excel spreadsheet select →Save As→Browse

|     | ⊙           | 1        | half-har                 |
|-----|-------------|----------|--------------------------|
|     |             | Save As  |                          |
|     | 111         | Computer | Computer<br>Receil Todes |
|     | inte<br>Ter |          |                          |
| 1.0 | 11          |          |                          |
|     | -           |          |                          |
|     | -           |          |                          |
|     |             |          | -                        |

 On the 'Save as' Window, select the location where the file should be saved (e.g. Desktop) then, click on the drop down box for 'Save as type' and select 'CSV (Comma Delimited)'

| 🔿 🔾 🗢 🔜 Deskt                                         | op •                                                                                                    |      | - 4 Search Des | ktop 🧳        |
|-------------------------------------------------------|----------------------------------------------------------------------------------------------------|------|----------------|---------------|
| Organize - Ne                                         | w folder                                                                                                    |      |                |               |
| Microsoft Excel                                       | Name                                                                                                    | Size | Rem type       | Date modified |
| Libraries<br>Documents<br>Music<br>Pictures<br>Videos |                                                                                                    |      |                |               |
| File game:                                            | Book1                                                                                                    |      |                |               |
| Save as type:                                         | CSV (Comma delimited)                                                                                                    |      |                |               |
| Authors                                               | Excel Work ook<br>Excel Mark Enabled Workb<br>Excel Bit workbook<br>Excel 97- Workbook<br>XML Dat<br>Single Fit b Page<br>Web Pag<br>Excel Ter e |      |                |               |

| Save As                                                                                                    |               |                        |               | . ×           |
|----------------------------------------------------------------------------------------------------|---------------|------------------------|---------------|---------------|
| 🕒 🔵 🖷 Desktop                                                                                                    | •             | - 4                    | Search Deskto | op 🖌          |
| Organize 👻 New fo                                                                                                    | lder          |                        |               | III • 0       |
| Microsoft Excel<br>Favorites<br>Desktop<br>Downloads<br>Recent Places                                                                                                    | Name          | Size                   | ltern type    | Date modified |
| Cibraries Cocuments Cibraries Cibraries Cibra | - 14 <u>-</u> |                        |               |               |
| File name: Payro                                                                                                    | 50.           |                        |               | -             |
| Save as type: CSV (                                                                                                    |               |                        | 11.55A        |               |
| Authors: 000101                                                                                                    | 44            | Tags: Add a<br>Tools 💌 | Save          | Cancel        |
| lect 'Yes'                                                                                                    |               |                        |               |               |
|                                                                                                    |               |                        |               | - Seren       |

No

Help

To review the CSV file open it in Notepad→right click on CSV file, select 'Open with' and

7. Open .CSV file in notepad. See image below

Yes

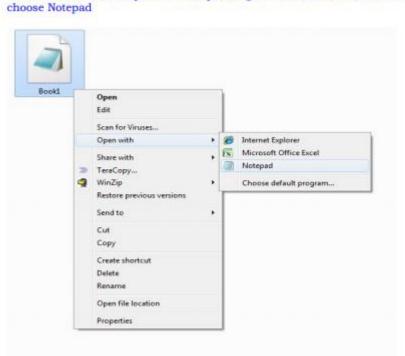

Internet Banking- Corporate Users

🥘 \*Payroll test File - Notepad

<u>File Edit Format View Help</u>

999900035000,123456789123,CHQ,Ellie Charles,BBD,103.25,Test File;

## Note: Replace all commas with '|' (found below the backspace) by following the steps below:

- 8. Select "Edit"
- 9. Select "Replace"

| 📗 *Test 2 - Notepad |      |                  |          |               |  |  |
|---------------------|------|------------------|----------|---------------|--|--|
| ile                 | Edit | Format View He   | elp      |               |  |  |
| 999                 |      | Undo             | Ctrl+Z   | ane Doe,XCD,1 |  |  |
|                     |      | Cut              | Ctrl+X   |               |  |  |
|                     |      | Сору             | Ctrl+C   |               |  |  |
|                     |      | Paste            | Ctrl+V   |               |  |  |
|                     |      | Delete           | Del      |               |  |  |
|                     |      | Search with Bing | Ctrl+E   |               |  |  |
|                     |      | Find             | Ctrl+F   |               |  |  |
|                     |      | Find Next        | F3       |               |  |  |
|                     |      | Find Previous    | Shift+F3 |               |  |  |
|                     |      | Replace          | Ctrl+H   |               |  |  |
|                     |      | Go To            | Ctrl+G   |               |  |  |
|                     |      | Select All       | Ctrl+A   |               |  |  |
|                     |      | Time/Date        | F5       |               |  |  |

10. Replace (Find what: ', ' Replace with: ' | ' {found below the backspace})

|                        | vroll - Notepad             |                                 | _     |   | $\times$ |
|------------------------|-----------------------------|---------------------------------|-------|---|----------|
| 99999035               | Format View Help<br>Replace | October Pay;                    |       |   | ^        |
| 999999035<br>999999035 | Find what: Find Next        | October Pay;<br>October Pay;    |       |   |          |
| 99999035               | Replace with: Replace       | tober Pay;                      |       |   |          |
|                        | Replace All Cancel          |                                 |       |   |          |
|                        | Match case                  |                                 |       |   |          |
|                        |                             | 1                               |       |   |          |
|                        |                             |                                 |       |   |          |
|                        |                             |                                 |       |   |          |
|                        |                             |                                 |       |   |          |
|                        |                             |                                 |       |   |          |
|                        |                             |                                 |       |   | ~        |
| <                      |                             |                                 |       |   | >        |
|                        |                             | Ln 1, Col 1 100% Windows (CRLF) | UTF-8 | 3 |          |

11. Your file will be converted to:

\*Payroll test File - Notepad

<u>File Edit Format View Help</u> 999900035000/123456789123/CHQ/Ellie Charles/BBD/103.25/Test File;

#### 12. Copy all information from the .txt file and paste on a new excel spreadsheet

| *Payroll test File - Notepad                                        |         |  |  |  |  |
|---------------------------------------------------------------------|---------|--|--|--|--|
| <u>F</u> ile <u>E</u> dit F <u>o</u> rmat <u>V</u> iew <u>H</u> elp |         |  |  |  |  |
| 999900035000 123456789123 CHQ Ellie Charles BBD 103.25 Test         | t File; |  |  |  |  |
|                                                                     |         |  |  |  |  |

|   | A         | В         | С         | D          | E            | F          | G         |
|---|-----------|-----------|-----------|------------|--------------|------------|-----------|
| 1 | 999900035 | 000 12345 | 6789123 C | HQ Ellie C | harles   BBI | D 103.25 T | est File; |
| 2 |           |           |           |            |              |            |           |

#### 13. Save the excel spreadsheet as a .CSV (Comma Delimited) file

| Interested on the | ¥                     |                 |
|-------------------|-----------------------|-----------------|
| File name:        | Test File 5           |                 |
| Save as type:     | CSV (Comma delimited) |                 |
| Authors           | Administrator         | Tage: Add a tag |

- 14. Close .CSV file
- 15. Proceed to upload your file to the Internet Banking Service.